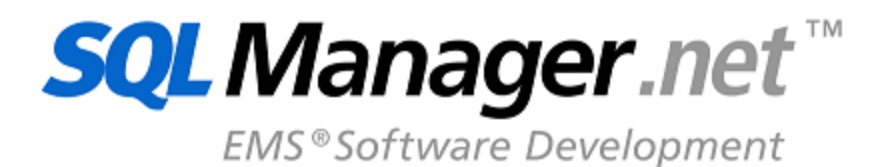

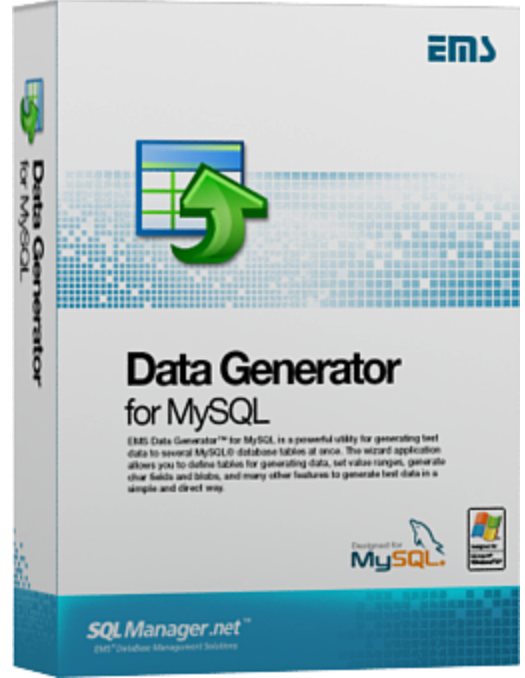

# **Data Generator for MySQL User's Manual**

© 1999-2023 EMS Software Development

## **Data Generator for MySQL User's Manual**

## **© 1999-2023 EMS Software Development**

All rights reserved.

This manual documents EMS Data Generator for MySQL, version 3.0.x.x

No parts of this work may be reproduced in any form or by any means - graphic, electronic, or mechanical, including photocopying, recording, taping, or information storage and retrieval systems - without the written permission of the publisher.

Products that are referred to in this document may be either trademarks and/or registered trademarks of the respective owners. The publisher and the author make no claim to these trademarks.

While every precaution has been taken in the preparation of this document, the publisher and the author assume no responsibility for errors or omissions, or for damages resulting from the use of information contained in this document or from the use of programs and source code that may accompany it. In no event shall the publisher and the author be liable for any loss of profit or any other commercial damage caused or alleged to have been caused directly or indirectly by this document.

Use of this documentation is subject to the following terms: you may create a printed copy of this documentation solely for your own personal use. Conversion to other formats is allowed as long as the actual content is not altered or edited in any way.

Document generated on: 20.11.2023

 $\blacksquare$ 

 $\sim$ 

# **Table of Contents**

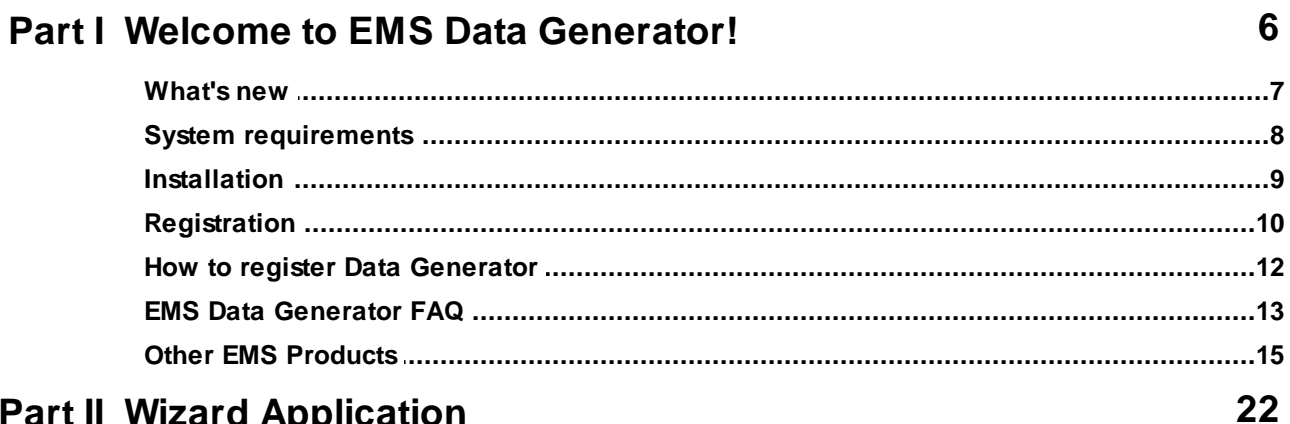

## **Part II Wizard Application**

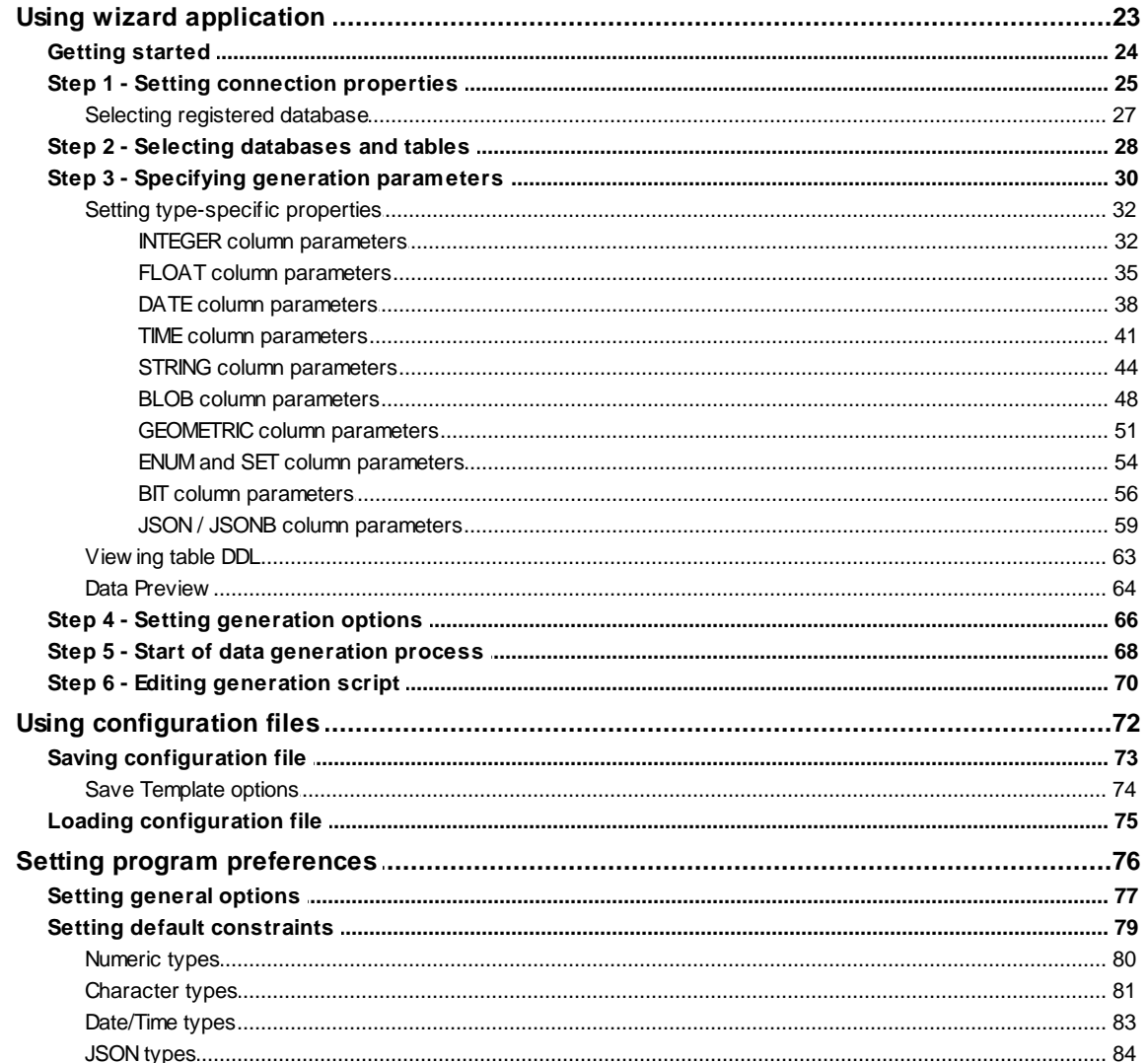

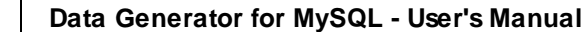

 $\overline{\mathbf{4}}$ 

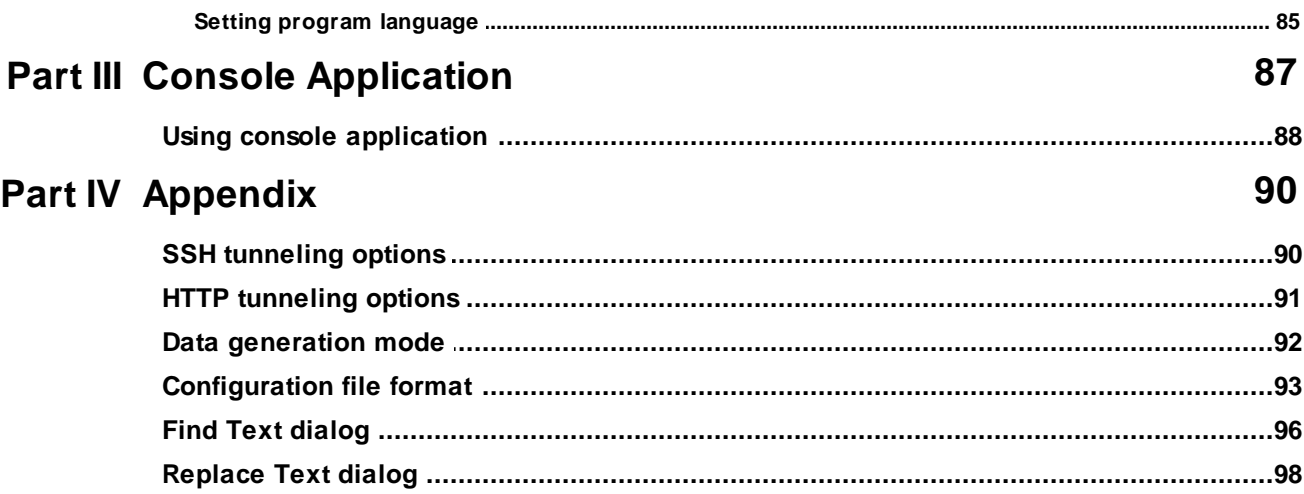

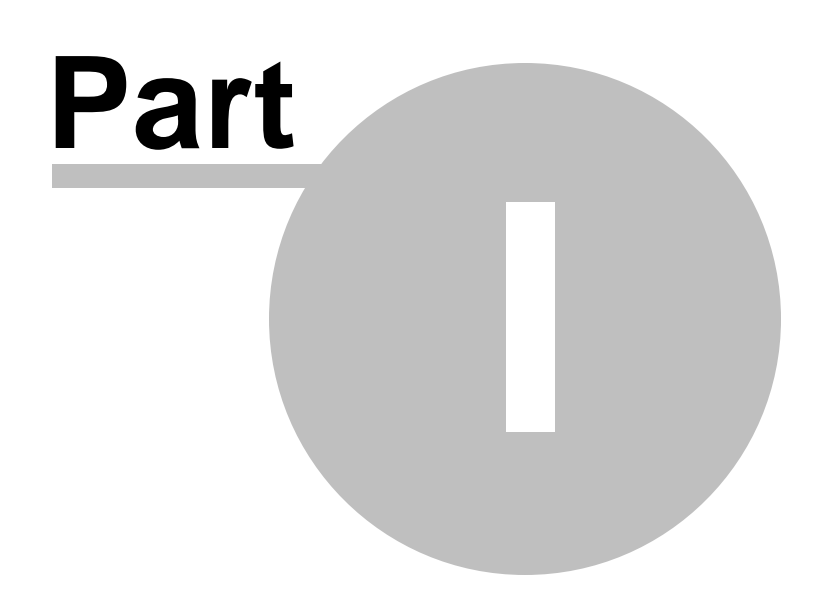

## <span id="page-5-0"></span>**1 Welcome to EMS Data Generator!**

**EMS Data Generator for MySQL** is a powerful utility for generating test data into one or several MySQL database tables simultaneously, with script saving and editing capabilities. The wizard application allows you to define tables and columns for generating data, set value ranges, generate string values by mask, load values for BLOB columns directly from files, set lists of values manually, get sets of values from SQL queries and perform other operations with test date in a simple and direct way. The distribution of the utility also provides you with the console application which allows you to generate data in one-touch by using data generation templates.

Visit our web-site: <https://www.sqlmanager.net> for details.

## **Key features**

- Unicode support
- Localizable user-friendly wizard interface
- Ability to save and edit data generation script, without actual script execution
- Generating data into several tables of different databases at one host
- Support for all MySQL data types including ENUM, SET, GEOMETRY
- Various data generation modes for each data type including list, random, incremental data generation and more
- Ability to use SQL query results as the list of values for data generation
- Ability to get data from another column for data generation
- Ability to preview the data grid for each table
- Automatic control over referential integrity for data generation into linked tables
- Wide variety of generation parameters for each data type
- Ability to set NULL values for a specified percent of cases
- Ability to empty tables before data generation
- Possibility of saving all the generation parameters specified within the current wizard session
- The command-line utility to generate data using the configuration file

## **Product information**

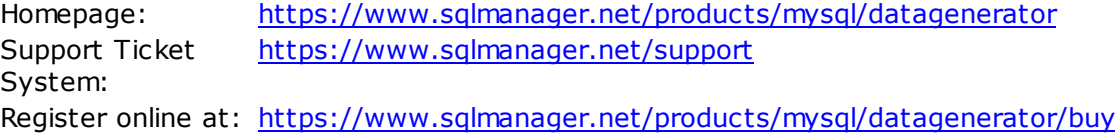

## <span id="page-6-0"></span>**1.1 What's new**

Data Generator for MySQL 4.0 November 21, 2023

## **What's new in EMS Data Generator 4.0?**

### Support for dark visual theme added.

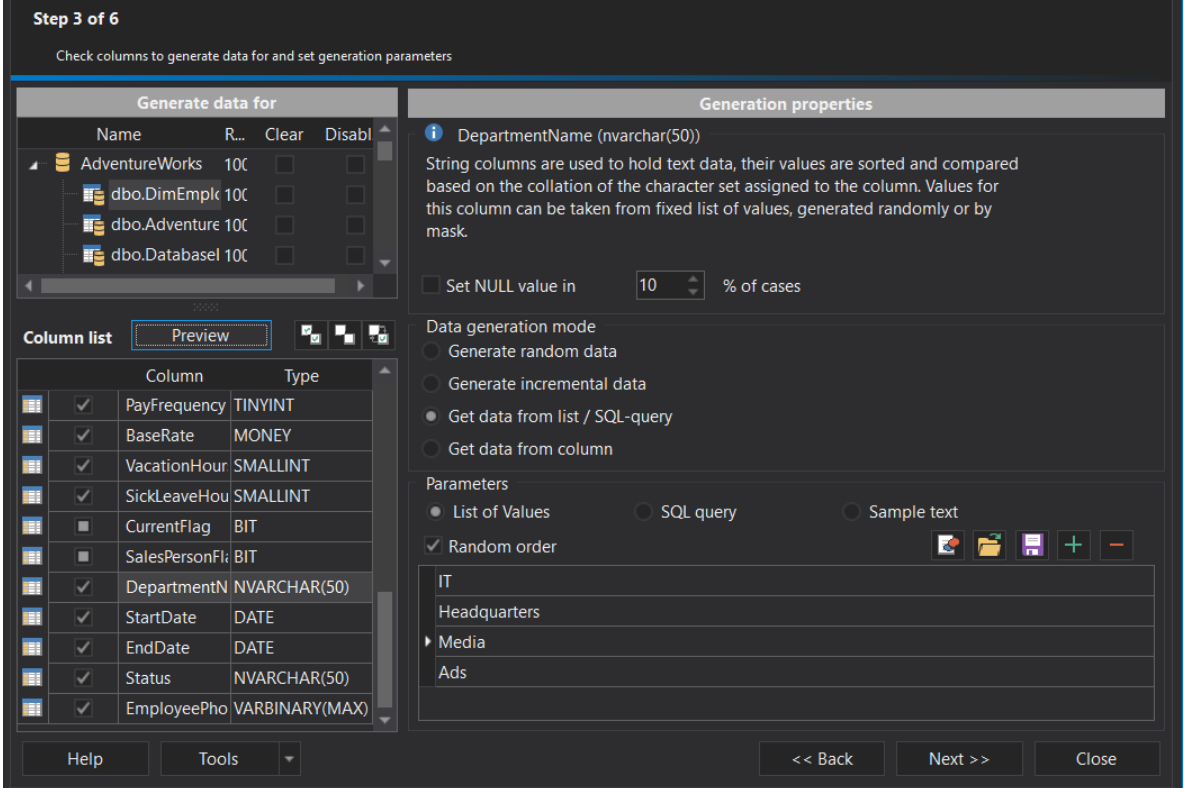

- Unicode names of objects are now supported.
- SSL implemented for MySQL/MariaDB server versions.
- Updated SSH library with ECDSA, Ed25519 keys and Keyboard-interactive authentication method support.
- Support for the MySQL 8 server version.
- JSON data type is now supported.
- Encoding option for script file has been added.
- Files with test data are now supplied with the program installation pack.
- Many other improvements and fixes.

**Version Release Date**

## <span id="page-7-0"></span>**1.2 System requirements**

## **System requirements for Data Generator for MySQL**

- Microsoft Windows XP, Microsoft Windows Server 2003, Microsoft Windows Server 2008, Microsoft Windows Server 2008 R2, Microsoft Windows Server 2012, Microsoft Windows Server 2012 R2, Microsoft Windows Server 2016, Microsoft Windows Vista, Microsoft Windows 7, Microsoft Windows 8/8.1, Microsoft Windows 10, Microsoft Windows 11, Microsoft Windows 11 ARM
- 50MB of available HD space for program installation
- Possibility to connect to any local or remote MySQL server
- Supported MySQL server versions: from 4.1 up to 8

## <span id="page-8-0"></span>**1.3 Installation**

If you are **installing Data Generator for MySQL for the first time** on your PC:

- [download](https://www.sqlmanager.net/products/mysql/datagenerator/download) the Data Generator for MySQL distribution package from the download page available at our site;
- unzip the downloaded file to any local directory, e.g. C:\unzipped;
- run MyDataGenSetup.exe from the local directory and follow the instructions of the installation wizard;
- after the installation process is completed, find the Data Generator shortcut in the corresponding group of Windows Start menu.

If you want to **upgrade an installed copy of Data Generator for MySQL** to the latest version:

- [download](https://www.sqlmanager.net/products/mysql/datagenerator/download) the Data Generator for MySQL distribution package from the download page available at our site;
- unzip the downloaded file to any local directory, e.g. C:\unzipped;
- close Data Generator application if it is running;
- run MyDataGenSetup.exe from the local directory and follow the instructions of the installation wizard.

## **See also:**

System [requirements](#page-7-0)

## <span id="page-9-0"></span>**1.4 Registration**

All purchases are provided by **Digital River** registration service. The **Digital River** order process is protected via a secure connection and makes on-line ordering by credit/debit card quick and safe.

**Digital River** is a global e-commerce provider for software and shareware sales via the Internet. It accepts payments in US Dollars, Euros, Pounds Sterling, Japanese Yen, Australian Dollars, Canadian Dollars or Swiss Franks by Credit Card (Visa, MasterCard/ EuroCard, American Express, Diners Club), Bank/Wire Transfer, Check or Cash.

If you want to review your order information, or you have questions about ordering or payments please visit our [Customer](https://account.mycommerce.com/Home/Faq) Care Center, provided by **Digital River.**

Please note that all of our products are delivered via ESD (Electronic Software Delivery) only. After purchase you will be able to immediately download the registration keys or passwords. Also you will receive a copy of registration keys or passwords by email. Please make sure to enter a valid email address in your order. If you have not received the keys within 2 hours, please, contact us at [sales@sqlmanager.net](mailto:sales@sqlmanager.net).

To obtain **MORE INFORMATION** on this product, visit us at [https://www.sqlmanager.net/](https://www.sqlmanager.net/products/mysql/datagenerator) [products/mysql/datagenerator](https://www.sqlmanager.net/products/mysql/datagenerator)

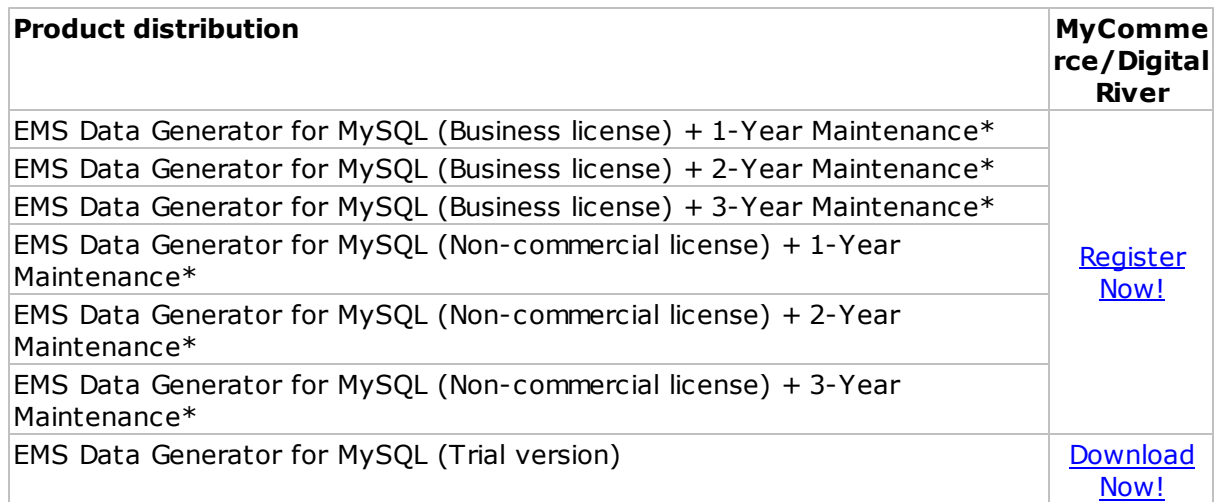

\***EMS Maintenance Program** provides the following benefits:

- Free software bug fixes, enhancements, updates and upgrades during the maintenance period
- Free unlimited communications with technical staff for the purpose of reporting Software failures
- Free reasonable number of communications for the purpose of consultation on operational aspects of the software

After your maintenance expires you will not be able to update your software or get technical support. To protect your investments and have your software up-to-date, you need to renew your maintenance.

You can easily reinitiate/renew your maintenance with our on-line, speed-through

Maintenance Reinstatement/Renewal Interface. After reinitiating/renewal you will receive a confirmation e-mail with all the necessary information.

**See also:**

How to register EMS Data [Generator](#page-11-0)

## <span id="page-11-0"></span>**1.5 How to register Data Generator**

To **register** your newly purchased copy of EMS **Data Generator for MySQL**, perform the following:

- receive the notification letter from **Digital River** with the registration info;
- enter the **Registration Name** and the **Registration Key** from this letter;
- make sure that the registration process has been completed successfully check the registration information at the [startup](#page-23-0) page.

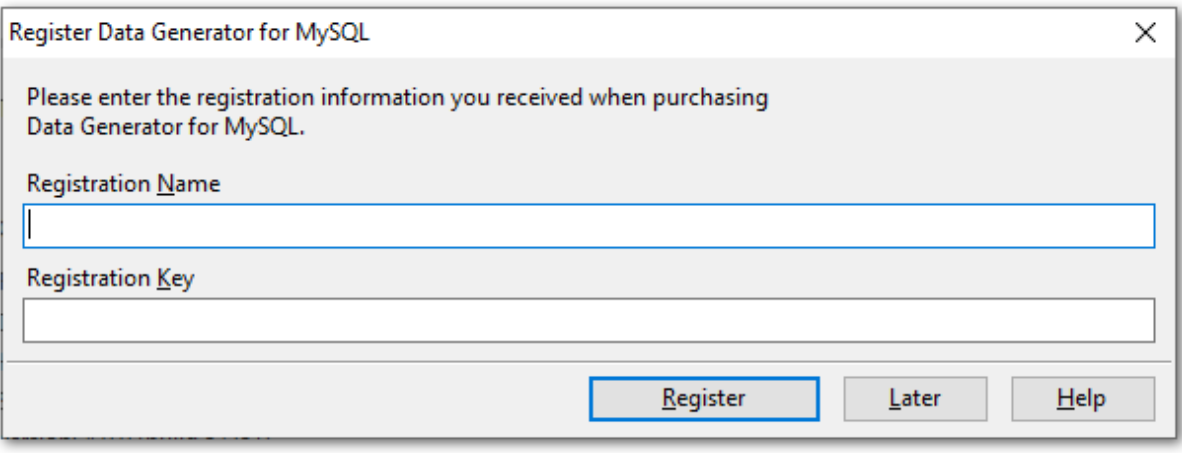

**See also: [Registration](#page-9-0)** 

## <span id="page-12-0"></span>**1.6 EMS Data Generator FAQ**

Please read this page attentively if you have questions about EMS Data Generator for MySQL.

## <span id="page-12-6"></span>**Table of contents**

- What is Data [Generator](#page-12-1) for MySQL?
- What do I need to start working with EMS Data [Generator](#page-12-2) for MySOL?
- What is the easiest way to configure the template files for the console [application](#page-12-3) of Data [Generator?](#page-12-3)
- How can I register the [product?](#page-12-4)
- Are there any [limitations](#page-12-5) implied in the trial version as compared with the full one?

## **Question/answer list**

- <span id="page-12-1"></span>Q: What is Data Generator for MySQL?
- A: Data Generator for MySQL is a powerful utility for generating test data to several MySQL database tables at once. The wizard application allows you to define tables for generating data, set value ranges, generate char and BLOB values, and many other features to generate test data in a simple and direct way. The utility also provides you with the console application which allows you to generate data in one touch by using generation templates.
- <span id="page-12-2"></span>Q: What do I need to start working with EMS Data Generator for MySQL?
- A: First of all you must have a possibility to connect to some local or remote MySQL server to work with Data Generator for MySQL. You can use the following link to download the server: [https://www.mysql.org/downloads/.](https://www.mysql.org/downloads/) Besides, you need your computer to satisfy the system [requirements](#page-7-0) for Data Generator for MySQL.
- <span id="page-12-3"></span>Q: What is the easiest way to configure the template files for the console application of Data Generator?
- A: You can configure the template files for each table or export type visually using the MySQL Data Generator wizard. Set the required generation options at [Step](#page-65-0) 4 of the wizard, click the 'Tools' button and select the 'Save Template' popup menu item. All the options will be saved to the template file which can be used later in the [console](#page-86-0) [application](#page-86-0).
- <span id="page-12-4"></span>Q: How can I register the product?
- A: If you have already purchased Data Generator for MySQL, you can register the product by entering the appropriate registration information. Please refer to [Registration](#page-9-0) and How to register EMS Data [Generator](#page-11-0) for details.
- <span id="page-12-5"></span>Q: Are there any limitations implied in the trial version as compared with the full one?
- A: The trial version of the utility admits to the maximum of 100 records to be generated at a time. In all other respects it does not differ from the full version as far as the functionality is concerned. That is, you can test all the features implemented in Data Generator for MySQL within the 30-day trial period.

[Scroll](#page-12-6) to top

If you have any additional questions, contact us at our **[Support](https://www.sqlmanager.net/support) Center**.

## <span id="page-14-0"></span>**1.7 Other EMS Products**

## <span id="page-14-2"></span>**Quick navigation**

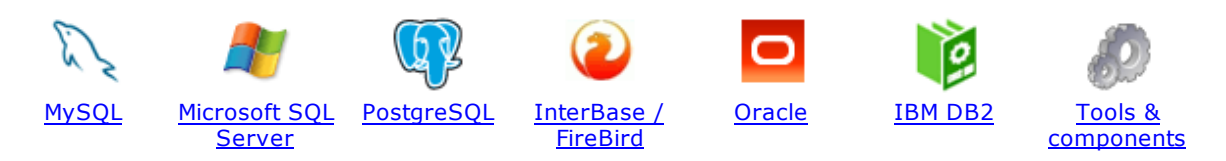

## <span id="page-14-1"></span>**MySQL**

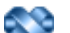

#### SQL [Management](http://www.sqlmanager.net/en/products/studio/mysql) Studio for MySQL

EMS SQL Management Studio for MySQL is a complete solution for database administration and development. SQL Studio unites the must-have tools in one powerful and easy-to-use environment that will make you more productive than ever before!

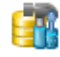

#### SQL [Manager](http://www.sqlmanager.net/products/mysql/manager) for MySQL

Simplify and automate your database development process, design, explore and maintain existing databases, build compound SQL query statements, manage database user rights and manipulate data in different ways.

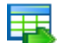

#### Data Export for [MySQL](http://www.sqlmanager.net/products/mysql/dataexport)

Export your data to any of 20 most popular data formats, including MS Access, MS Excel, MS Word, PDF, HTML and more.

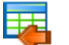

### Data Import for [MySQL](http://www.sqlmanager.net/products/mysql/dataimport)

Import your data from MS Access, MS Excel and other popular formats to database tables via user-friendly wizard interface.

#### Data Pump for [MySQL](http://www.sqlmanager.net/products/mysql/datapump)

Migrate from most popular databases (MySQL, PostgreSQL, Oracle, DB2, InterBase/Firebird, etc.) to MySQL.

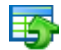

#### Data [Generator](http://www.sqlmanager.net/products/mysql/datagenerator) for MySQL

Generate test data for database testing purposes in a simple and direct way. Wide range of data generation parameters.

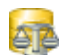

#### DB [Comparer](http://www.sqlmanager.net/products/mysql/dbcomparer) for MySQL

Compare and synchronize the structure of your databases. Move changes on your development database to production with ease.

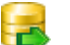

#### DB [Extract](http://www.sqlmanager.net/products/mysql/extract) for MySQL

Create database backups in the form of SQL scripts, save your database structure and table data as a whole or partially.

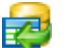

#### SQL Query for [MySQL](http://www.sqlmanager.net/products/mysql/query)

Analyze and retrieve your data, build your queries visually, work with query plans, build charts based on retrieved data quickly and more.

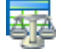

#### Data [Comparer](http://sqlmanager.net/products/mysql/datacomparer) for MySQL

Compare and synchronize the contents of your databases. Automate your data migrations from development to production database.

[Scroll](#page-14-2) to top

### <span id="page-15-0"></span>**Microsoft SQL Server**

### SQL [Management](http://www.sqlmanager.net/products/studio/mssql) Studio for SQL Server

EMS SQL Management Studio for SQL Server is a complete solution for database administration and development. SQL Studio unites the must-have tools in one powerful and easy-to-use environment that will make you more productive than ever before!

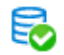

#### **EMS SQL [Backup](http://www.sqlmanager.net/products/mssql/sqlbackup) for SQL Server**

Perform backup and restore, log shipping and many other regular maintenance tasks on the whole set of SQL Servers in your company.

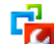

#### SQL [Administrator](http://www.sqlmanager.net/products/mssql/sqladmin) for SQL Server

Perform administrative tasks in the fastest, easiest and most efficient way. Manage maintenance tasks, monitor their performance schedule, frequency and the last execution result.

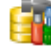

#### SQL [Manager](http://www.sqlmanager.net/products/mssql/manager) for SQL Server

Simplify and automate your database development process, design, explore and maintain existing databases, build compound SQL query statements, manage database user rights and manipulate data in different ways.

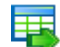

#### Data Export for SQL [Server](http://www.sqlmanager.net/products/mssql/dataexport)

Export your data to any of 20 most popular data formats, including MS Access, MS Excel, MS Word, PDF, HTML and more

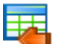

#### Data Import for SOL [Server](http://www.sqlmanager.net/products/mssql/dataimport)

Import your data from MS Access, MS Excel and other popular formats to database tables via user-friendly wizard interface.

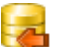

#### Data Pump for SQL [Server](http://www.sqlmanager.net/products/mssql/datapump)

Migrate from most popular databases (MySQL, PostgreSQL, Oracle, DB2, InterBase/Firebird, etc.) to Microsoft® SQL Server™.

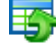

#### Data [Generator](http://www.sqlmanager.net/products/mssql/datagenerator) for SQL Server

Generate test data for database testing purposes in a simple and direct way. Wide range of data generation parameters.

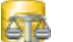

## DB [Comparer](http://www.sqlmanager.net/products/mssql/dbcomparer) for SQL Server

Compare and synchronize the structure of your databases. Move changes on your development database to production with ease.

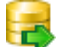

#### DB [Extract](http://www.sqlmanager.net/products/mssql/extract) for SQL Server

Create database backups in the form of SQL scripts, save your database structure and table data as a whole or partially.

#### SQL Query for SQL [Server](http://www.sqlmanager.net/products/mssql/query)

Analyze and retrieve your data, build your queries visually, work with query plans, build charts based on retrieved data quickly and more.

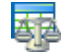

#### Data [Comparer](http://www.sqlmanager.net/products/mssql/datacomparer) for SQL Server

Compare and synchronize the contents of your databases. Automate your data migrations from development to production database.

[Scroll](#page-14-2) to top

#### <span id="page-15-1"></span>**PostgreSQL**

### SQL [Management](http://www.sqlmanager.net/products/studio/postgresql) Studio for PostgreSQL

EMS SQL Management Studio for PostgreSQL is a complete solution for database administration and development. SQL Studio unites the must-have tools in one powerful and easy-to-use environment that will make you more productive than ever before!

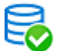

## EMS SQL Backup for [PostgreSQL](https://www.sqlmanager.net/en/products/postgresql/sqlbackup)

Creates backups for multiple PostgreSQL servers from a single console. You can use automatic backup tasks with advanced schedules and store them in local or remote folders or cloud storages

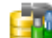

#### SQL Manager for [PostgreSQL](http://www.sqlmanager.net/products/postgresql/manager)

Simplify and automate your database development process, design, explore and maintain existing databases, build compound SQL query statements, manage database user rights and manipulate data in different ways.

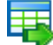

#### Data Export for [PostgreSQL](http://www.sqlmanager.net/products/postgresql/dataexport)

Export your data to any of 20 most popular data formats, including MS Access, MS Excel, MS Word, PDF, HTML and more

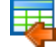

#### Data Import for [PostgreSQL](http://www.sqlmanager.net/products/postgresql/dataimport)

Import your data from MS Access, MS Excel and other popular formats to database tables via user-friendly wizard interface.

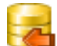

### Data Pump for [PostgreSQL](http://www.sqlmanager.net/products/postgresql/datapump)

Migrate from most popular databases (MySQL, SQL Server, Oracle, DB2, InterBase/Firebird, etc.) to PostgreSQL.

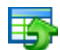

#### Data Generator for [PostgreSQL](http://www.sqlmanager.net/products/postgresql/datagenerator)

Generate test data for database testing purposes in a simple and direct way. Wide range of data generation parameters.

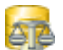

#### DB Comparer for [PostgreSQL](http://www.sqlmanager.net/products/postgresql/dbcomparer)

Compare and synchronize the structure of your databases. Move changes on your development database to production with ease.

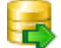

#### DB Extract for [PostgreSQL](http://www.sqlmanager.net/products/postgresql/extract)

Create database backups in the form of SQL scripts, save your database structure and table data as a whole or partially.

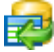

## SQL Query for [PostgreSQL](http://www.sqlmanager.net/products/postgresql/query)

Analyze and retrieve your data, build your queries visually, work with query plans, build charts based on retrieved data quickly and more.

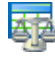

#### Data Comparer for [PostgreSQL](http://www.sqlmanager.net/products/postgresql/datacomparer)

Compare and synchronize the contents of your databases. Automate your data migrations from development to production database.

[Scroll](#page-14-2) to top

#### <span id="page-16-0"></span>**InterBase / Firebird**

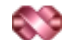

#### SQL Management Studio for [InterBase/Firebird](http://www.sqlmanager.net/products/studio/ibfb)

EMS SQL Management Studio for InterBase and Firebird is a complete solution for database administration and development. SQL Studio unites the must-have tools in one powerful and easy-to-use environment that will make you more productive than ever before!

#### SQL Manager for [InterBase/Firebird](http://www.sqlmanager.net/products/ibfb/manager)

Simplify and automate your database development process, design, explore and maintain existing databases, build compound SQL query statements, manage database user rights and manipulate data in different ways.

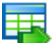

#### Data Export for [InterBase/Firebird](http://www.sqlmanager.net/products/ibfb/dataexport)

Export your data to any of 20 most popular data formats, including MS Access, MS Excel, MS Word, PDF, HTML and more

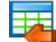

#### Data Import for [InterBase/Firebird](http://www.sqlmanager.net/products/ibfb/dataimport)

Import your data from MS Access, MS Excel and other popular formats to database tables via user-friendly wizard interface.

#### Data Pump for [InterBase/Firebird](http://www.sqlmanager.net/products/ibfb/datapump)

Migrate from most popular databases (MySQL, SQL Server, Oracle, DB2, PostgreSQL, etc.) to InterBase/Firebird.

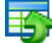

#### Data Generator for [InterBase/Firebird](http://www.sqlmanager.net/products/ibfb/datagenerator)

Generate test data for database testing purposes in a simple and direct way. Wide range of data generation parameters.

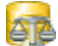

## DB Comparer for [InterBase/Firebird](http://www.sqlmanager.net/products/ibfb/dbcomparer)

Compare and synchronize the structure of your databases. Move changes on your development database to production with ease.

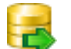

#### DB Extract for [InterBase/Firebird](http://www.sqlmanager.net/products/ibfb/extract)

Create database backups in the form of SQL scripts, save your database structure and table data as a whole or partially.

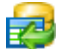

## SQL Query for [InterBase/Firebird](http://www.sqlmanager.net/products/ibfb/query)

Analyze and retrieve your data, build your queries visually, work with query plans, build charts based on retrieved data quickly and more.

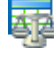

#### Data Comparer for [InterBase/Firebird](http://www.sqlmanager.net/products/ibfb/datacomparer)

Compare and synchronize the contents of your databases. Automate your data migrations from development to production database.

[Scroll](#page-14-2) to top

### <span id="page-17-0"></span>**Oracle**

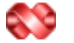

### SQL [Management](http://www.sqlmanager.net/products/studio/oracle) Studio for Oracle

EMS SQL Management Studio for Oracle is a complete solution for database administration and development. SQL Studio unites the must-have tools in one powerful and easy-to-use environment that will make you more productive than ever before!

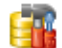

#### **SQL [Manager](http://www.sqlmanager.net/products/oracle/manager) for Oracle**

Simplify and automate your database development process, design, explore and maintain existing databases, build compound SQL query statements, manage database user rights and manipulate data in different ways.

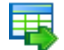

#### Data Export for [Oracle](http://www.sqlmanager.net/products/oracle/dataexport)

Export your data to any of 20 most popular data formats, including MS Access, MS Excel, MS Word, PDF, HTML and more.

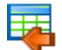

#### Data [Import](http://www.sqlmanager.net/products/oracle/dataimport) for Oracle

Import your data from MS Access, MS Excel and other popular formats to database tables via

user-friendly wizard interface.

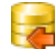

Data Pump for [Oracle](http://www.sqlmanager.net/products/oracle/datapump)

Migrate from most popular databases (MySQL, PostgreSQL, MySQL, DB2, InterBase/Firebird, etc.) to Oracle

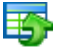

#### Data [Generator](http://www.sqlmanager.net/products/oracle/datagenerator) for Oracle

Generate test data for database testing purposes in a simple and direct way. Wide range of data generation parameters.

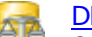

#### DB [Comparer](http://www.sqlmanager.net/products/oracle/dbcomparer) for Oracle

Compare and synchronize the structure of your databases. Move changes on your development database to production with ease.

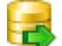

#### DB [Extract](http://www.sqlmanager.net/products/oracle/extract) for Oracle

Create database backups in the form of SQL scripts, save your database structure and table data as a whole or partially.

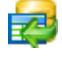

Áz

## SQL Query for [Oracle](http://www.sqlmanager.net/products/oracle/query)

Analyze and retrieve your data, build your queries visually, work with query plans, build charts based on retrieved data quickly and more.

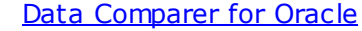

Compare and synchronize the contents of your databases. Automate your data migrations from development to production database.

[Scroll](#page-14-2) to top

### <span id="page-18-0"></span>**IBM DB2**

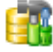

## **SQL [Manager](http://www.sqlmanager.net/products/db2/manager) for DB2**

Simplify and automate your database development process, design, explore and maintain existing databases, build compound SQL query statements, manage database user rights and manipulate data in different ways.

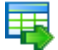

### Data [Export](http://www.sqlmanager.net/products/db2/dataexport) for DB2

Export your data to any of 20 most popular data formats, including MS Access, MS Excel, MS Word, PDF, HTML and more.

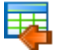

#### Data [Import](http://www.sqlmanager.net/products/db2/dataimport) for DB2

Import your data from MS Access, MS Excel and other popular formats to database tables via user-friendly wizard interface.

#### Data [Pump](http://www.sqlmanager.net/products/db2/datapump) for DB2

Migrate from most popular databases (MySQL, PostgreSQL, Oracle, MySQL, InterBase/Firebird, etc.) to DB2

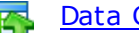

#### Data [Generator](http://www.sqlmanager.net/products/db2/datagenerator) for DB2

Generate test data for database testing purposes in a simple and direct way. Wide range of data generation parameters.

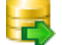

#### DB [Extract](http://www.sqlmanager.net/products/db2/extract) for DB2

Create database backups in the form of SQL scripts, save your database structure and table data as a whole or partially.

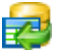

#### SQL [Query](http://www.sqlmanager.net/products/db2/query) for DB2

Analyze and retrieve your data, build your queries visually, work with query plans, build charts

based on retrieved data quickly and more.

[Scroll](#page-14-2) to top

#### <span id="page-19-0"></span>**Tools & components**

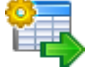

#### **[Advanced](http://www.sqlmanager.net/products/tools/advancedexport) Data Export for RAD Studio VCL**

Advanced Data Export for RAD Studio VCL allows you to save your data in the most popular office programs formats.

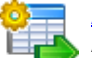

### [Advanced](http://www.sqlmanager.net/en/products/tools/advancedexportdotnet) Data Export .NET

Advanced Data Export .NET is a component for Microsoft Visual Studio .NET that will allow you to save your data in the most popular data formats for the future viewing, modification, printing or web publication. You can export data into MS Access, MS Excel, MS Word (RTF), PDF, TXT, DBF, CSV and more! There will be no need to waste your time on tiresome data conversion -Advanced Data Export will do the task quickly and will give the result in the desired format.

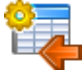

## [Advanced](http://www.sqlmanager.net/products/tools/advancedimport) Data Import for RAD Studio VCL

Advanced Data Import for RAD Studio VCL will allow you to import your data to the database from files in the most popular data formats.

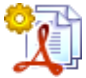

#### Advanced PDF [Generator](http://www.sqlmanager.net/products/tools/pdfgenerator) for RAD Studio

Advanced PDF Generator for RAD Studio gives you an opportunity to create PDF documents with your applications written on Delphi or C++ Builder.

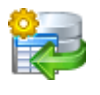

## [Advanced](http://www.sqlmanager.net/products/tools/querybuilder) Query Builder for RAD Studio VCL

Advanced Query Builder for RAD Studio VCL is a powerful component for Delphi and C++ Builder intended for visual building SQL statements for the SELECT, INSERT, UPDATE and DELETE clauses.

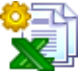

### [Advanced](http://www.sqlmanager.net/products/tools/excelreport) Excel Report for RAD Studio

Advanced Excel Report for RAD Studio is a powerful band-oriented generator of template-based reports in MS Excel.

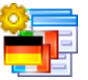

## [Advanced](http://www.sqlmanager.net/products/tools/advancedlocalizer) Localizer for RAD Studio VCL

Advanced Localizer for RAD Studio VCL is an indispensable component for Delphi for adding multilingual support to your applications.

[Scroll](#page-14-2) to top

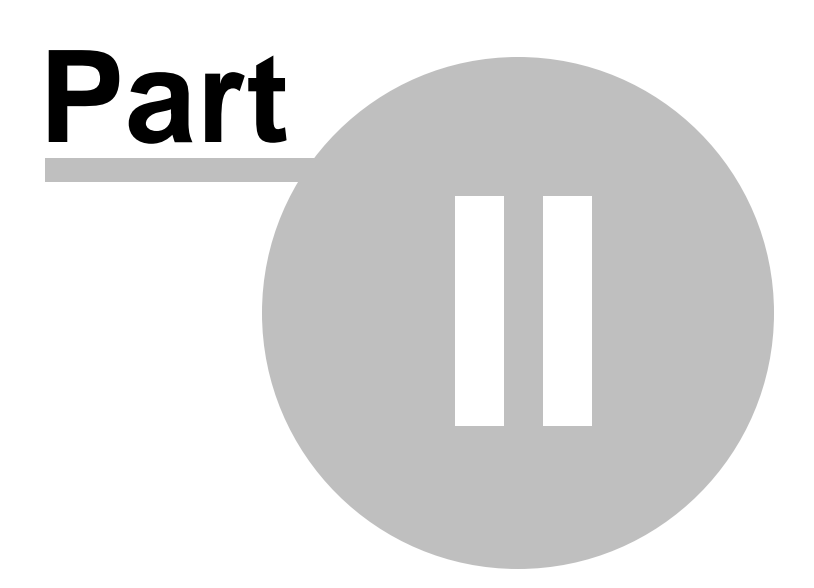

## <span id="page-21-0"></span>**2 Wizard Application**

Data Generator for MySQL wizard application provides easy-to-use wizard interface to set all data generation parameters visually.

- Using wizard [application](#page-22-0)
- Using [configuration](#page-71-0) files
- Setting program [preferences](#page-75-0)

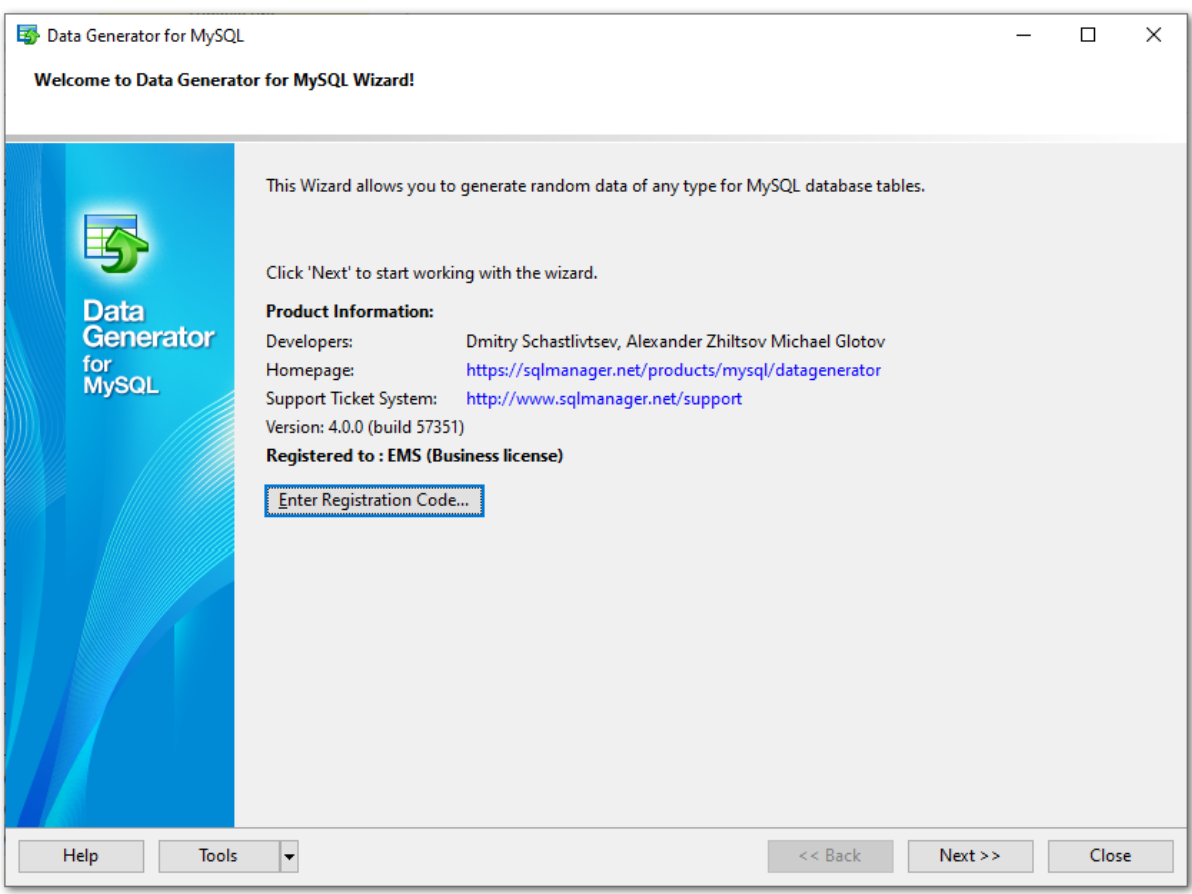

## **See also:** Console [Application](#page-86-0)

## <span id="page-22-0"></span>**2.1 Using wizard application**

Go through the steps of the wizard and follow the wizard instructions to generate test data for your needs.

- Getting [started](#page-23-0)
- Step 1 Setting [connection](#page-24-0) properties
- Step 2 Selecting [databases](#page-27-0) and tables
- Step 3 Specifying generation [parameters](#page-29-0)
- Step 4 Setting [generation](#page-65-0) options
- Step 5 Start of data [generation](#page-67-0) process
- Step 6 Editing [generation](#page-69-0) script

## **See also:**

Using console [application](#page-87-0)

## <span id="page-23-0"></span>**2.1.1 Getting started**

This is how Data Generator for MySQL wizard application looks when you first start it.

This page allows you to view registration information. If you have not registered Data Generator for MySQL yet, you can do it by pressing the **Enter Registration Code...** button and specifying your registration information.

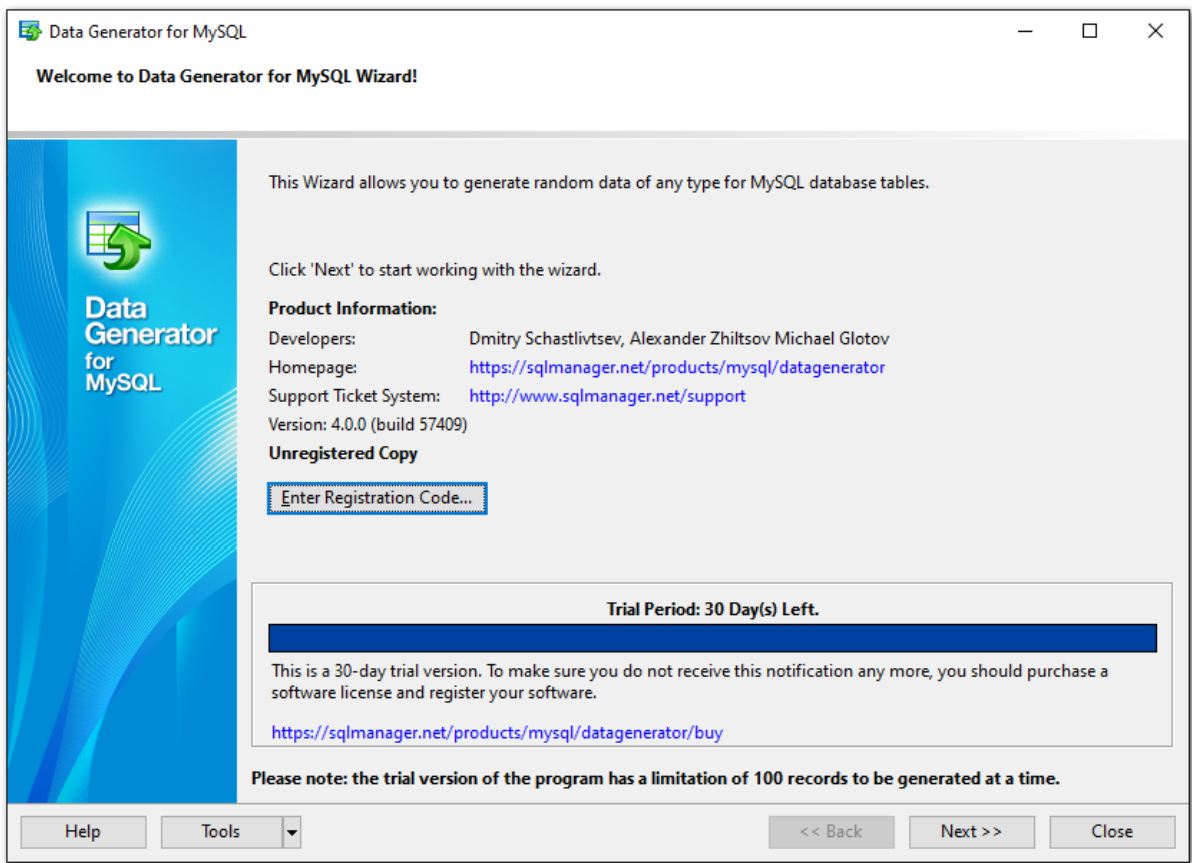

When you are done, press the **Next** button to proceed to **[Step](#page-24-0) 1**.

## **See also: [Registration](#page-9-0)**

## <span id="page-24-0"></span>**2.1.2 Step 1 - Setting connection properties**

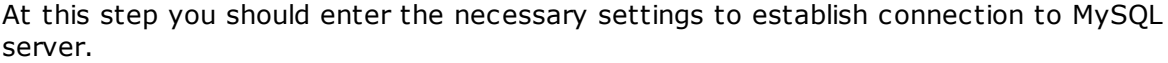

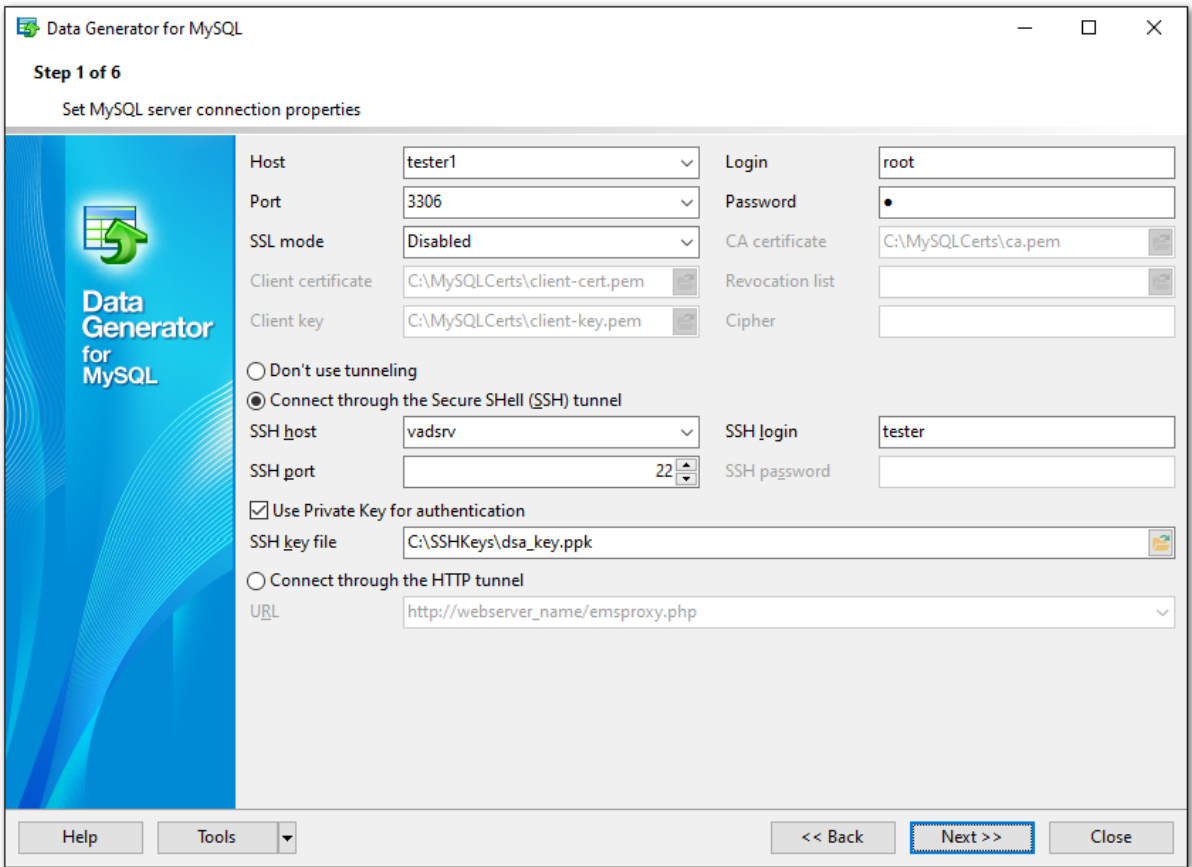

For connection you should also enter MySQL host name in the **Host** field and enter MySQL port to connect through in the **Port** field.

Afterwards you should specify author ization settings: **Login** and **Password**. The default superuser name is 'root' and the default password is empty.

Please note that you should have sufficient privileges to write to the destination database on MySQL server.

If you are using the EMS SQL Management Studio for MySQL version of Data Generator for MySQL then the **Select registered database** button is available. Click this button to pick a database already registered in the EMS SQL Management Studio in the [Select](#page-26-0) Host or [Database](#page-26-0) dialog.

## **SSL parameters**

SSL preferences allows you to connect to the server via encrypted channel for increased security.

**SSL mode** - select the required SSL mode from the dropdown menu: Disabled,

Preferred, Required, Verify CA or Verify Identity.

- **Client certificate** select the server client public key certificate file.
- **Client key** select the path to the client private key file.
- **CA Certificate** define the path to the certificate authority file.
- **Revocation list** specify the file containing certificate revocation lists, if required.
- **Cipher** specify permissible ciphers for SSL connection.

### **Tunneling settings**

To setup the connection via **SSH tunnel**, input the following values in the corresponding fields:

- **SSH host name** is the name of the host where SSH server is running
- **SSH port** indicates the port where SSH server is activated
- **SSH user name** stands for the user on the machine where SSH server is running ( **Note:** it is a Linux/Windows user, not a user of MySQL server)
- **SSH password** is the Linux/Windows user password

For details see **SSH [tunneling](#page-89-0) options**.

To use **HTTP tunneling**, just upload the tunneling script to the webserver where MySQL server is located, or to any other webserver from which direct connections to your MySQL server are allowed. This script exposes the MySQL API as a set of web-services which is used by Data Generator for MySQL.

Note that the emsproxy.php script file is included into the distribution package and can be found in Data Generator installation directory.

For details see **HTTP** [tunneling](#page-90-0) options.

When you are done, press the **Next** button to proceed to the next [step.](#page-27-0)

## **27 Data Generator for MySQL - User's Manual**

## <span id="page-26-0"></span>**2.1.2.1 Selecting registered database**

Use this dialog to select a database for data generation. This dialog is available only in EMS SQL Management Studio version of Data Generator for MySQL.

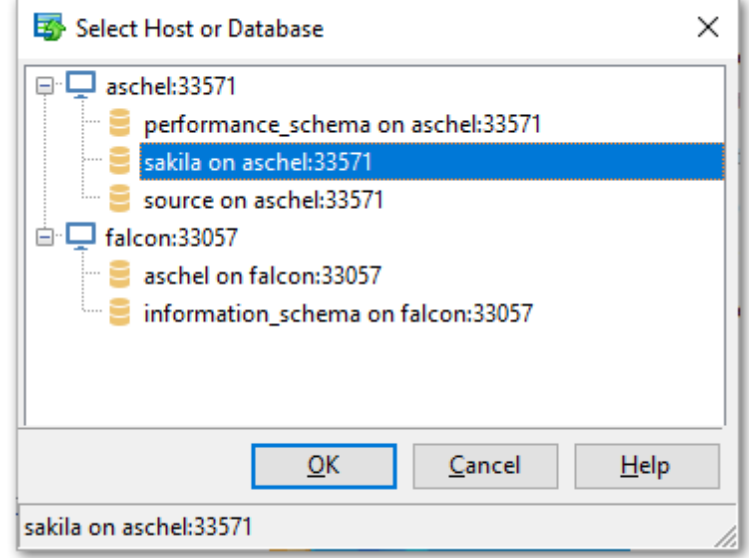

All databases registered in EMS SQL Management Studio for MySQL are displayed in the list.

Select the necessary database and click the **OK** button.

Database registration information will be filled on the first [step](#page-24-0) automatically.

## <span id="page-27-0"></span>**2.1.3 Step 2 - Selecting databases and tables**

At this step you should select tables for test data generation.

First you should select a database from the **Select Database** drop-down list at the top of the window.

In the **Available Tables** list you can see all the tables belonging to the selected database. To select a table, you need to move it from the **Available Tables** list to the **Selected Tables** list. In this list tables are displayed with their full names: <database\_name>.<table\_name>. To cancel table selection, just remove it from the

**Selected Tables** list. Use the **buttons** buttons or drag-and-drop operations to move the tables from one list to another.

Hint: To select multiple tables, hold down the Shift or Ctrl key while selecting the table names.

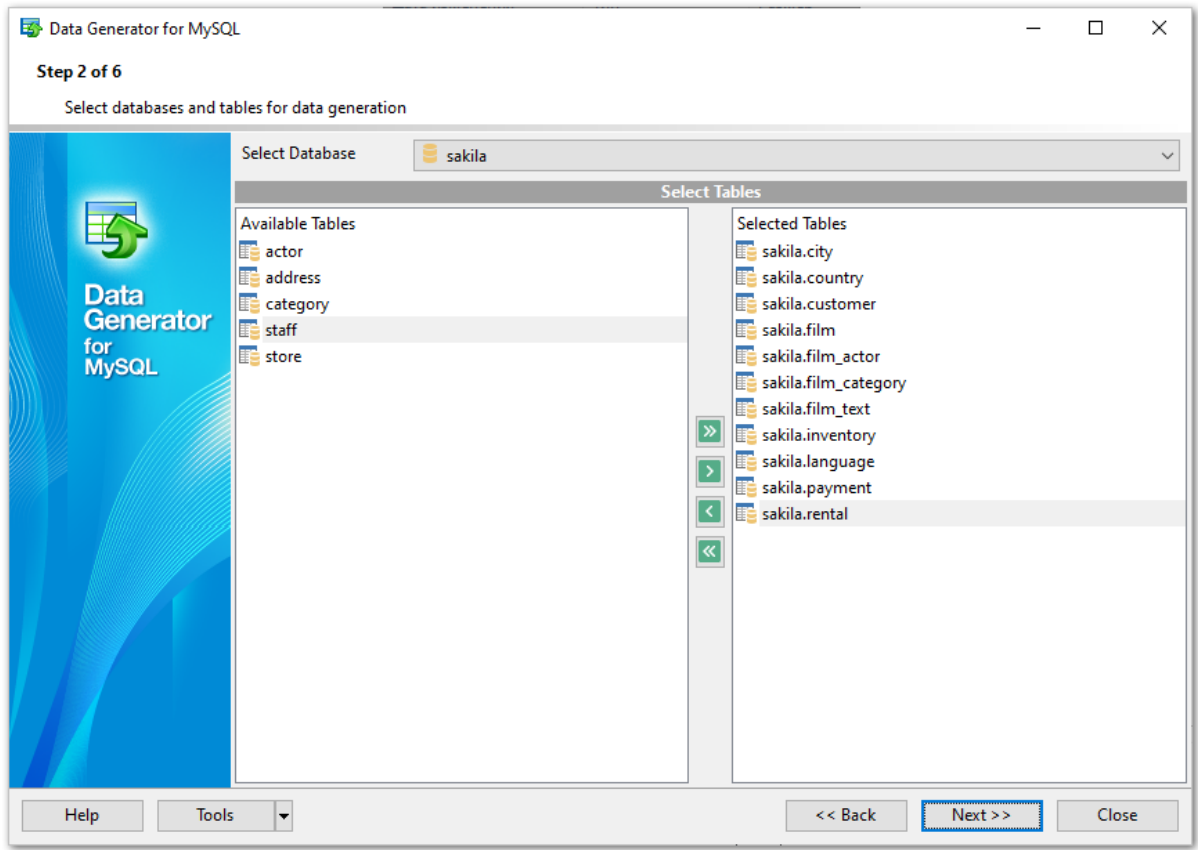

Please note that the order of data generation for tables depends on their position in the **Selected Tables** list. This might be critical in case of generating data for linked tables. You can change their order by dragging tables across the list.

When you press the **Next** button at this step, Data Generator for MySQL analyzes the order of data generation to avoid referential integrity conflicts and advises you to set a new order for data generation.

When you are done, press the **Next** button to proceed to the next [step.](#page-29-0)

## <span id="page-29-0"></span>**2.1.4 Step 3 - Specifying generation parameters**

At this step you can select columns for generating data and set various data generation parameters.

Selected tables are displayed in the **Generate data for** tree at the top-left side of the window. Table columns and their types are listed in the grid of the **Columns list** area below.

## **Records count**

Set the number of data records to be generated for each table.

## **Clear**

Set this flag for a table to empty the table before data generation.

## **Preview**

Click the **Preview** button to browse the selected table data in the [preview](#page-63-0) mode.

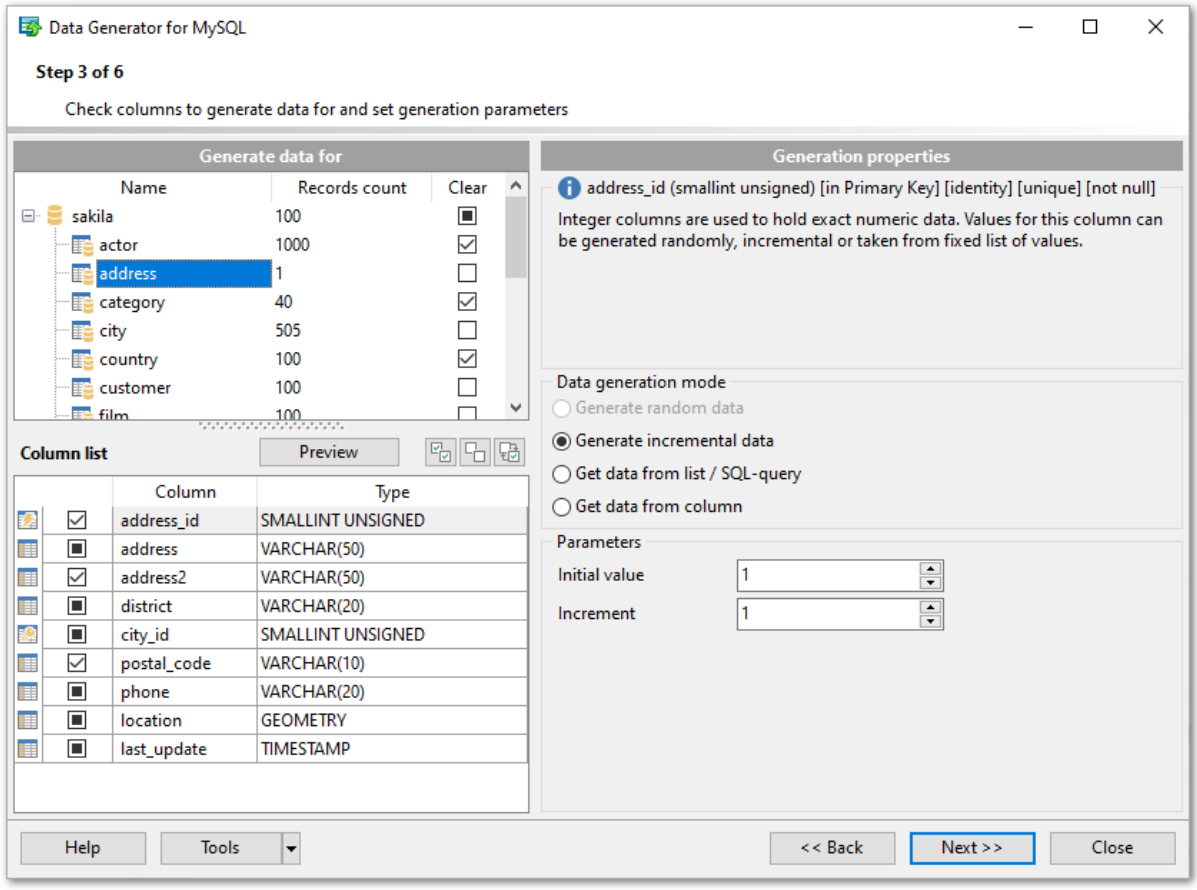

When you select a table in the **Generate data for** tree, you can set data generation parameters for each of its columns within the **Generation properties** area at the right side of the window. Use the  $\boxed{\mathbb{F}_{\square}}$  and the  $\boxed{\mathbb{F}_{\square}}$  buttons to manage columns within the **Columns list** area. For each column you can set the following:

## **Set NULL value in ... % of cases**

Check this option and specify the percentage of NULL values for the column data, if necessary.

Other generation parameters vary according to the data type of the selected column:

- **FLOAT type [parameters](#page-34-0)**
- **INTEGER type [parameters](#page-31-0)**
- DATE type [parameters](#page-37-0)
- TIME type [parameters](#page-40-0)
- STRING type [parameters](#page-43-0)
- BLOB type [parameters](#page-47-0)
- [GEOMETRIC](#page-50-0) type parameters
- ENUM and SET type [parameters](#page-53-0)
- BIT type [parameters](#page-55-0)
- **JSON** type [parameters](#page-58-0)

If a column is part of a foreign key, you can select one of the following options for this column:

 $\odot$  Generate data from the dependent column

Values for the column will be taken from the corresponding column(s) of the foreign table (s).

Generate data from list / SQL-query

 $\odot$  Ratio 1:N

If this option is selected you should specify the N value using the spin-edit box below. Data will be generated into the column related as 1:N, i.e. <sup>n</sup> records will be generated into the foreign table for each record of the primary table.

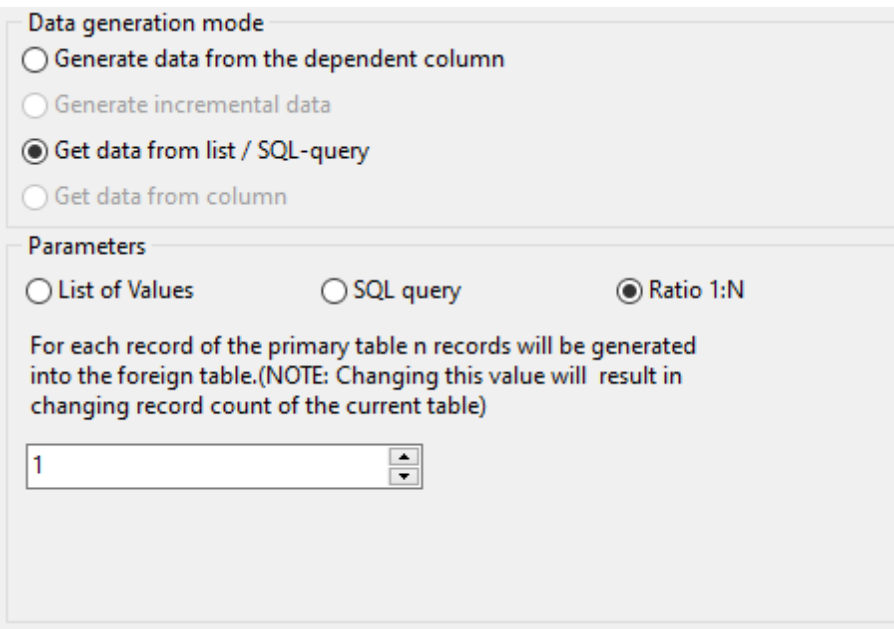

When you are done, press the **Next** button to proceed to the next [step](#page-65-0) of the Wizard.

### <span id="page-31-0"></span>**2.1.4.1 Setting type-specific properties**

#### 2.1.4.1.1 INTEGER column parameters

Integer data types are used for exact numeric data storage. Values for this column can be generated randomly, incrementally, or they can be taken from a fixed list of values or SQL query, or from an existing table column of the same data type.

The **Generation properties** panel allows you to define preferences for generating values for integer types.

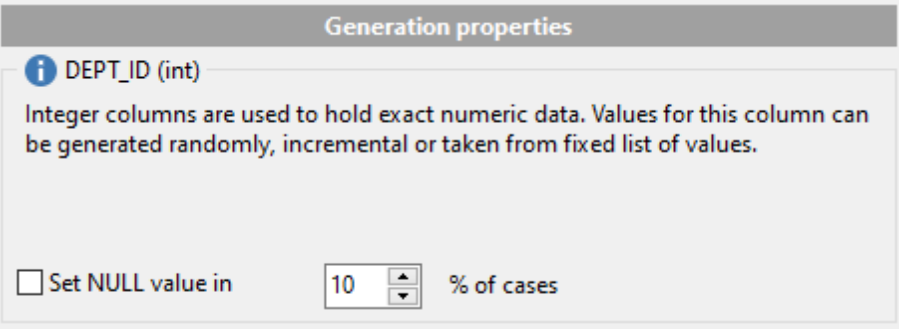

Select **Data [generation](#page-91-0) mode** as follows:

## **Generate random data**

The value is generated randomly within the defined interval (the minimum and the maximum values).

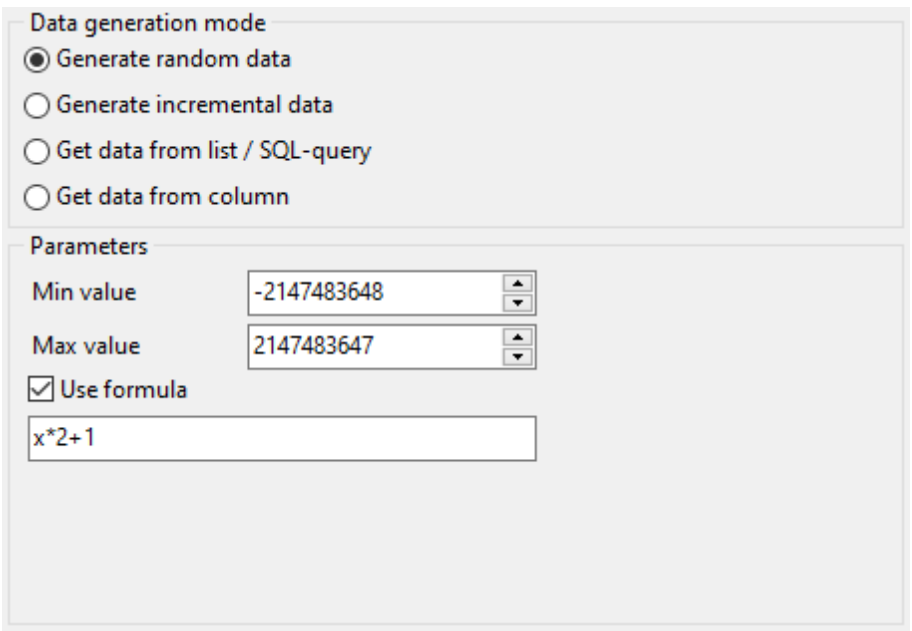

## **Use formula**

This option allows you to correct your data according to a formula; x is a randomly generated value here. Addition, substraction, multiplication, dividing and exponentiation operations  $(+,-,*,/,-)$  can be used.

## **Generate incremental data**

Specify the **Initial value** and the **Increment** properties to generate an ordered incremented sequence of values.

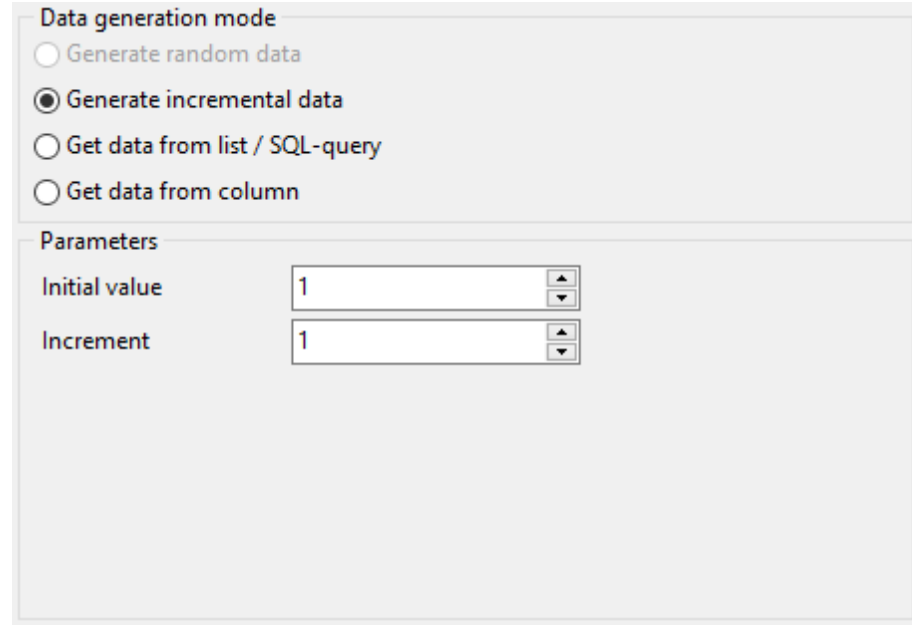

### **Get Data from List / SQL query**

This panel allows you to define the list of values to generate integer data from. You can enter these values directly into the editor by selecting the **List of Values** option.

To add a single value, use the  $\pm$  **Add Value** button.

To load a list of values from an existing external file, use the **Load from file** button.

To save the list to an external file, use the **Save to file** button.

To remove a single value, use the **Delete Value** button.

To remove all items from the list, use the **Clear** button.

You can also specify whether the values are to be taken in **random order** or in the order they have been inputted.

Alternatively, you can set the **SQL Query** option and input an SQL query into the editor, and the resulting dataset will be used as the list for data generation.

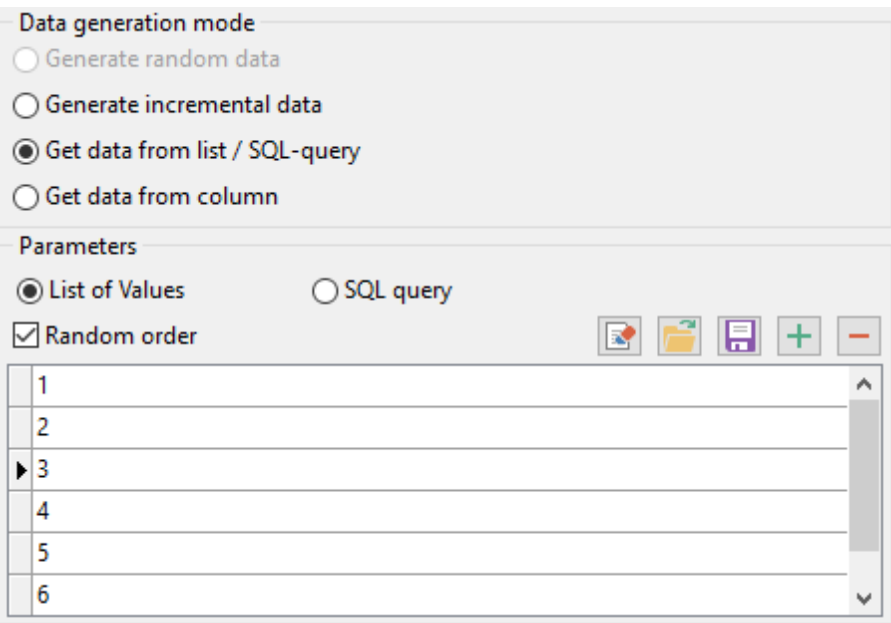

## **Get data from column**

This option allows you to specify a column to generate data from: use the **Table** and **Column** drop-down lists to select the source table and column that will be used to take data for generation.

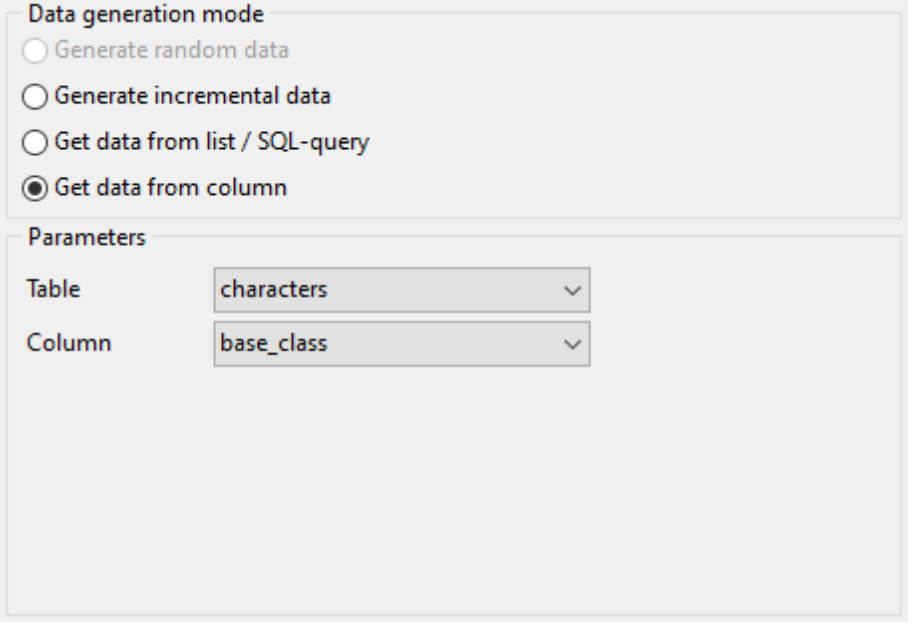

#### <span id="page-34-0"></span>2.1.4.1.2 FLOAT column parameters

Float data are used for approximate numeric data storage. Values for this column can be generated randomly, incrementally, or they can be taken from a fixed list of values or SQL query, or from an existing table column of the same data type.

The **Generation properties** panel allows you to define preferences for generating values for floating point numeric types.

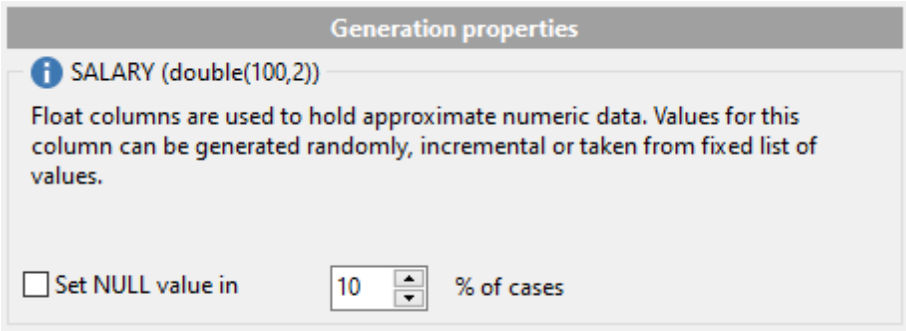

Select Data [generation](#page-91-0) mode as follows:

### **Generate random data**

Here you can define the number of precision and the scale for the result randomly generated values.

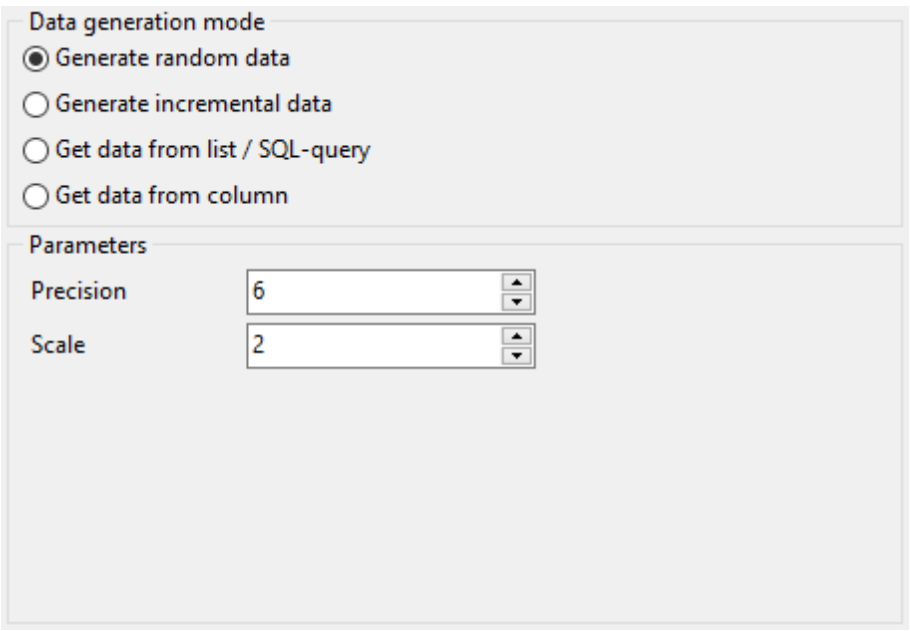

## **Generate incremental data**

Specify the **Initial value** and the **Increment** properties to generate an ordered incremented sequence of values.

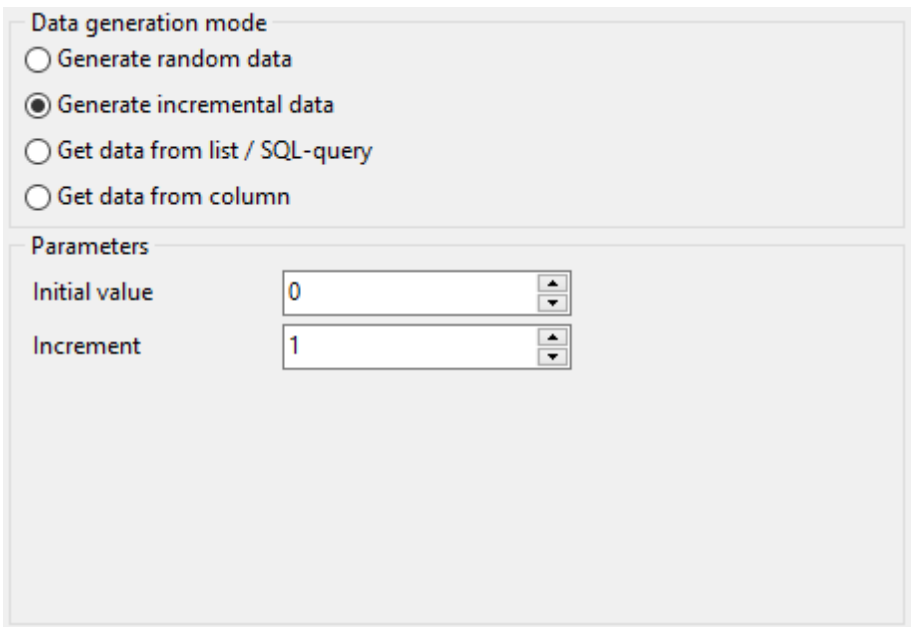

## **Get data from List / SQL query**

This panel allows you to define the list of values to generate floating point numeric data from. You can enter these values directly into the editor by selecting the **List of Values** option.

To add a single value, use the  $\pm$  **Add Value** button.

To load a list of values from an existing external file, use the **Load from file** button.

To save the list to an external file, use the **Save to file** button.

To remove a single value, use the **Delete Value** button.

To remove all items from the list, use the **Clear** button.

You can also specify whether the values are to be taken in **random order** or in the order they have been inputted.

Alternatively, you can set the **SQL Query** option and input an SQL query into the editor, and the resulting dataset will be used as the list for data generation.
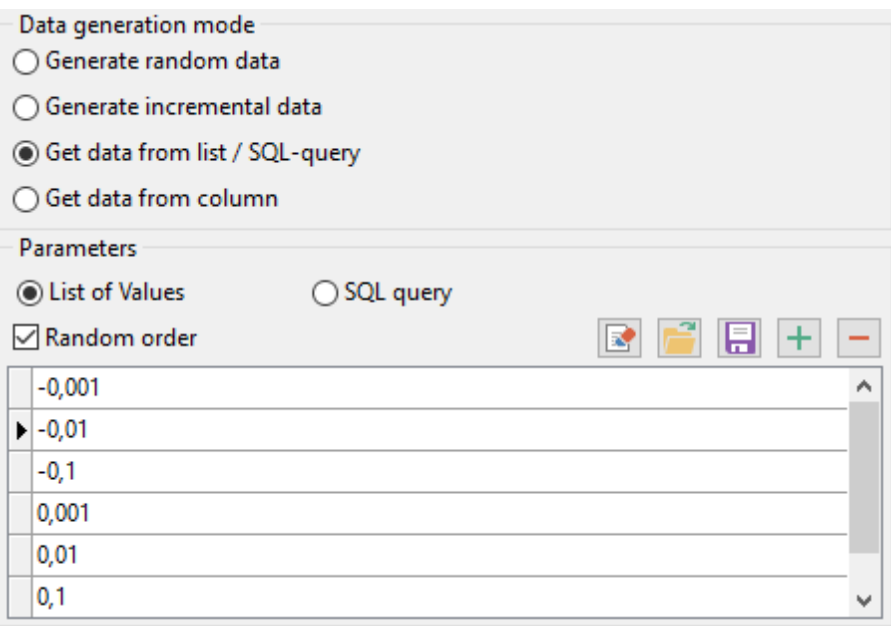

## **Get data from column**

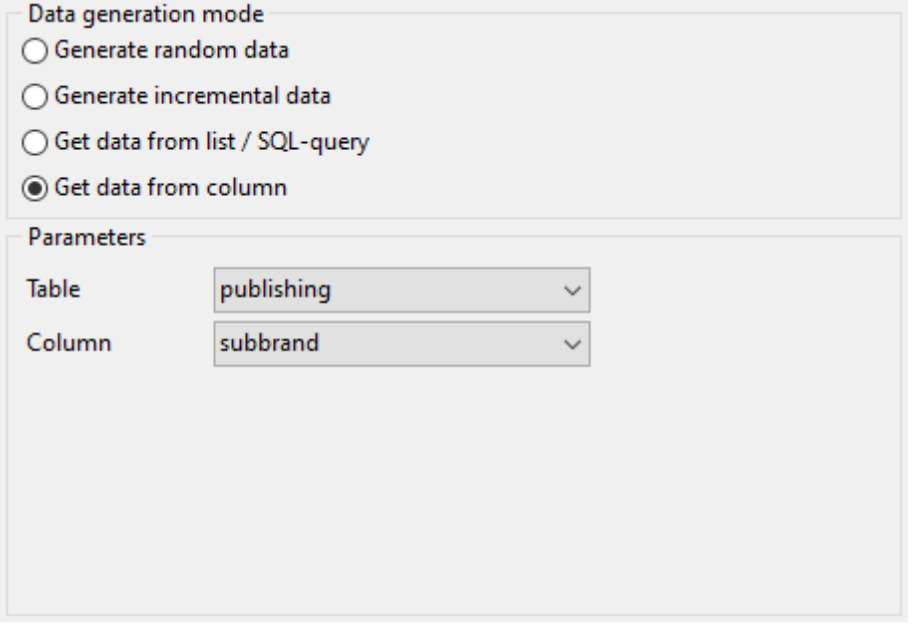

#### 2.1.4.1.3 DATEcolumn parameters

Date are used for temporal values storage. Values for this type can be generated random ly, incrementally, or they can be taken from a fixed list of values or SQL query, or from an existing table column of the same data type.

The **Generation properties** panel allows you to define preferences for generating date values for date types.

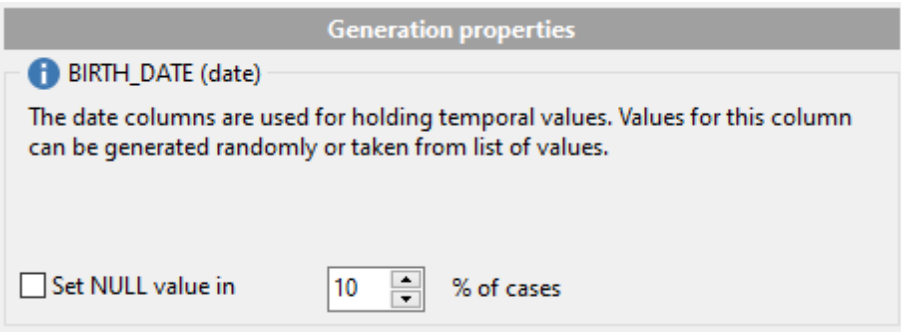

Select Data [generation](#page-91-0) mode as follows:

## **Generate random data**

Set the date range by defining the minimum and the maximum values.

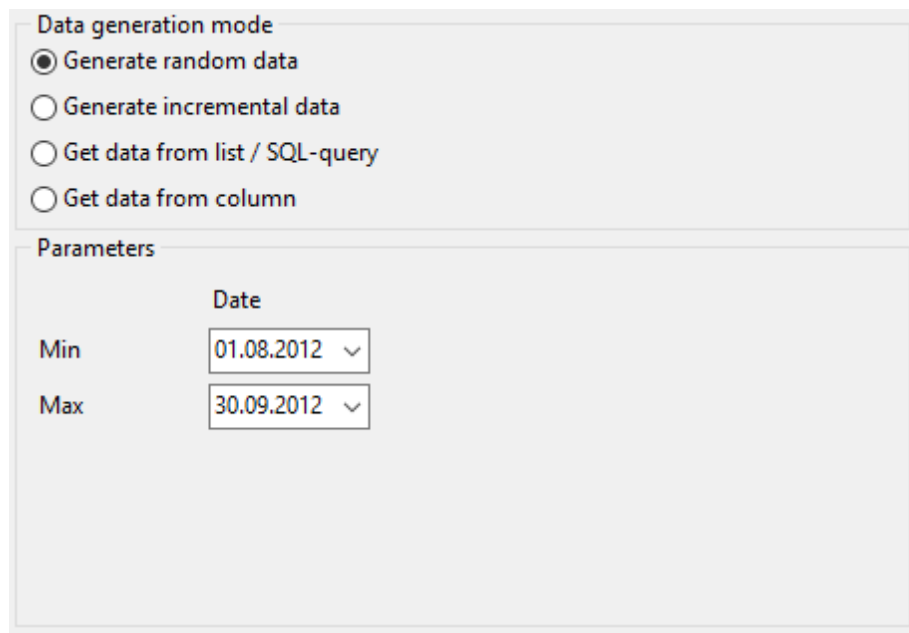

## **Generate incremental data**

Specify the **Start** and the **Increment** properties to generate an ordered incremented sequence of dates. The incremented value is day.

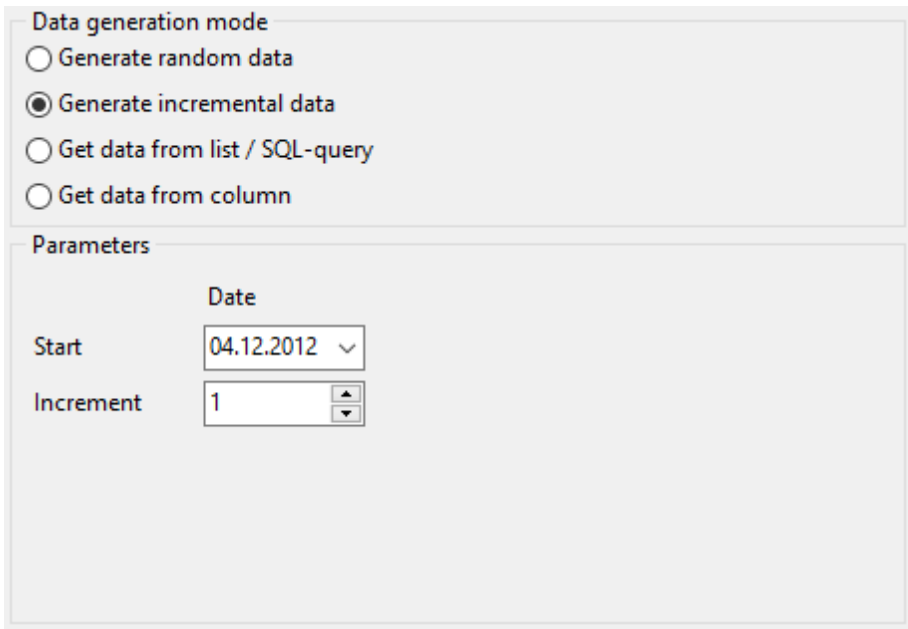

## **Get data from list / SQL query**

This panel allows you to define the list of values to generate temporal data from. You can enter these values directly into the editor by selecting the **List of Values** option.

To add a single value, use the  $\pm$  **Add Value** button.

- To load a list of values from an existing external file, use the **Load from file** button.
- To save the list to an external file, use the **Save to file** button.

To remove a single value, use the **Delete Value** button.

To remove all items from the list, use the **Clear** button.

You can also specify whether the values are to be taken in **random order** or in the order they have been inputted.

Alternatively, you can set the **SQL Query** option and input an SQL query into the editor, and the resulting dataset will be used as the list for data generation.

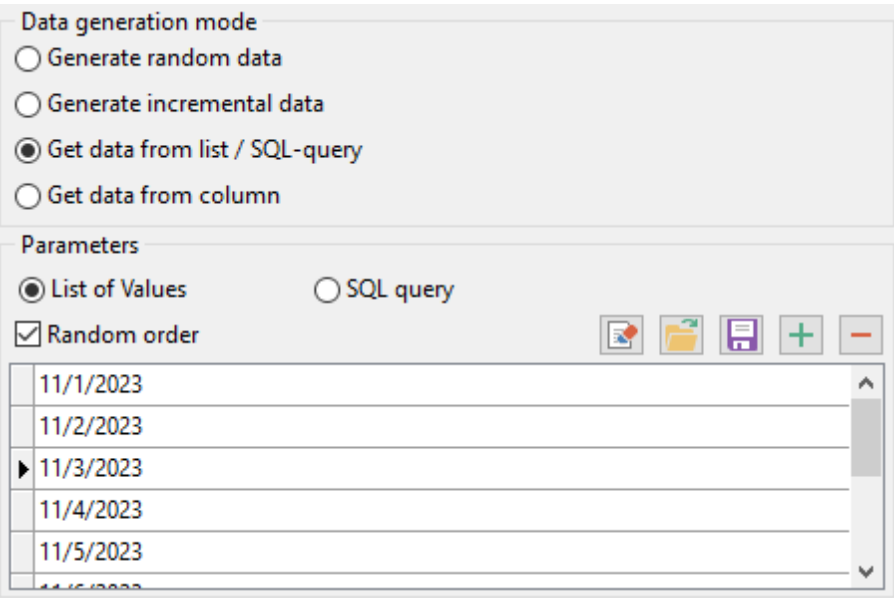

## **Get data from column**

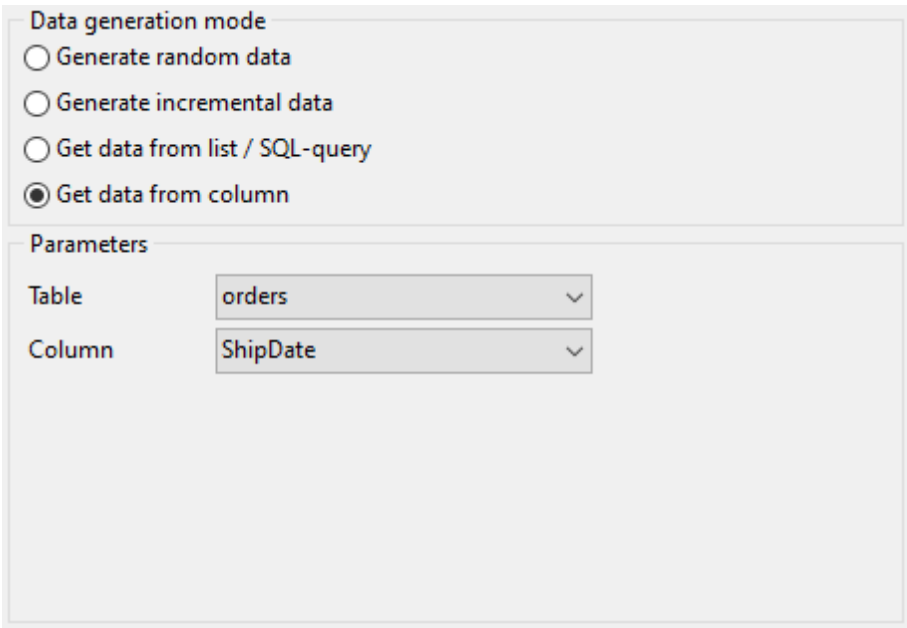

#### 2.1.4.1.4 TIMEcolumn parameters

Time data are used for temporal values storage. Values for this type can be generated random ly, incrementally, or they can be taken from a fixed list of values or SQL query, or from an existing table column of the same data type.

The **Generation properties** panel allows you to define preferences for generating time values for time types.

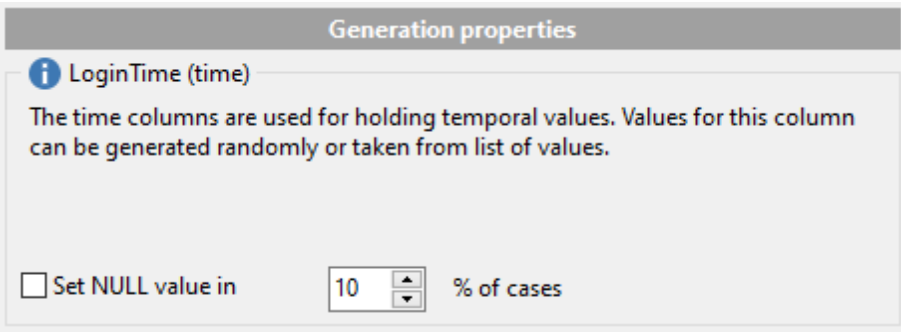

Select Data [generation](#page-91-0) mode as follows:

## **Generate random data**

Set the time range by defining the minimum and the maximum values.

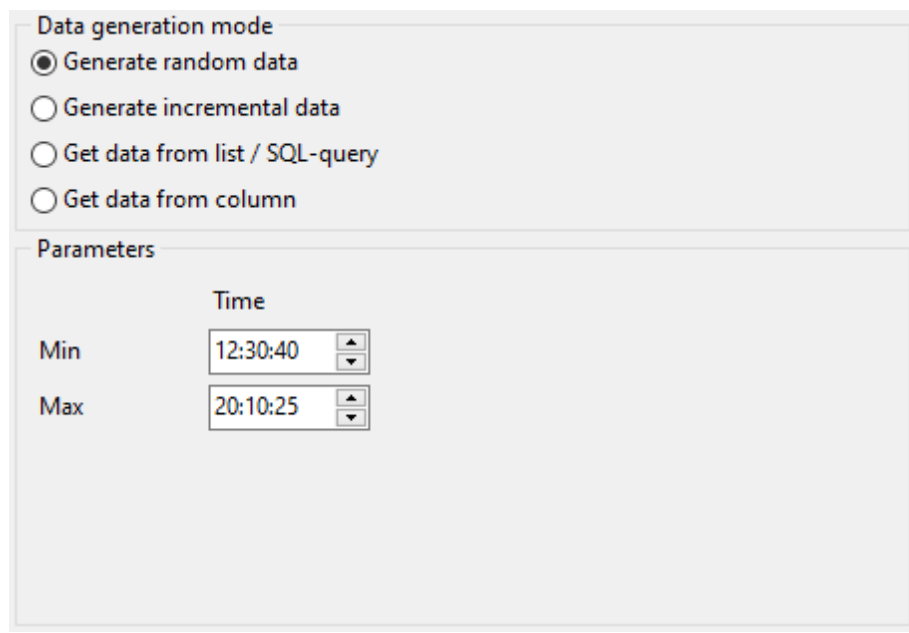

## **Generate incremental data**

Specify the **Start** value and the **Increment** properties to generate an ordered incremented sequence of values.

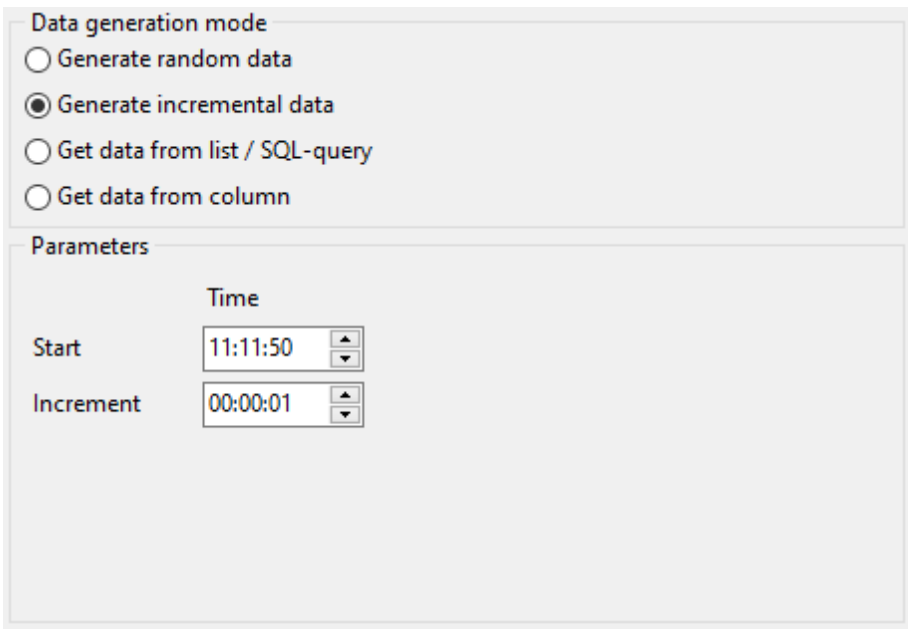

## **Get data from List / SQL query**

This panel allows you to define the list of values to generate temporal data from. You can enter these values directly into the editor by selecting the **List of Values** option.

To add a single value, use the **Add Value** button.

- To load a list of values from an existing external file, use the **Load from file** button.
- To save the list to an external file, use the **Save to file** button.

To remove a single value, use the **Delete Value** button.

To remove all items from the list, use the **Clear** button.

You can also specify whether the values are to be taken in **random order** or in the order they have been inputted.

Alternatively, you can set the **SQL Query** option and input an SQL query into the editor, and the resulting dataset will be used as the list for data generation.

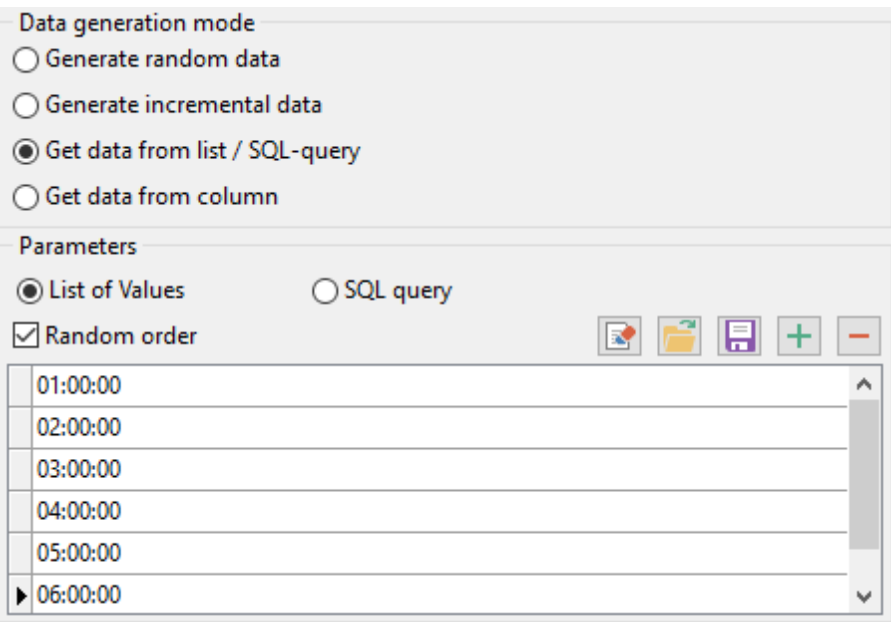

## **Get data from column**

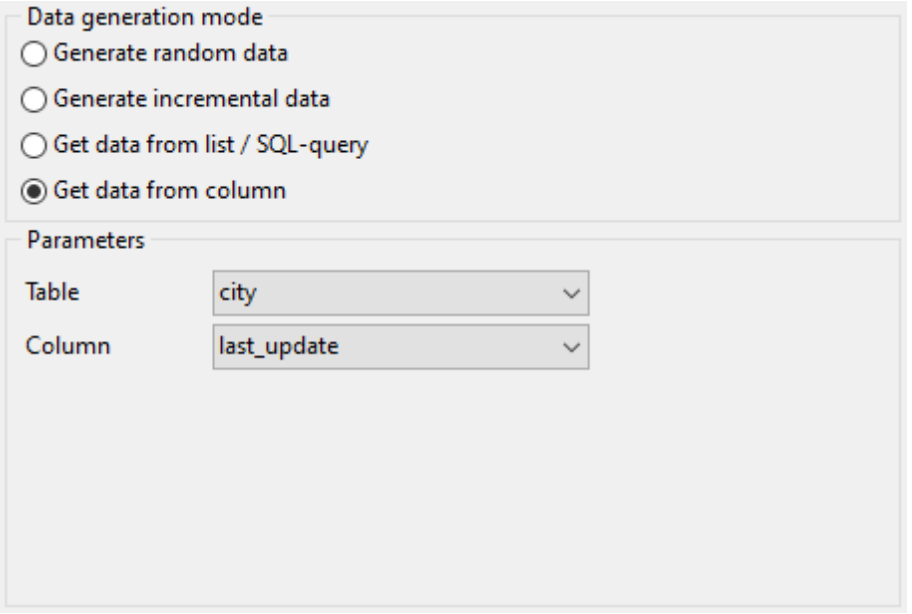

#### 2.1.4.1.5 STRING column parameters

Strings are used for text data storage. The values are sorted and compared on the basis of the collation of the character set assigned to the column. Values for this column can be generated random ly (with constraints or mask used), incrementally, or they can be taken from a fixed list of values or SQL query, or from an existing table column of the same data type.

The **Generation properties** panel allows you to define preferences for generating string values for string-based types.

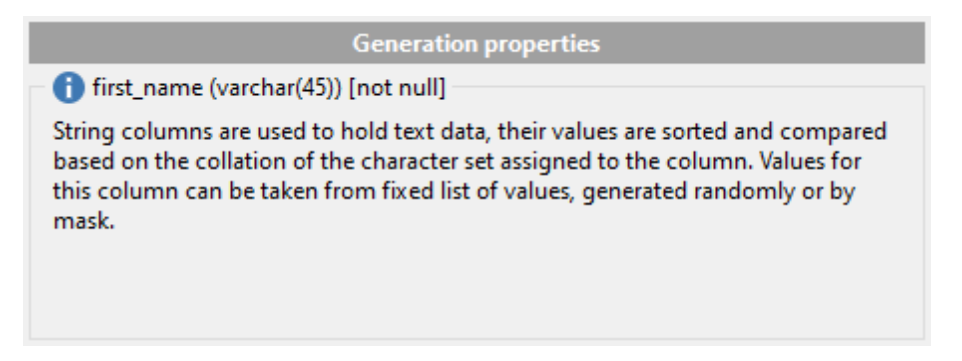

Select **Data [generation](#page-91-0) mode as follows:** 

## **Generate random data**

String random data can be generated in two ways - by using constraints or by typing the mask.

## **Using constraints**

Set the **Min length**, **Max length** values to define the minimum and the maximum length for generated values. You can also specify the **Start char** and the **End char** segments to be used for string values generation.

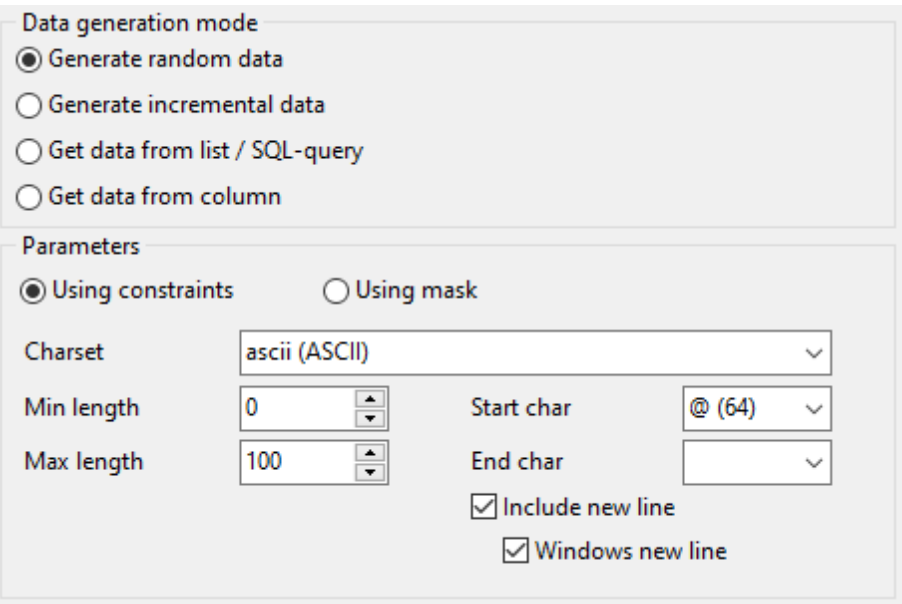

## **Using mask**

Check the option to generate values by mask. Use the **Masks** window to create and edit various masks for string data generation:

- the 'A' and the 'a' characters are replaced with a random letter (from 'A' to 'Z' and from 'a' to 'z');

- the 'N' character is replaced with a random digit;

 $-$  ' $\{n\}$ ' results in iteration of the last sign n times;

- the character after the '\' symbol is interpreted as a common character.

All the rest of the mask characters will be moved to the result value without changes.

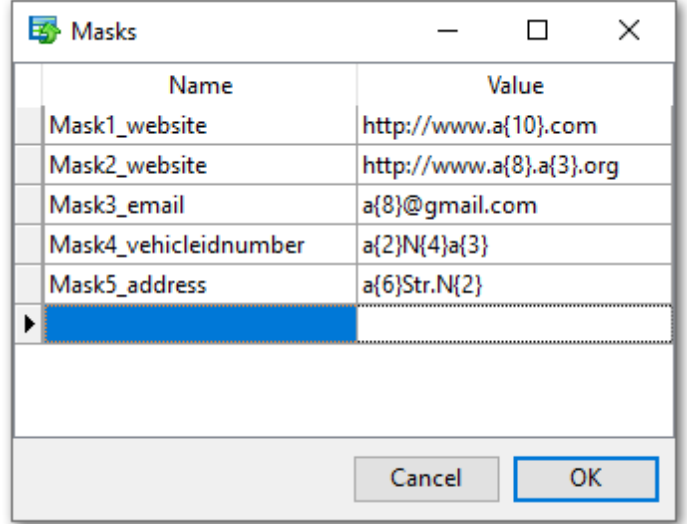

## **Generate incremental data**

Specify the **Initial value** and the **Increment** properties to generate an ordered incremented sequence of values.

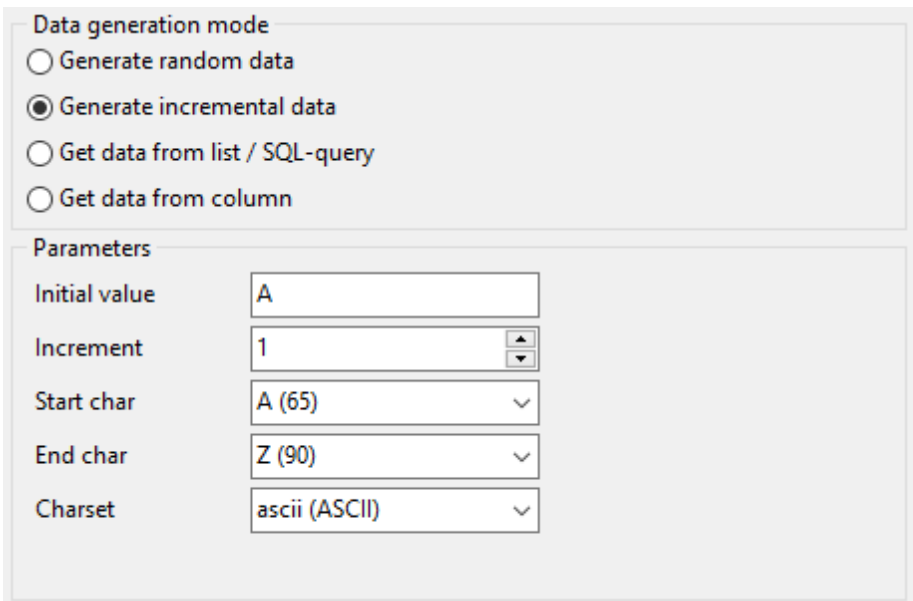

## **Get data from list / SQL query**

This panel allows you to define the list of values to generate string data from. You can enter these values directly into the editor by selecting the **List of Values** option.

To add a single value, use the **Add Value** button.

To load a list of values from an existing external file, use the **Load from file** button.

To save the list to an external file, use the **Save to file** button.

To remove a single value, use the **Delete Value** button.

To remove all items from the list, use the **Clear** button.

You can also specify whether the values are to be taken in **random order** or in the order they have been inputted.

Alternatively, you can set the **SQL Query** option and input an SQL query into the editor, and the resulting dataset will be used as the list for data generation.

Use of the **Sample text** option allows you to generate fragments of previously defined text into the string type column. To define sample text used by default, see the [Default](#page-78-0) [constraints](#page-78-0) section of the [Preferences](#page-75-0) dialog.

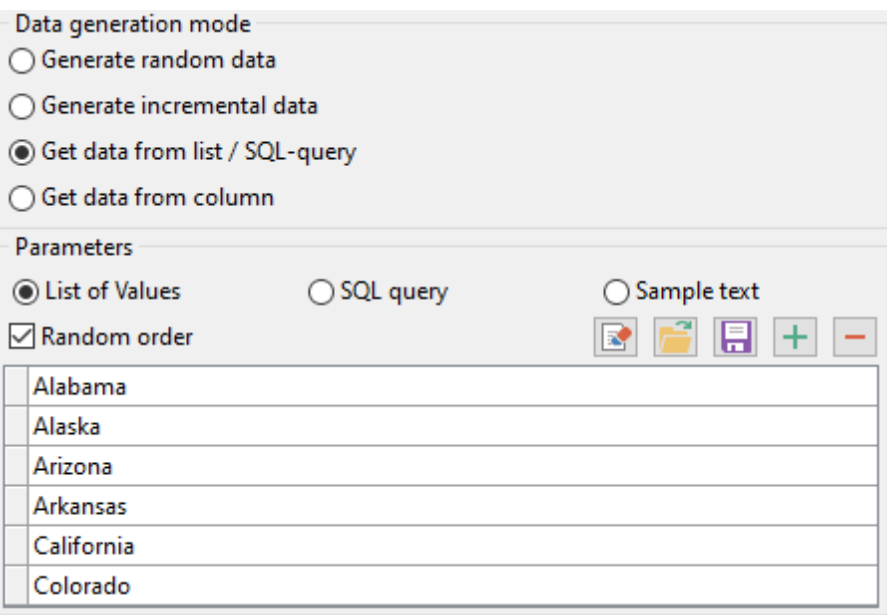

## **Get data from column**

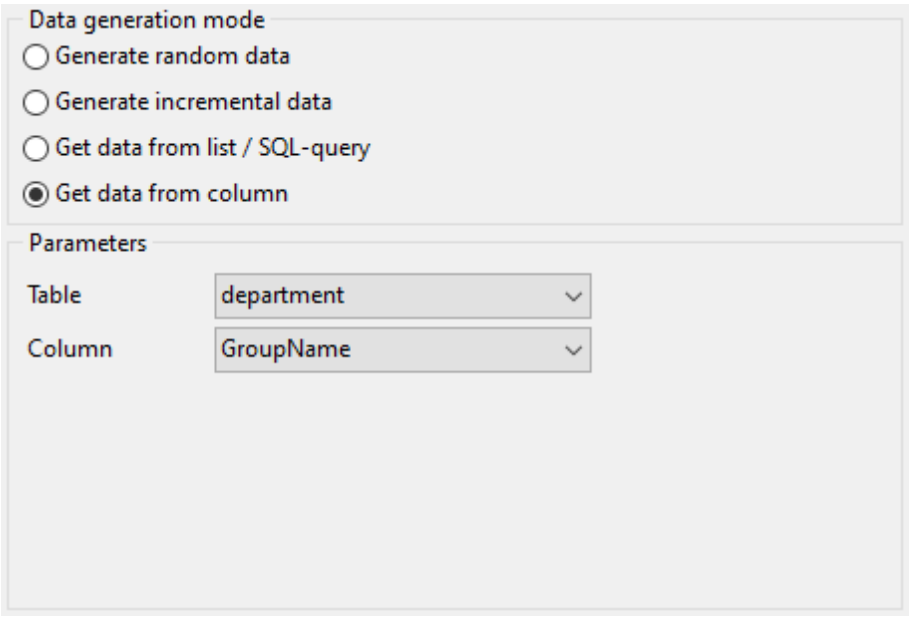

2.1.4.1.6 BLOB column parameters

A BLOB is a binary large object that can store a variable amount of data. You can generate values for this column randomly or choose to take them from a specified list of files or SQL query, or from an existing table column of the same data type.

The **Generation properties** panel allows you to define preferences for generating values for BLOB column type.

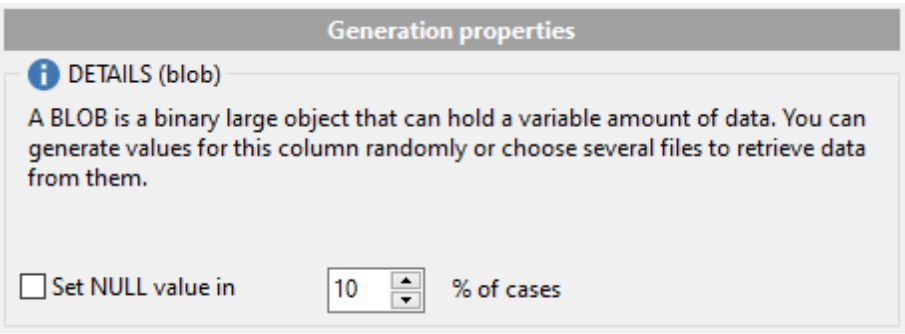

Select **Data [generation](#page-91-0) mode as follows:** 

#### **Generate random data**

Set the **Min length**, **Max length** values to define the minimum and the maximum length for generated values.

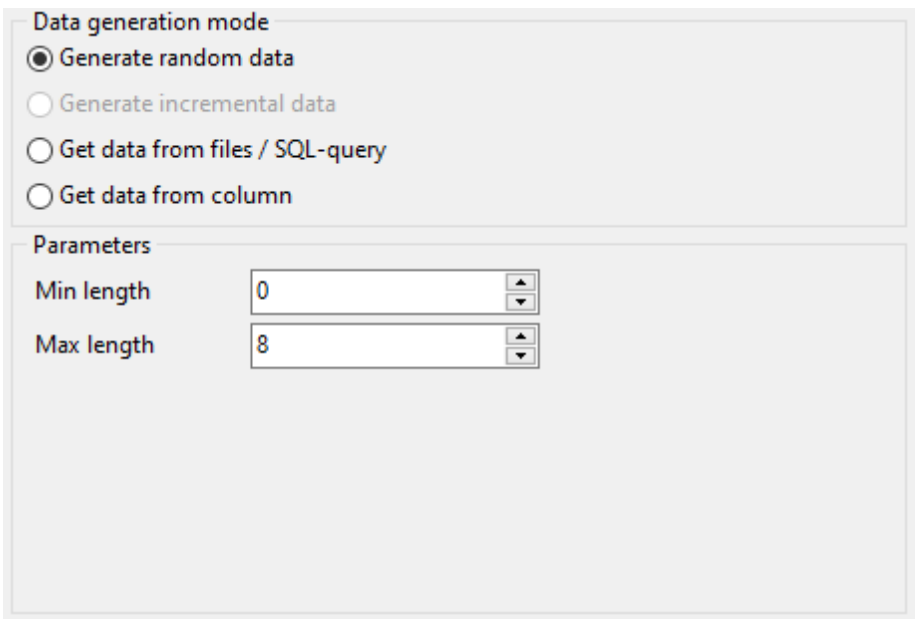

## **Get data from files / SQL query**

This panel allows you to define the list of files to generate BLOB data from. You can specify the list of files to use their content as values for the BLOB column by selecting the **List of Files** option.

To add a file, use the **Add Value** button.

To load a list of file paths from an existing external file, use the **Load from file** button.

To save the list to an external file, use the **Save to file** button.

To remove a single file, use the **Delete Value** button.

To remove all items from the list, use the **Clear** button.

You can also specify whether the files are to be taken in **random order** or in the order they have been inputted.

Alternatively, you can set the **SQL query** option and input an SQL query into the editor, and the resulting dataset will be used as the list for data generation.

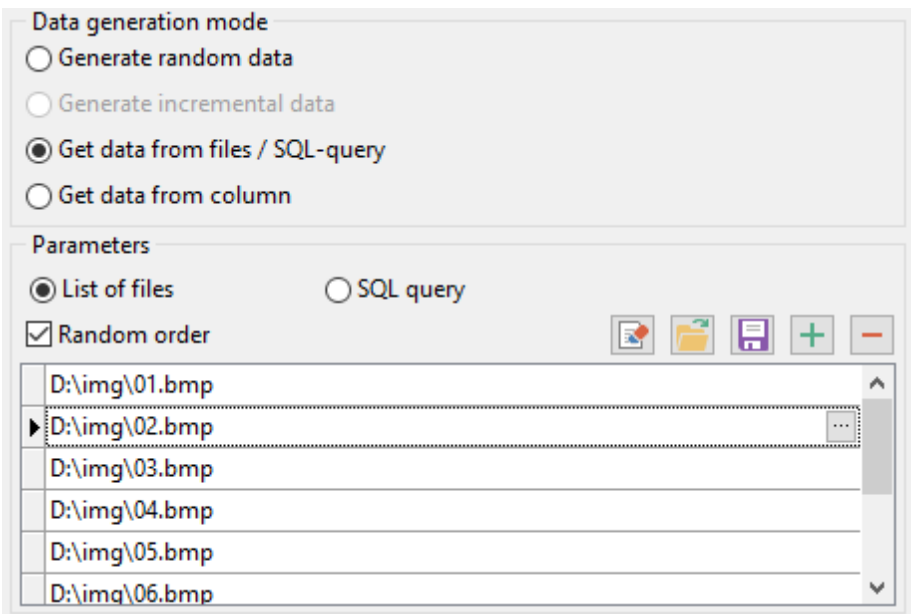

## **Get data from column**

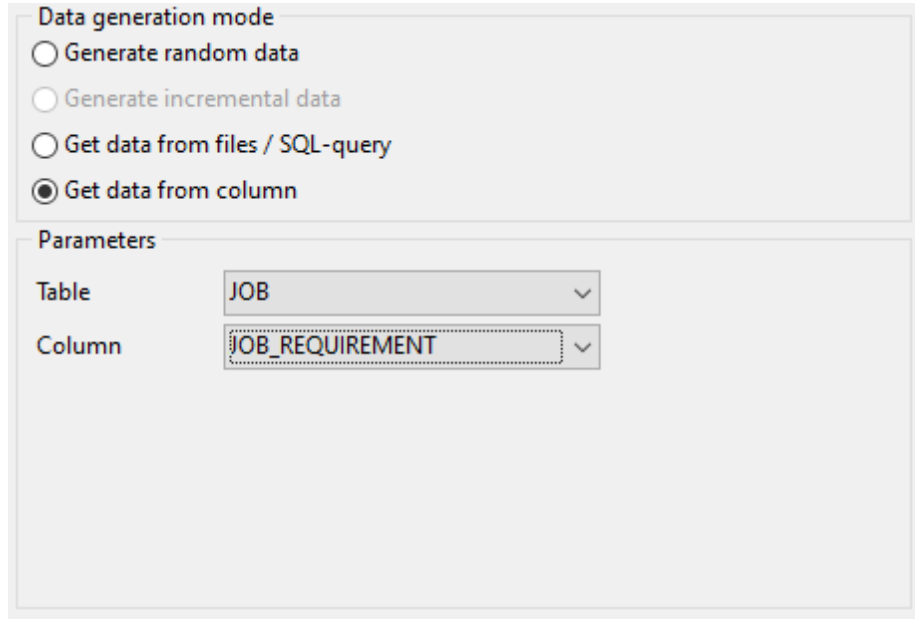

#### 2.1.4.1.7 GEOMETRIC column parameters

Geometric data types represent two-dimensional spatial objects. You can generate values for this columns random ly or choose to take them from a specified list of values or SQL query, or from an existing table column of the same data type.

The **Generation properties** panel allows you to define preferences for generating values for geometric column types.

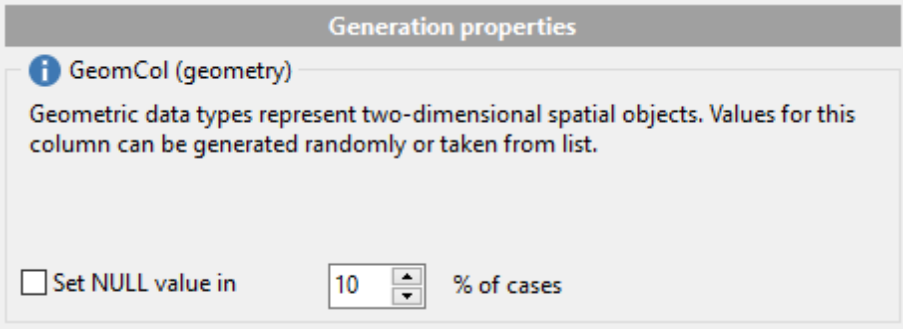

Select **Data [generation](#page-91-0) mode as follows:** 

## **Generate random data**

The coordinates are generated randomly within the defined intervals (the minimum and the maximum values).

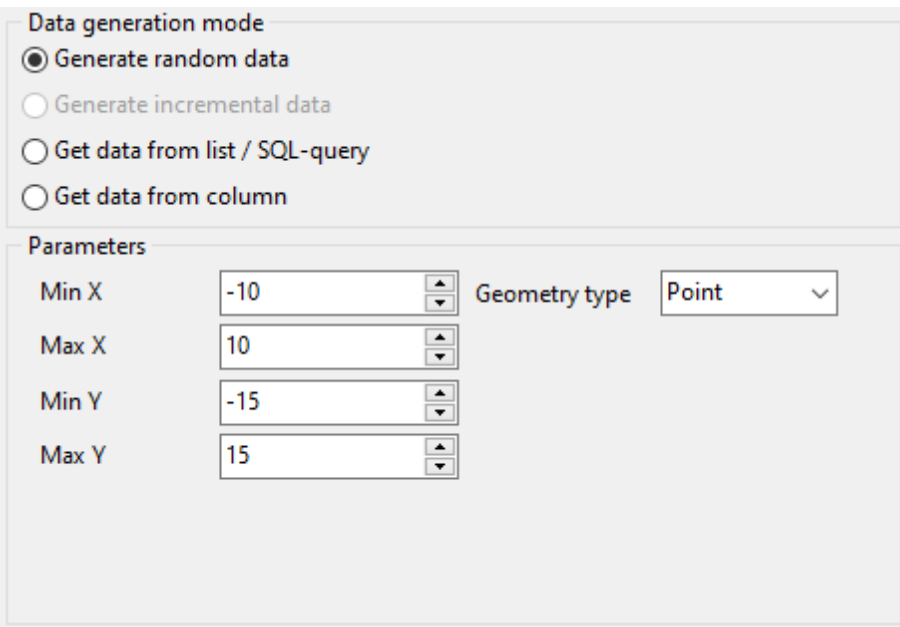

#### **Get data from list / SQL query**

This panel allows you to define the list of values to generate geometric data from. You can enter these values directly into the editor by selecting the **List of Values** option.

To add a single value, use the  $\pm$  **Add Value** button.

To load a list of values from an existing external file, use the **Load from file** button. To save the list to an external file, use the **Save to file** button.

To remove a single value, use the **Delete Value** button.

To remove all items from the list, use the **Clear** button.

You can also specify whether the values are to be taken in **random order** or in the order they have been inputted.

Alternatively, you can set the **SQL Query** option and input an SQL query into the editor, and the resulting dataset will be used as the list for data generation.

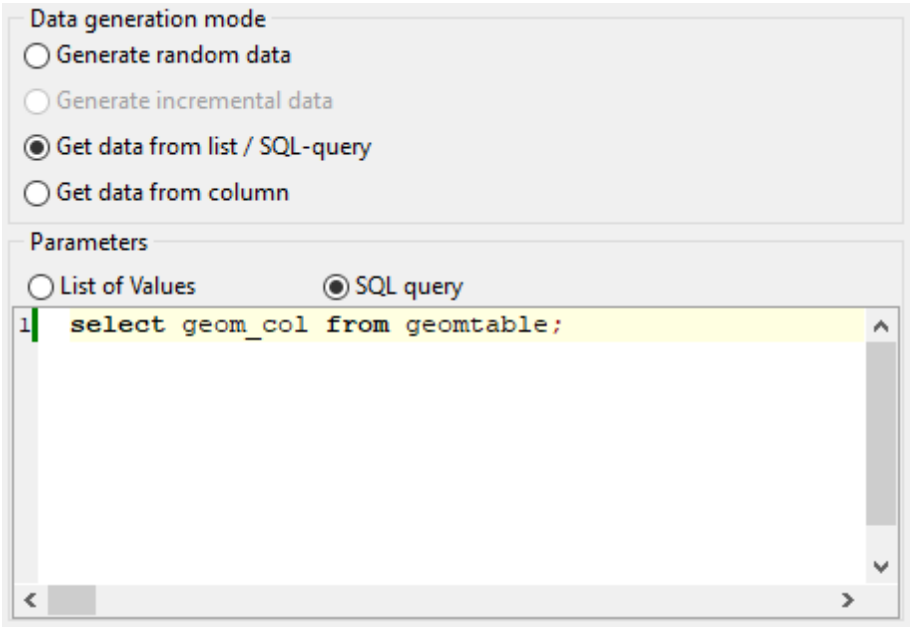

## **Get data from column**

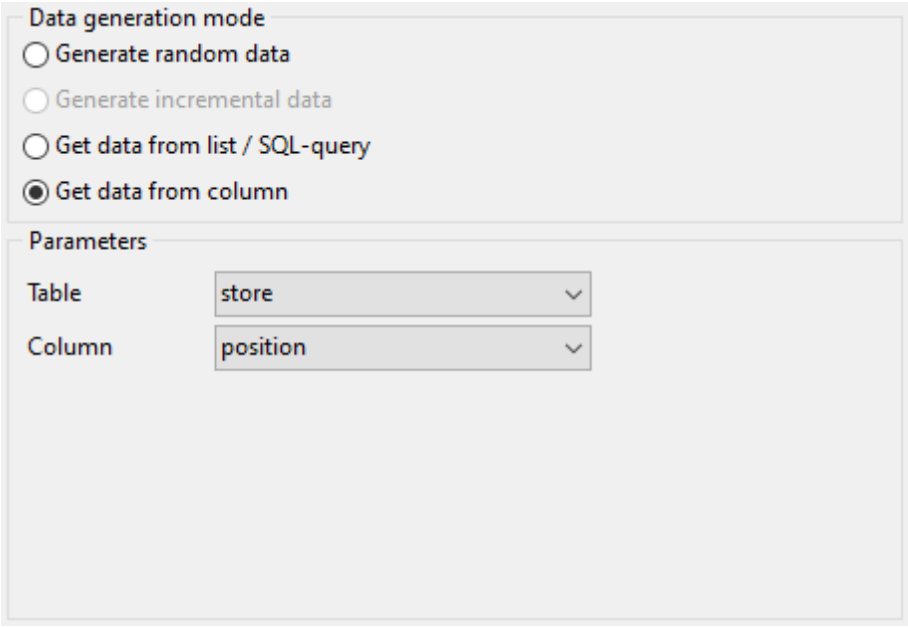

#### 2.1.4.1.8 ENUM and SET column parameters

An ENUM or a SET column in MySQL is a string object with a value which is selected from a list of defined values. Values for this column can be generated random ly or they can be taken from a fixed list of values or SQL query.

The **Generation properties** panel allows you to define preferences for generating values for ENUM and SET column types.

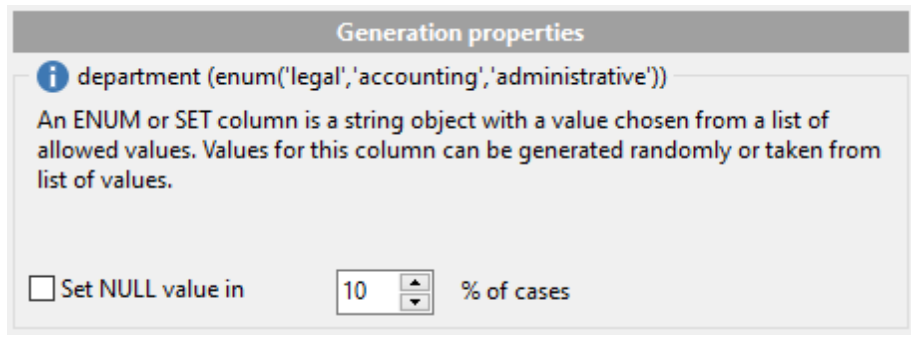

Select **Data [generation](#page-91-0) mode** as follows:

#### **Generate random data**

There are no additional parameters for this field type.

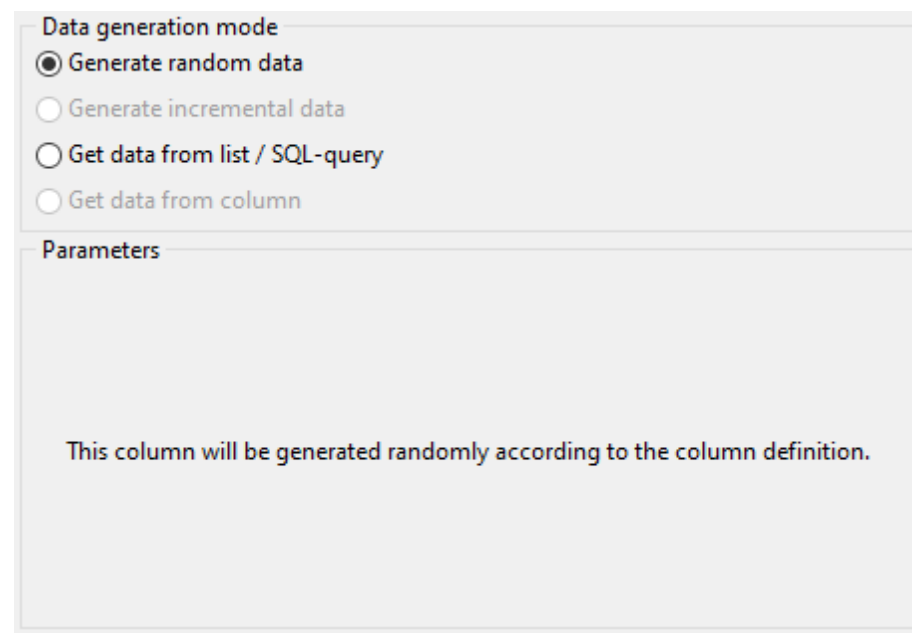

## **Get data from List / SQL query**

This panel allows you to define the list of values to generate list data from. You can enter these values directly into the editor by selecting the **List of Values** option.

To add a single value, use the **+ Add Value** button.

To load a list of values from an existing external file, use the **Load from file** button.

To save the list to an external file, use the **Save to file** button.

To remove a single value, use the **Delete Value** button.

To remove all items from the list, use the **Clear** button.

You can also specify whether the values are to be taken in **random order** or in the order they have been inputted.

Alternatively, you can set the **SQL Query** option and input an SQL query into the editor, and the resulting dataset will be used as the list for data generation.

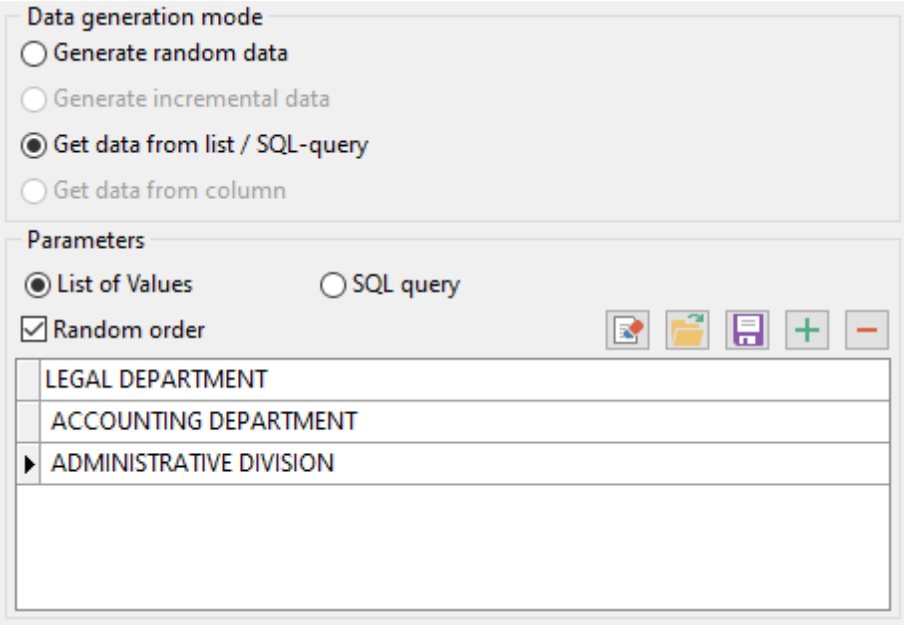

#### 2.1.4.1.9 BIT column parameters

Bit strings are strings of 1's and 0's. They can be used to store or visualize bit masks. You can generate values for this column randomly, incrementally or choose to take them from a specified list of values or SQL query, or from an existing table column of the same data type.

The **Generation properties** panel allows you to define preferences for generating values for Bit column type.

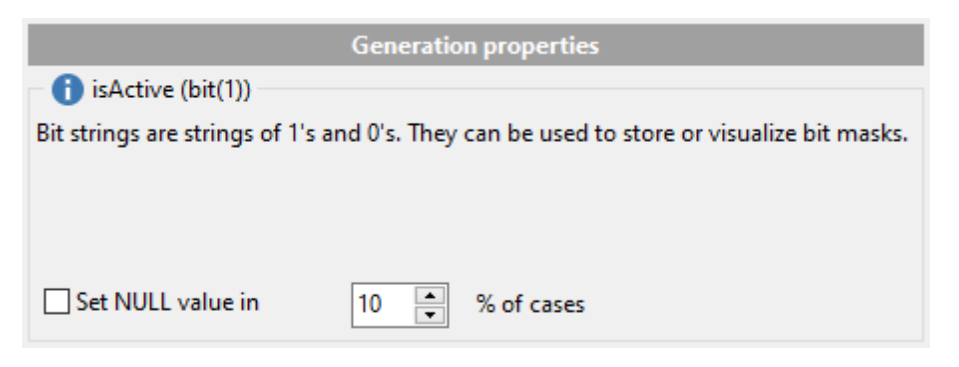

Select Data [generation](#page-91-0) mode as follows:

## **Generate random data**

Specify the ratio between True and False values in randomly generated data.

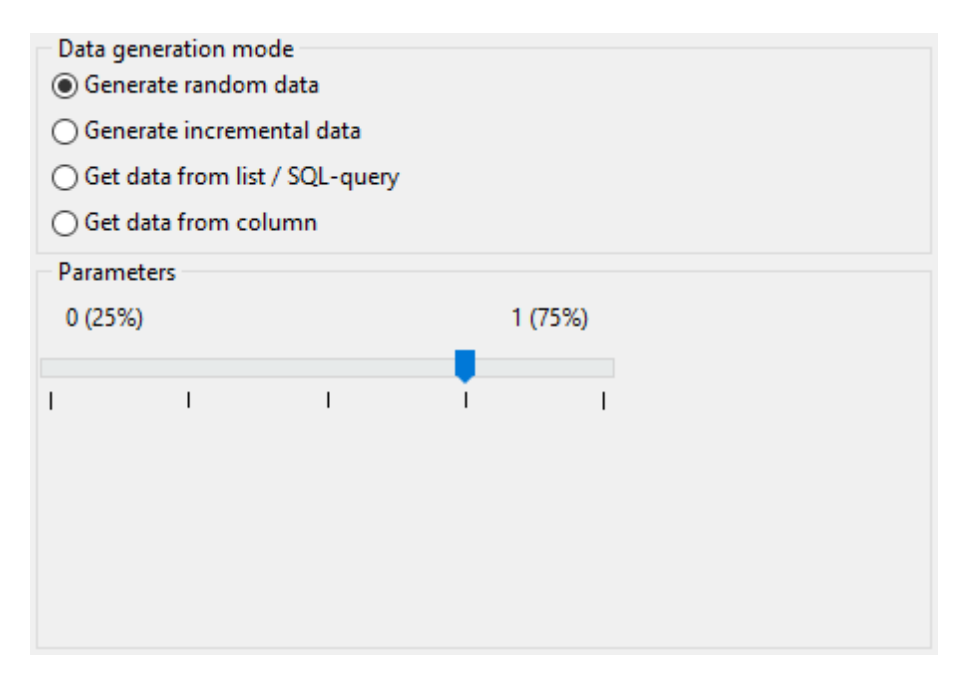

#### **Generate incremental data**

Specify the **Initial value** and the **Increment** properties to generate an ordered incremented sequence of values. The value is incremented bit-by-bit.

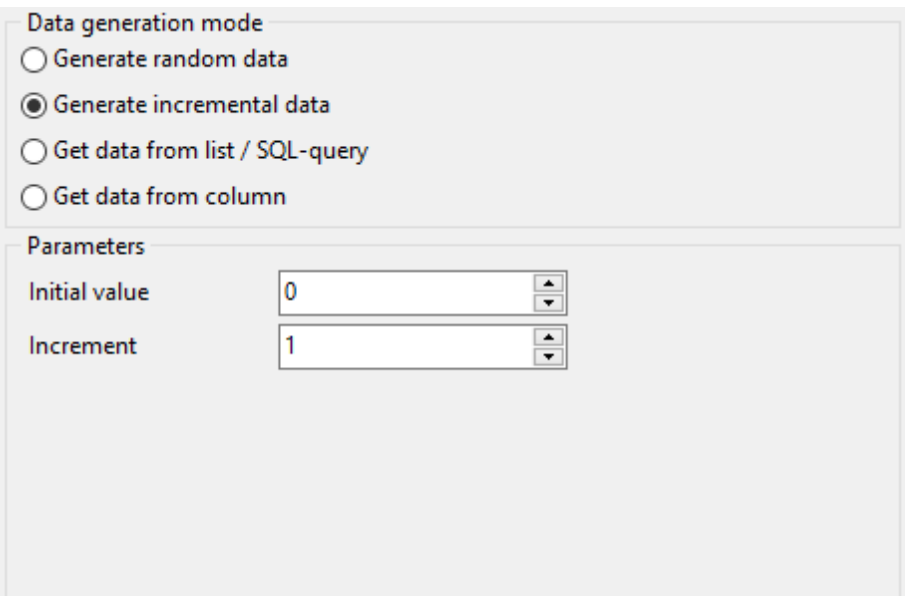

## **Get data from list / SQL query**

This panel allows you to define the list of values to generate bit data from. You can enter these values directly into the editor by selecting the **List of Values** option.

To add a single value, use the  $\pm$  **Add Value** button.

To load a list of values from an existing external file, use the **Load from file** button.

To save the list to an external file, use the **Save to file** button.

To remove a single value, use the **Delete Value** button.

To remove all items from the list, use the **Clear** button.

You can also specify whether the values are to be taken in **random order** or in the order they have been inputted.

Alternatively, you can set the **SQL Query** option and input an SQL query into the editor, and the resulting dataset will be used as the list for data generation.

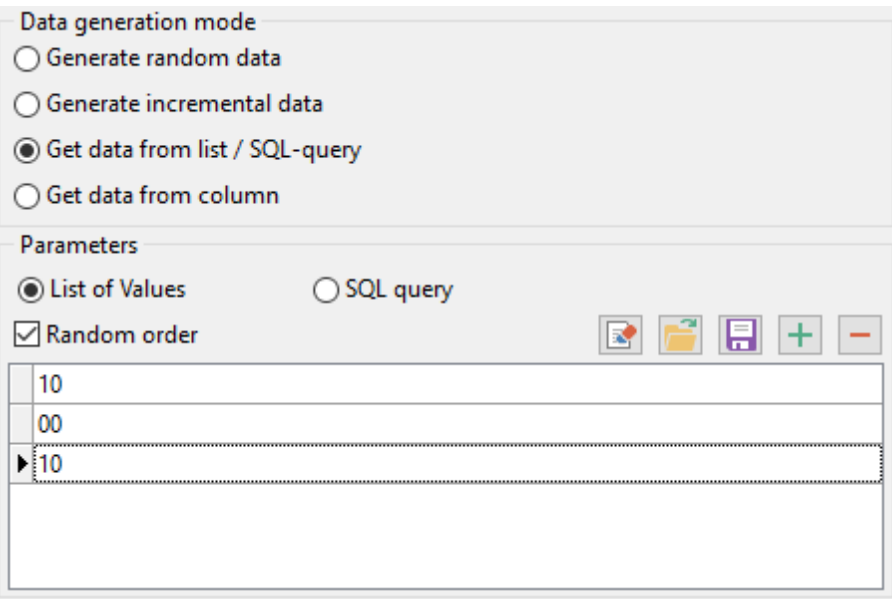

## **Get data from column**

This option allows you to specify a column to generate data from: use the **Table** and **Column** drop-down lists to select the source table and column that will be used to take data for generation.

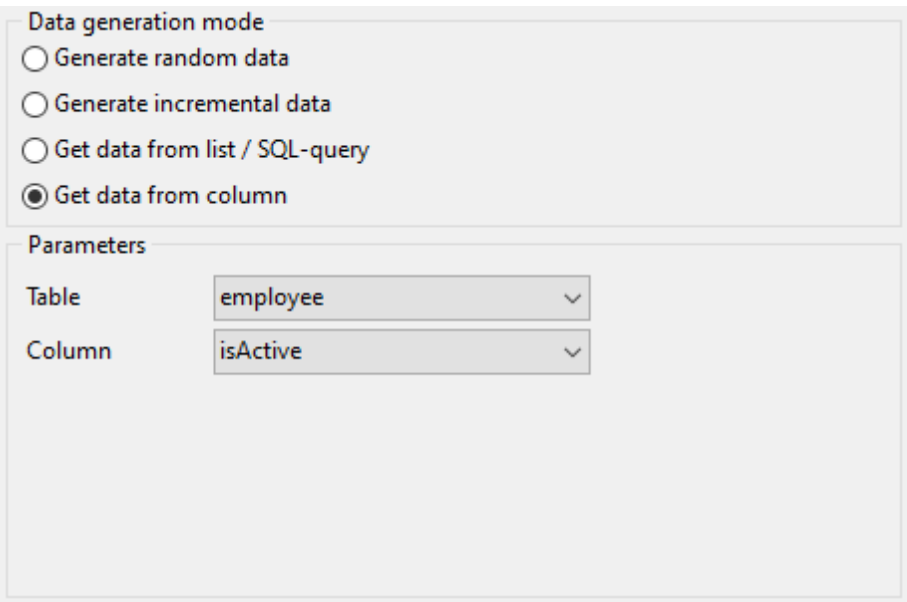

*© 1999-2023 EMS Software Development*

#### 2.1.4.1.10 JSON / JSONB column parameters

**JSON type is used for** representing structured data and it's mainly used for transmitting data in web applications. Values for this column can be generated randomly (with constraints or mask used) or they can be taken from a fixed list of values or SQL query, or from an existing table column of the same data type.

#### **Generation properties**

Adjust parameters for generating JSON data.

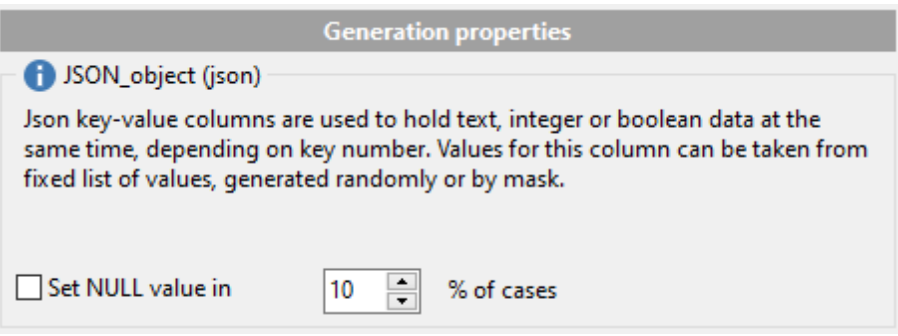

Select **Data [generation](#page-91-0) mode as follows:** 

## **Generate random data**

Set the target number of each data type values in the **Integer values count**, **Boolean values count** and **String values count** options to be generated for JSON object.

Set minimum and maximum restrictions for numeric data in the **Min** and **Max** options**.**

#### **Key value delimiter**

Set the delimiter for key-value pair separator.

Text data for JSON can be generated randomly either using constraints or with mask templates.

#### **Using constraints**

Set the **Min length**, **Max length** values to define the minimum and the maximum length for generated values. You can also specify the **Start char** and the **End char** segments to be used for string values generation.

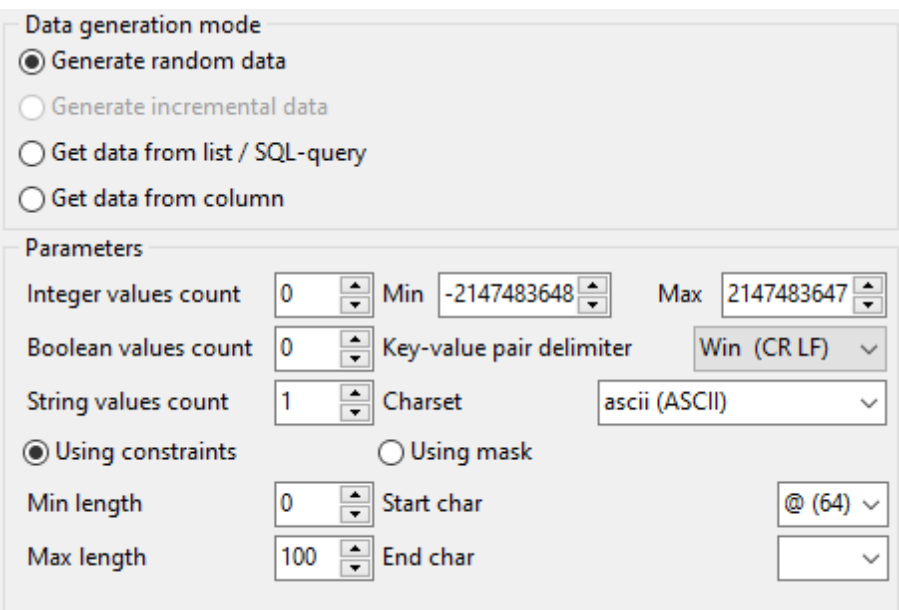

### **Using mask**

Check the option to generate values by mask. Use the **Masks** window to create and edit various masks for string data generation:

- the 'A' and the 'a' characters are replaced with a random letter (from 'A' to 'Z' and from 'a' to 'z');

- the 'N' character is replaced with a random digit;

 $-$  ' $\{n\}$ ' results in iteration of the last sign n times;

- the character after the '\' symbol is interpreted as a common character.

All the rest of the mask characters will be moved to the result value without changes.

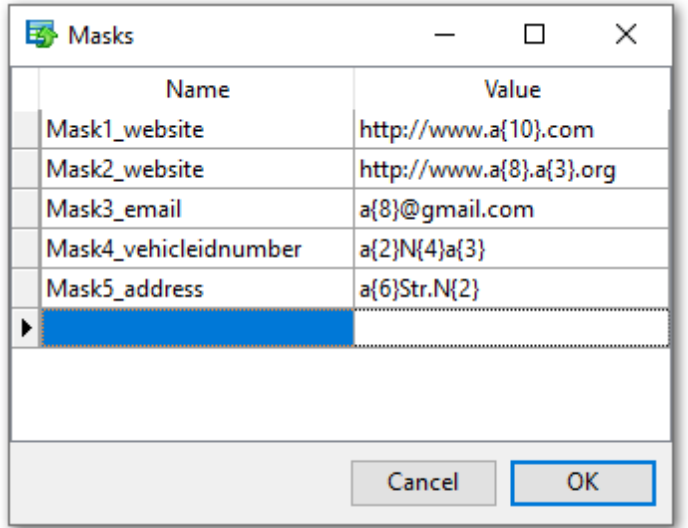

#### **Get data from list / SQL query**

This panel allows you to define the list of values to generate string data from. You can enter these values directly into the editor by selecting the **List of Values** option.

To add a single value, use the **Add Value** button. To load a list of values from an existing external file, use the **Load from file** button. To save the list to an external file, use the **Save to file** button. To remove a single value, use the **Delete Value** button. To remove all items from the list, use the **Clear** button. You can also specify whether the values are to be taken in **random order** or in the order

they have been inputted.

Alternatively, you can set the **SQL Query** option and input an SQL query into the editor, and the resulting dataset will be used as the list for data generation.

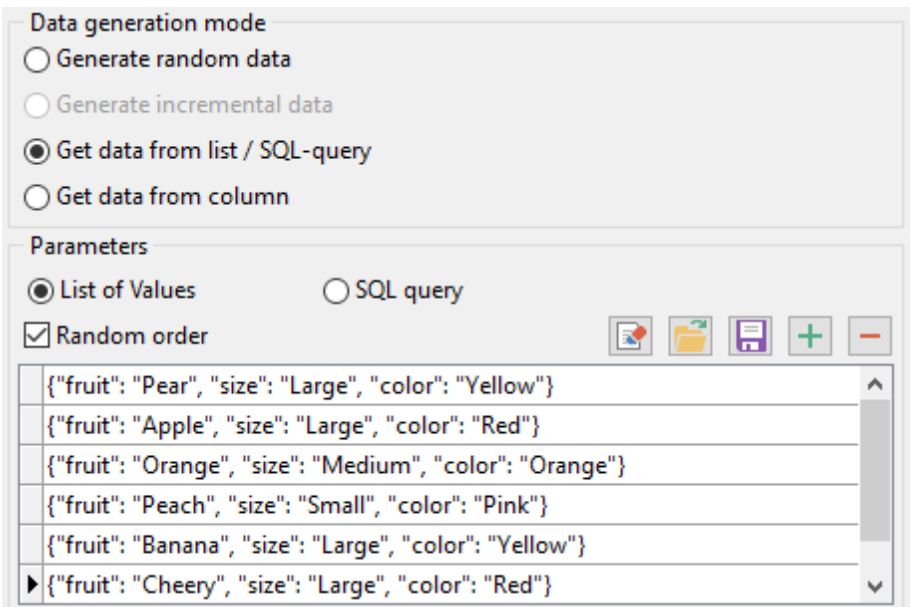

#### **Get data from column**

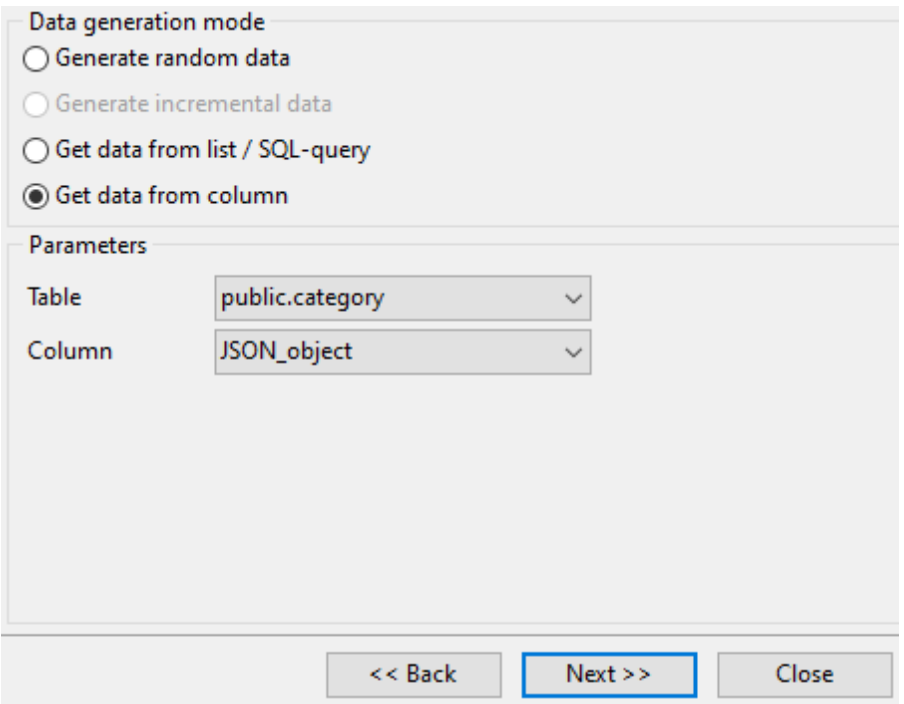

#### **2.1.4.2 Viewing table DDL**

When you select a database in the **Generate data for** tree, you can select a table belonging to the database and view its DDL structure within the **Table Definition** area at the right side of the window.

**Hint:** If more convenient, you can see the DDL of the tables in the hint that popup when the mouse cursor is positioned over the table names within the **Generate Data for** area.

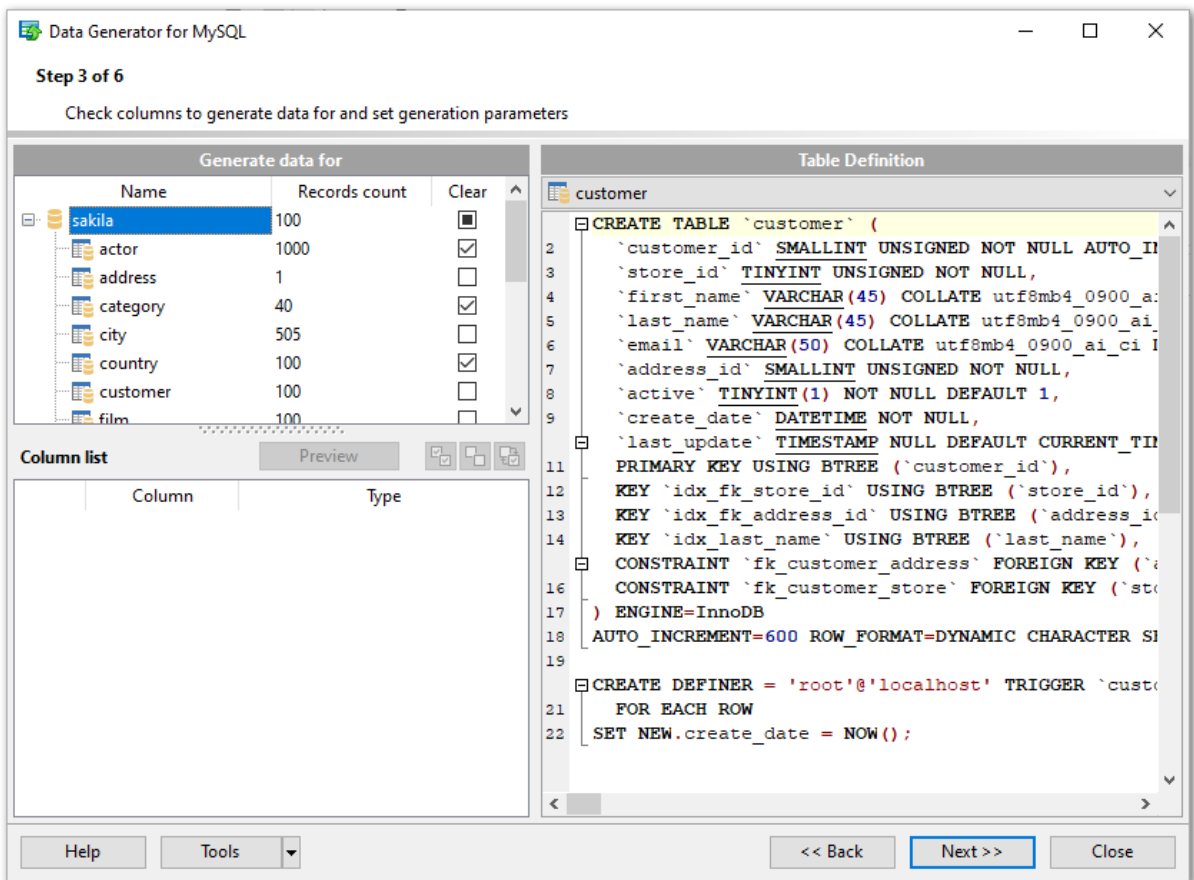

#### **Table Definition**

The drop-down list at the top contains the tables that were selected for data generation at **[Step](#page-27-0) 2**. Select a table to view its DDL.

Right-click within the **Table Definition** area to call the **popup menu** allowing you to <sup>c</sup> opy the DDL of the table to Windows clipboard.

#### **2.1.4.3 Data Preview**

The **Preview** window allows you to browse the selected table data in the preview mode.

**Note:** The data in preview are selected randomly according to specified parameters and are not actually inserted into the table, i.e. a different set of values will be [generated](#page-67-0) into the table.

To open the window, click the **Preview** button available at [Step](#page-29-0) 3.

The grid contains all selected columns with data that will be generated according to the parameters you have specified at [Step](#page-29-0) 3. If more convenient, you can **change the order** of the columns by dragging their headers horizontally.

Click a column caption to **sort** items by values of this column in the ascending or the descending mode.

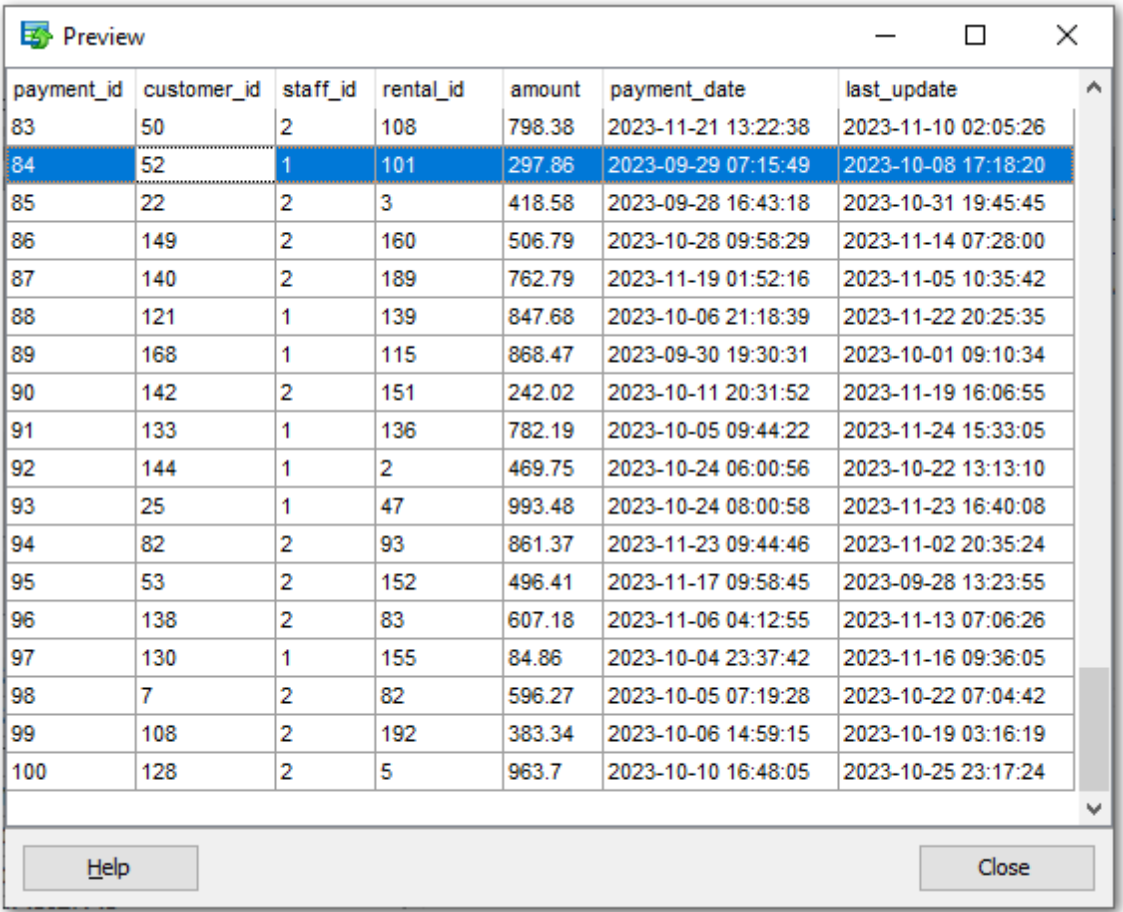

If necessary, you can filter records in the grid in either of the following ways:

- click the Arrow-Down button next to the column caption to display the drop-down list and select any of the column values to filter records by this value of the selected column;
- click the Arrow-Down button next to the column caption to display the drop-down list, then select the **Custom** item and build a simple filter using the **Custom Filter** dialog.

Select a logical operator for checking the column values (like, is less than, is greater than , etc.) and set a value to be checked by this operator in the corresponding box on the right.

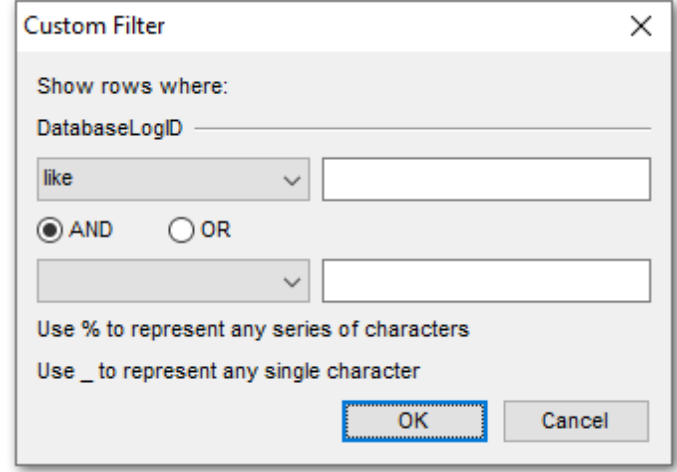

If necessary, you can set the second condition and specify the relation between the two conditions: whether both of them should be satisfied (AND) or just any of them (OR). Use the '\_' character to represent any single symbol, and use the '%' character to represent any series of symbols in the condition string.

# **2.1.5 Step 4 - Setting generation options**

At this step you can specify data generation options.

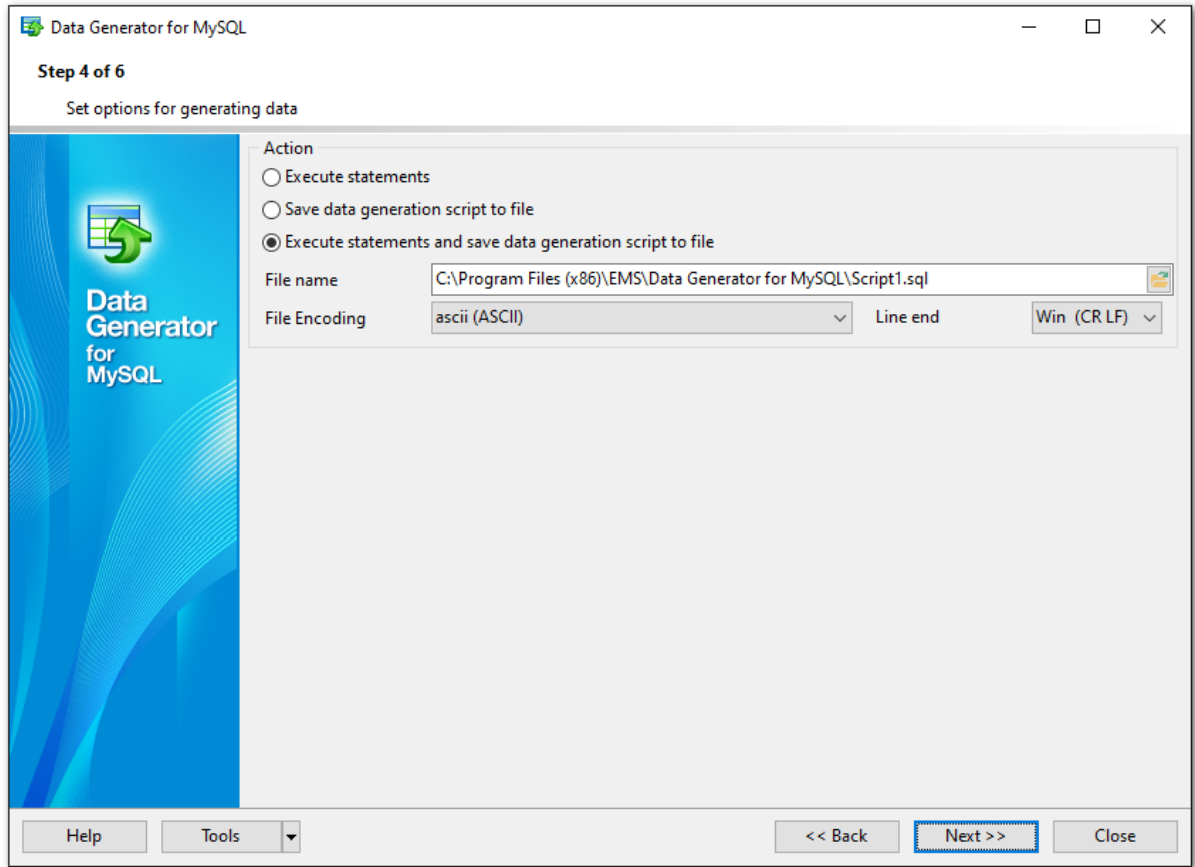

## **Action**

Specify the action to be taken at the next [step](#page-67-0) of the wizard:

#### **Execute statements**

Select this option to execute the script for data generation.

## **Save data generation script to file**

Select this option if you only need to save the script for data generation to a file, without the script execution.

## **Execute statements and save data generation script to file**

Select this option to execute the script for data generation and save it to a file.

## **File name**

This box is enabled if the Save data generation script to file or Execute statements and

save data generation script to file option is selected. Type in or use the **Explorer** button to specify the path to the \*.sql file to store the SQL script.

## **File encoding**

Select target encoding for the file.

#### **Line end**

Select the required line end symbol for the file: CR LF for Windows OS, LF for Unix or CR for MacOS.

When you are done, press the **Next** button to proceed to the next [step](#page-67-0) of the Wizard.

**68 Data Generator for MySQL - User's Manual**

# <span id="page-67-0"></span>**2.1.6 Step 5 - Start of data generation process**

This step informs you that all data generation parameters are set, and you can start the generation process.

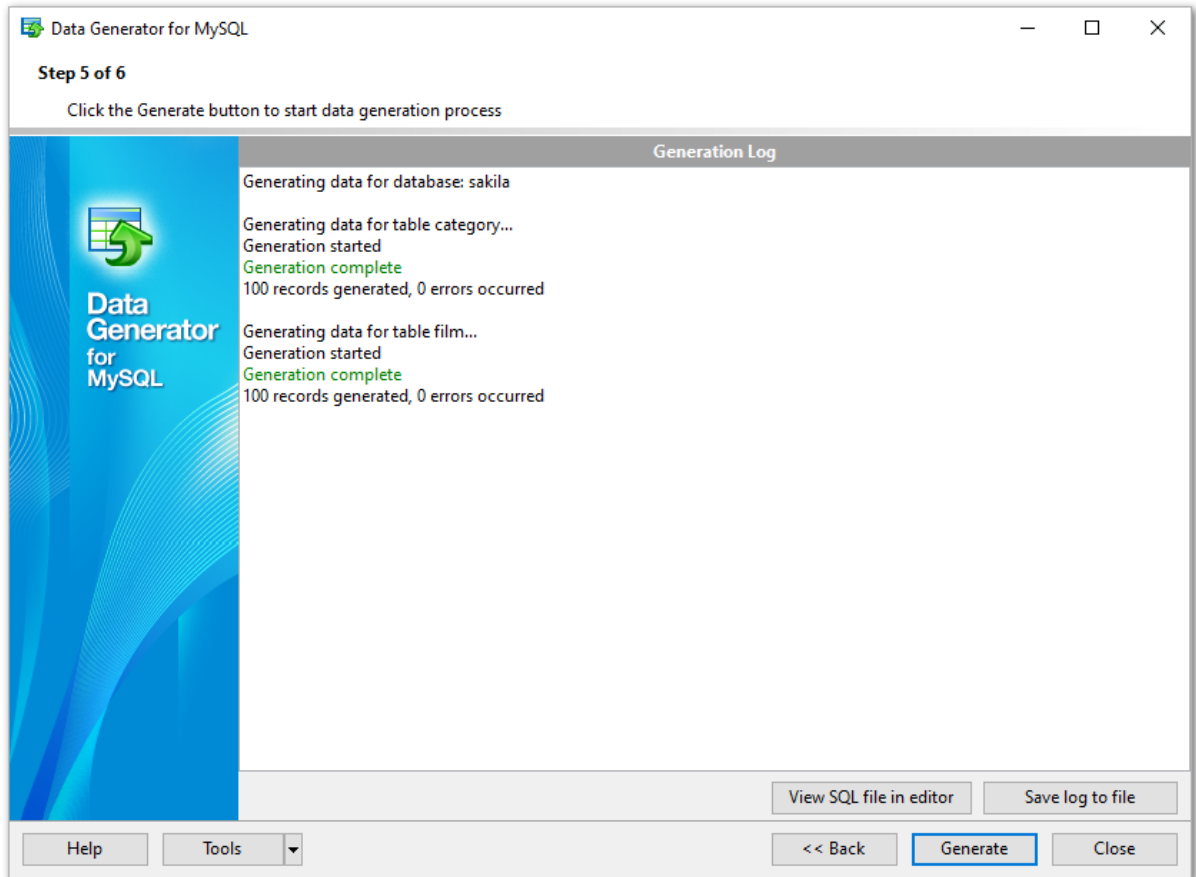

If everything is correct, press the **Generate** button to start the process. If you want to change something, you can return to any of the wizard steps using the **Back** button.

The **Generating...** dialog indicates the amount of generated rec ords, elapsed tim <sup>e</sup>, the number of errors (if any) and visually represents the percentage of data generated.

*© 1999-2023 EMS Software Development*

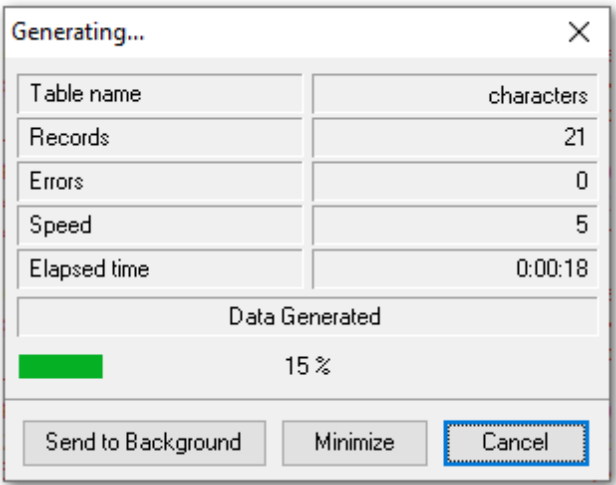

Use the **Send to background** button to run the process in the background mode, the **Minimize** button to minimize the application to Windows Task bar, or the **Cancel** button to stop the generation process.

During data generation the **Generation Log** area displays the log of performed operations and errors (if any).

When the process is completed, you can use the **View SQL file in editor** and the **Save** log to file buttons to edit the data generation script at **[Step](#page-69-0) 6** of the wizard and save the generation log content to an external text file respectively.

Do not forget to save data [generation](#page-71-0) options if you need to repeat the generation process with the same (or similar) settings later.

# <span id="page-69-0"></span>**2.1.7 Step 6 - Editing generation script**

This step of the wizard allows you to edit the result script for data generation.

For your convenience the **code folding**, **syntax highlight** and a number of other features for efficient SQL editing are implemented.

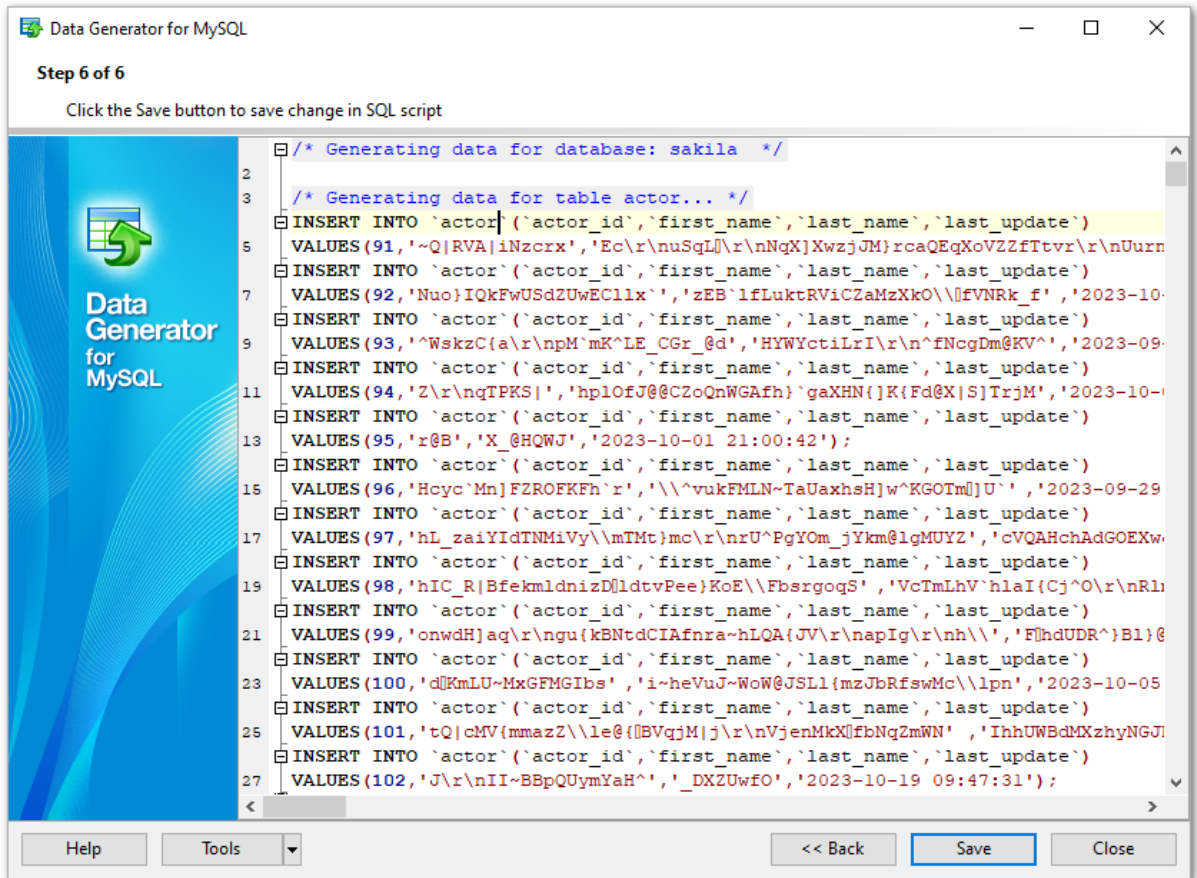

The **context menu** of the editor area contains most of the standard text-processing functions (Cut, Copy, Paste, Select All) and functions for working with the script as a whole, e.g. you can move the cursor to a particular line, set markers, toggle bookmarks, etc.

Implementation of the **Find [Text](#page-95-0)** and the [Replace](#page-97-0) Text dialogs contributes to more efficient work with the SQL code.

Find the complete list of the context menu items below. The context menu allows you to:

- manage markers: Drop Marker, Collect Marker, Swap Marker;
- toggle bookmarks allowing you to navigate through the query text and jump to a line with a particular number;
- go to a line with specified number;
- perform editing operations: Undo/Redo, Cut, Copy, Paste, Select all;
- perform [search](#page-95-0) and [replace](#page-97-0) operations;
- $\bullet$  save the script to an external  $*$ .sql file;
- format the selected code using SQL Form atter to make the code easier to read;

use the Quick Code features: select a character, toggle a comment for a code fragment, toggle case of the selected text, indent/unindent lines in the script.

Press the **Back** button to return to any of the previous steps (the content of the editor area will not be lost).

If you press the **Save** button, the script will be saved to an external file.

Pressing the **Close** button will result in closing the application (before closing Data Generator will prompt for saving changes).

# <span id="page-71-0"></span>**2.2 Using configuration files**

Data Generator for MySQL allows you to store its settings in external \*.gtm files if you need to repeat data generation process several times.

You can load previously saved configuration settings to the application wizard if you need to make some changes before data generation, or you can run it with the [console](#page-86-0) [application](#page-86-0) for quicker generation.

- Saving [configuration](#page-72-0) file
- Loading [configuration](#page-74-0) file

**See also:** Using wizard [application](#page-22-0) Setting program [preferences](#page-75-0)
# <span id="page-72-0"></span>**2.2.1 Saving configuration file**

Data Generator templates are saved within the **Save template options** dialog. To open this dialog, press the **Tools** button and select the **Save Template** popup menu item.

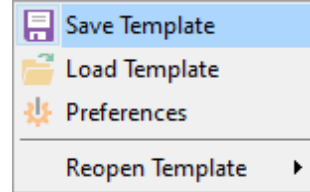

Please note that you can save data generation options at the steps from [Specifying](#page-29-0) generation [parameters](#page-29-0) to the last [step](#page-67-0) of Data Generator for MySQL wizard.

- Save [Template](#page-73-0) options
- Loading [configuration](#page-74-0) file

# <span id="page-73-0"></span>**2.2.1.1 Save Template options**

### **File name**

Specify the template file name and select its location using the  $\Box$  button to open the **Save As...** dialog.

# **Comment**

If necessary, set a comment for your template file in this field.

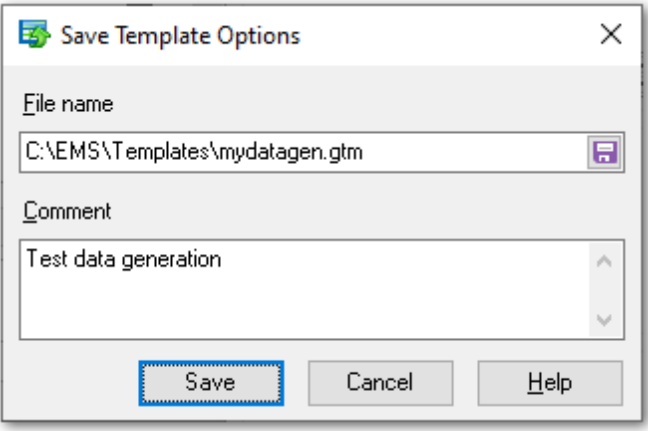

# <span id="page-74-0"></span>**2.2.2 Loading configuration file**

Data Generator templates are loaded within the **Open template** dialog. To open this dialog, press the **Tools** button and select the **Load template** popup menu item.

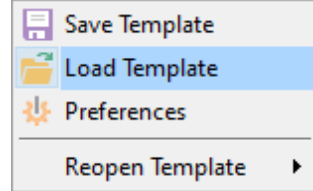

Please note that you can **reopen a template** at the steps from [starting](#page-23-0) to [Specifying](#page-29-0) generation [parameters](#page-29-0) of the wizard using the corresponding popup menu item of the **Tools** menu.

- Saving [configuration](#page-72-0) file
- Save [Template](#page-73-0) options

# **2.3 Setting program preferences**

Data Generator for MySQL provides full customization of the program interface by setting various options within the **Preferences** dialog. This chapter is intended to inform you how to use these options.

### **[General](#page-76-0)**

These options define general behavior of Data Generator for MySQL

### **[Defaults](#page-78-0)**

This page allows you to set the constraints for data values used by default in the generation process.

### **[Language](#page-84-0)**

This page allows you to select a language to be applied for your copy of Data Generator for MySQL.

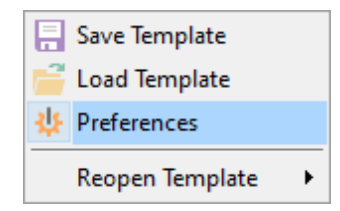

**See also:** Using wizard [application](#page-22-0) Using [configuration](#page-71-0) files

# <span id="page-76-0"></span>**2.3.1 Setting general options**

This page allows you to define general options of the application.

#### **Theme**

Select the main color theme for the application: Light or Dark.

#### **Number of records to generate**

Sets the quantity of records generated by default.

### **Commit every ... records**

Specifies the number of records in each block of the generation script to be supplemented with the COMMIT statement.

#### **Number of records to preview**

Sets the quantity of records used in the **Data [Preview](#page-63-0)** window by default.

### **Set NULL value in ... % of cases**

This option allows you to specify the percentage of records that will remain NULL by default.

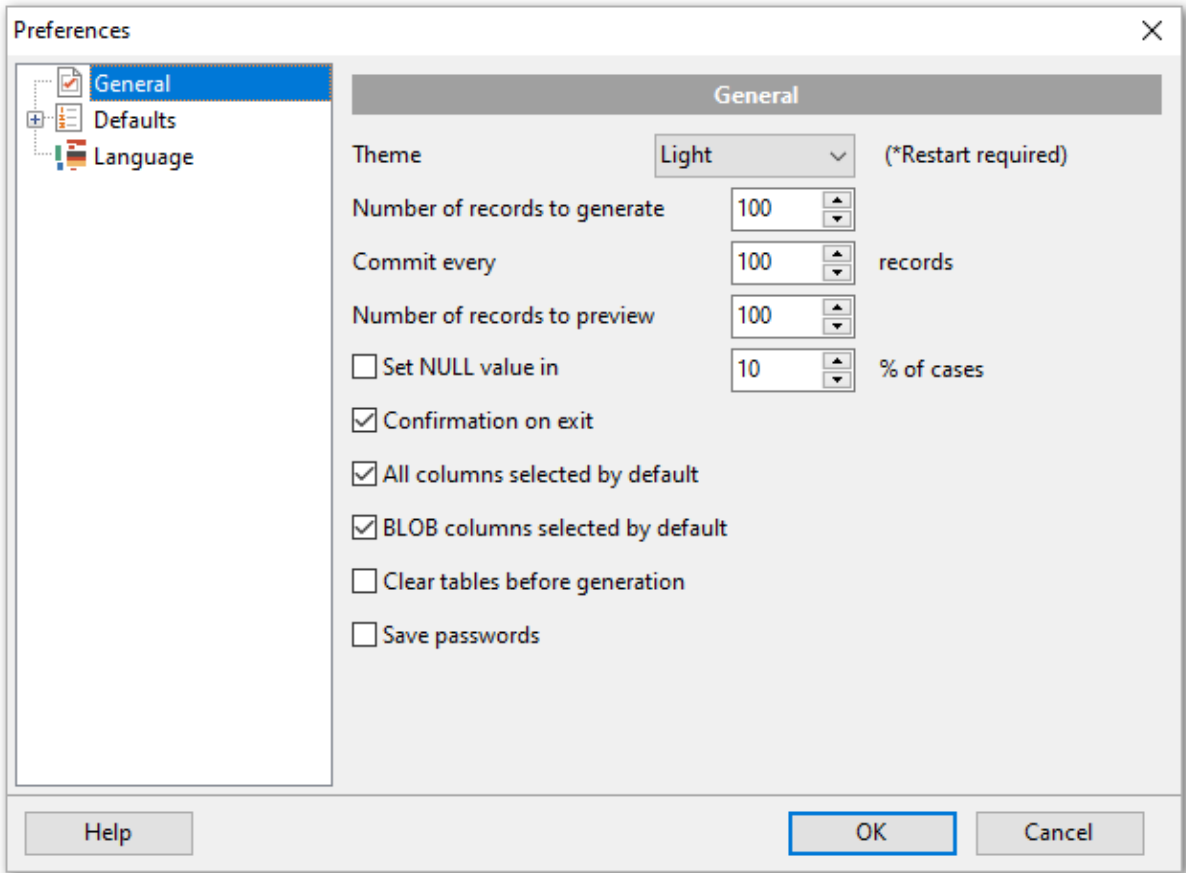

# **Confirmation on exit**

Enables/disables confirmation upon exiting the program.

### **All columns selected by default**

Check this option to include all columns into the data generation process by default.

# **BLOB columns selected by default**

Uncheck this option if you need to exclude BLOB columns from the generation process by default.

### **Clear tables before generation**

Set this option to empty tables before data generation.

### **Save passwords**

Setting this option allows you to save passwords used for access to the databases automatically upon closing the application. Please note that checking this option saves the latest password used for connection to the database (including the SSH server password).

### **See also:**

Setting default [constraints](#page-78-0) Setting program [language](#page-84-0)

# <span id="page-78-0"></span>**2.3.2 Setting default constraints**

In this section you can define default constraints for all supported data types:

[Numeric](#page-79-0) types [Character](#page-80-0) types [Date/Time](#page-82-0) types **[JSON](#page-83-0) types** 

Default values are used as initially set values for data range and can be modified at [Step](#page-29-0) 3.

**See also:** Setting [general](#page-76-0) options Setting program [language](#page-84-0)

# <span id="page-79-0"></span>**2.3.2.1 Numeric types**

On this tab you can define default constraints for numeric types.

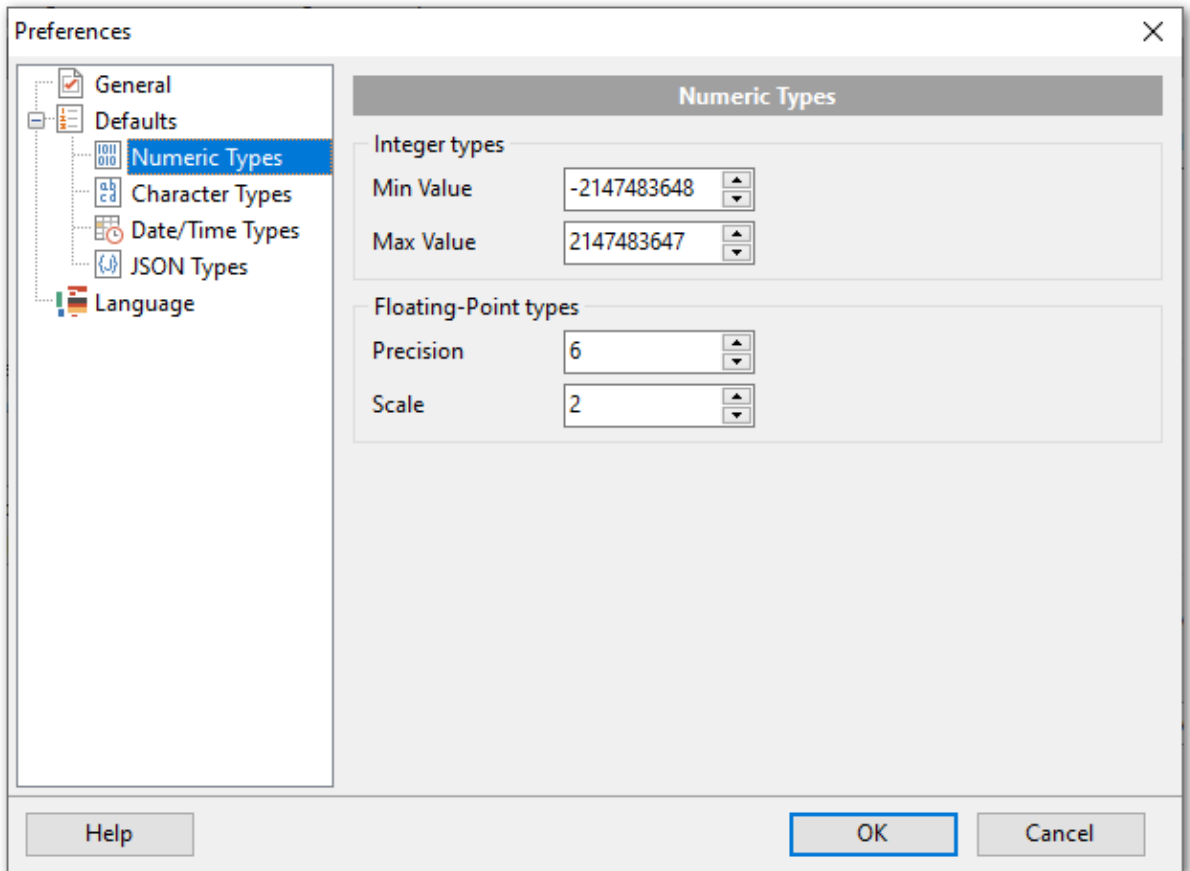

### **Integers types**

Set the target minimum and maximum values set by default for integer types.

# **Floating-point types**

Set the precision and scale values set by default for floating-point types.

### <span id="page-80-0"></span>**2.3.2.2 Character types**

On this tab you can define default constraints for character types.

### **Min Length**

Set the minimum length of the generated value.

#### **Max Length**

Set the maximum length of the generated value.

#### **Start Char**

Select the start char for the range to be used for generation.

### **End Char**

Select the end char for the range to be used for generation.

### **Include new line**

Select this option to allow line feeds in generated string values.

### **Windows new line**

Select this option to specify Windows-style line feeds.

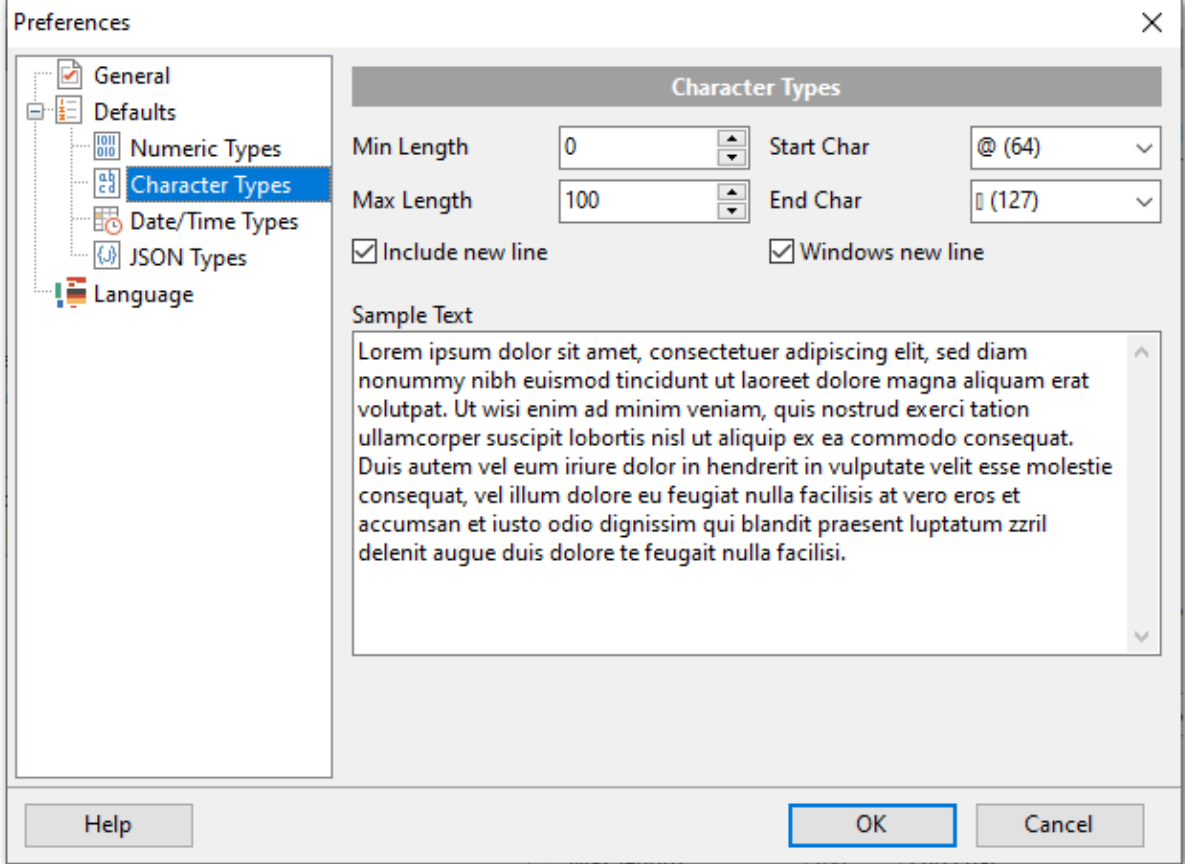

#### **Sample Text**

If more convenient, you can input any string that will be used as sample text. You can

choose to generate sample text when setting generation parameters for [strings.](#page-43-0)

### <span id="page-82-0"></span>**2.3.2.3 Date/Time types**

On this tab you can define default constraints for date and time types.

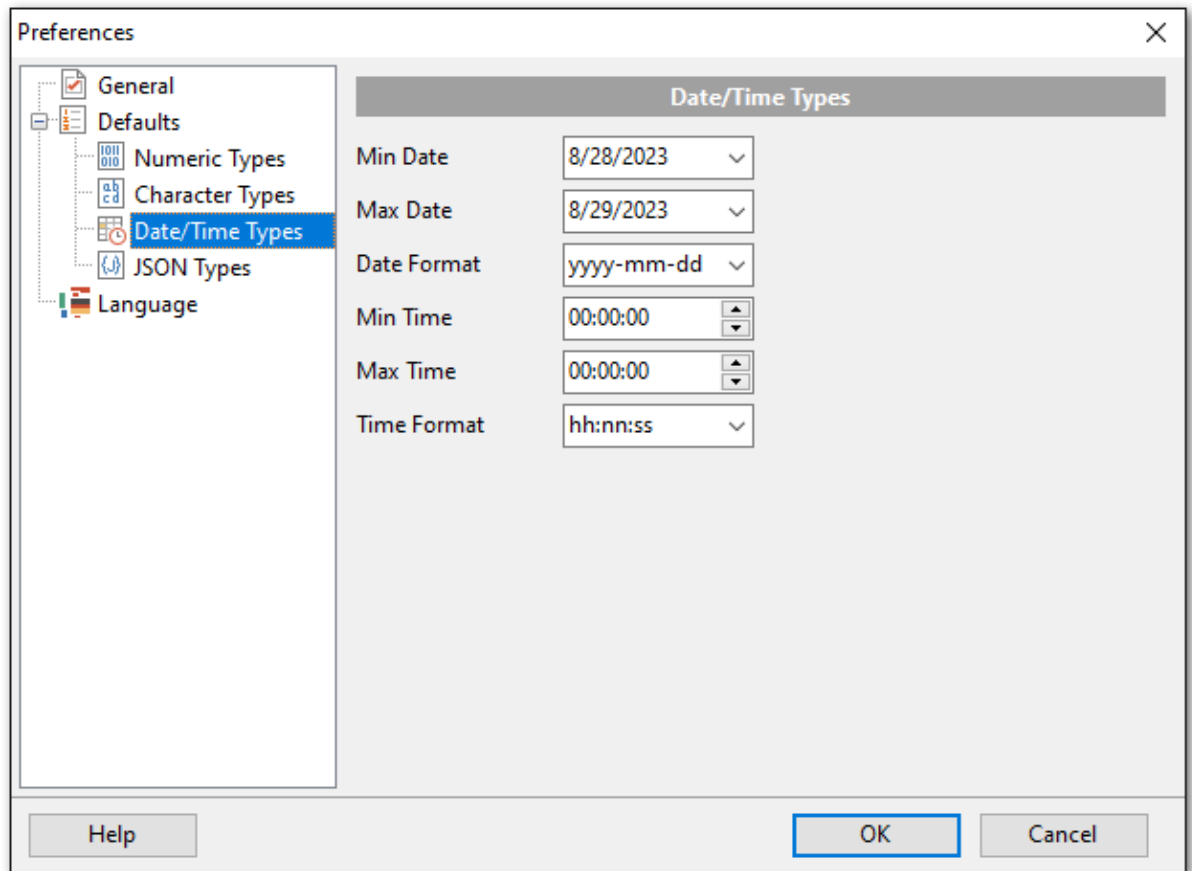

### **Min Date**

Select the start date for generating date values.

### **Max Date**

Select the end date for generating date values.

### **Date format**

Type in or use the drop-down list to specify the preferable date format.

### **Min Time**

Select the start range time for generating time values.

### **Max Time**

Select the end range time for generating time values.

### **Time format**

Type in or use the drop-down list to specify the preferable time format.

# <span id="page-83-0"></span>**2.3.2.4 JSON types**

On this tab you can define default constraints for JSON data type.

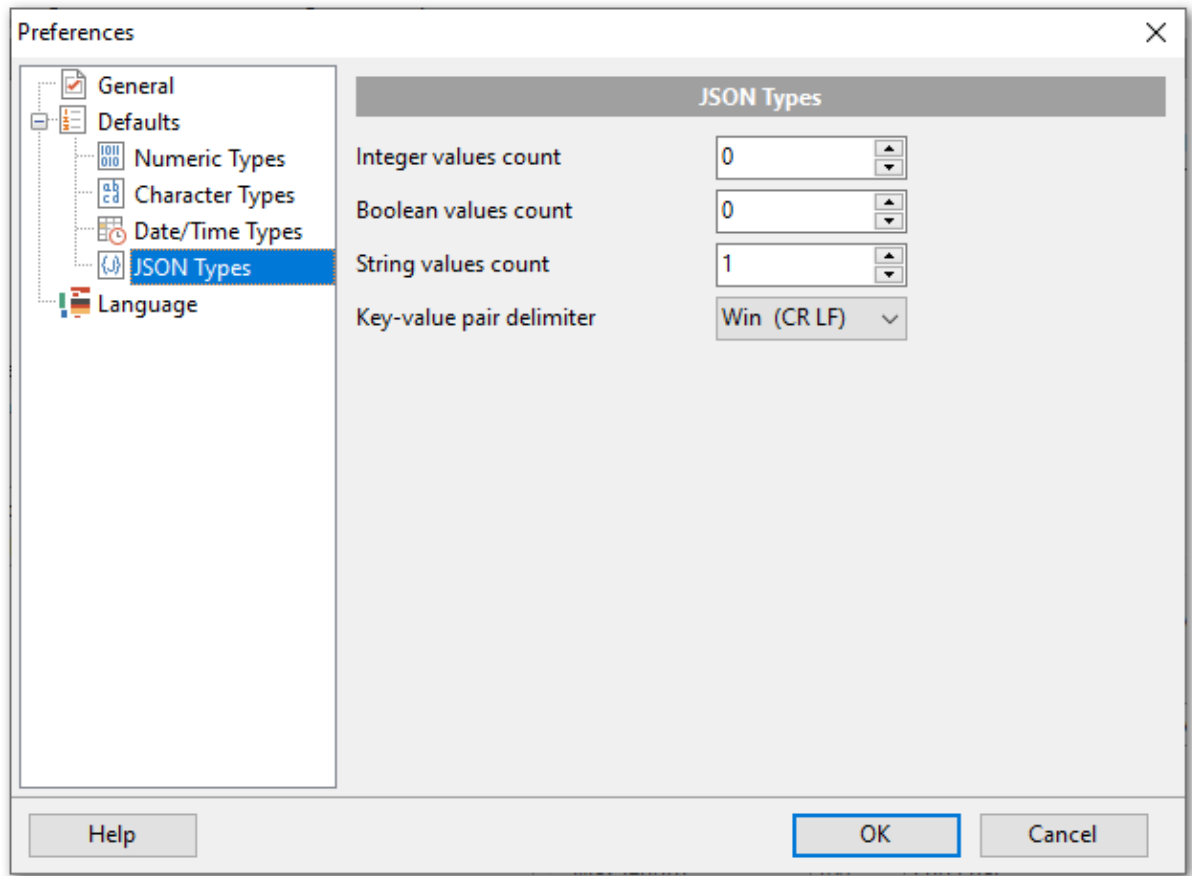

### **Integer values count**

Set the target number of integer values for generation.

### **Boolean values count**

Set the target number of boolean type values for generation.

# **String values count**

Set the target number of string values for generation.

### **Key-value pair delimiter**

Select the default delimiter for key-value pair separator.

# <span id="page-84-0"></span>**2.3.3 Setting program language**

The **Language** page is provided for managing Data Generator localization files.

You can create your own \*. Ing files similar to those available in the %program\_directory% \Languages folder, add them to the list of available languages and set the new language as the program interface language.

### **Available languages**

Lists all the languages available for localization and the corresponding \*.lng files. Doubleclick a language in the list to edit its name or the \*.lng file.

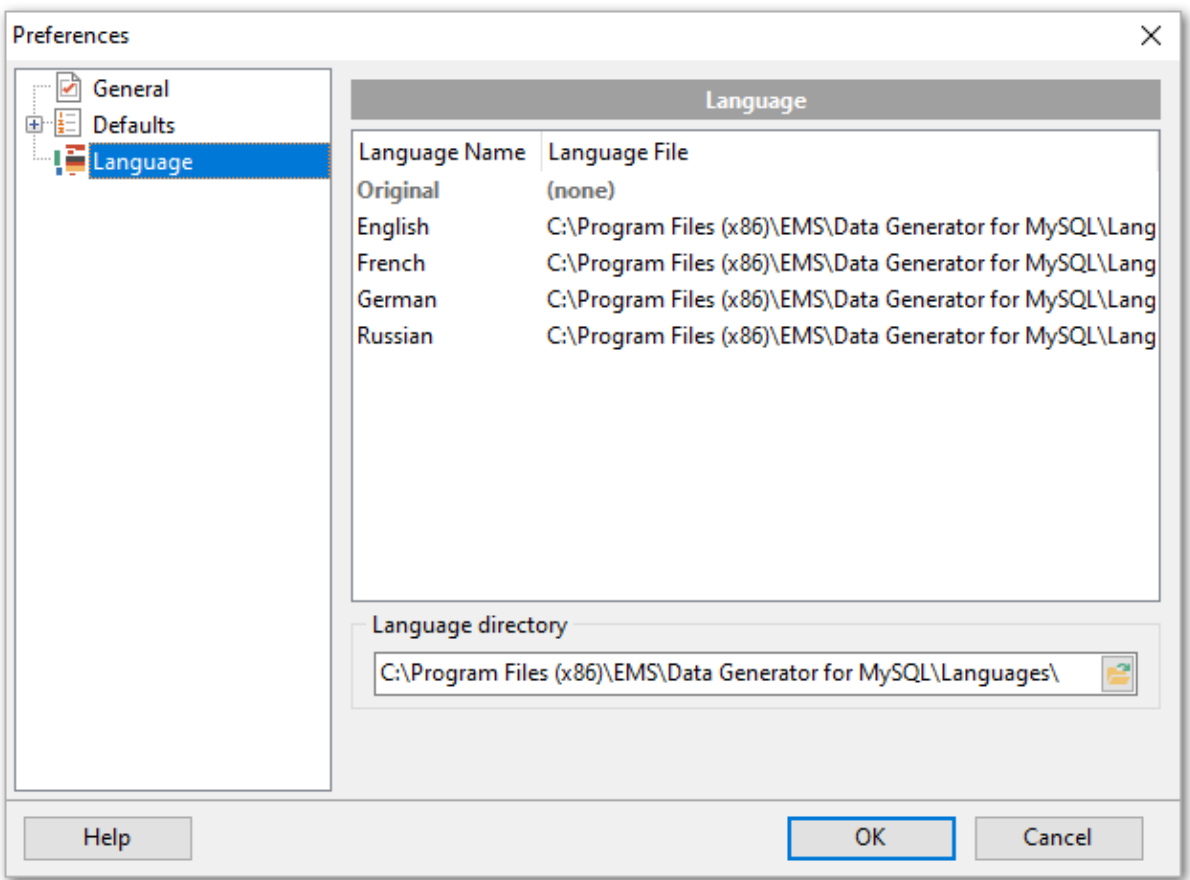

# **Language directory**

Use the **button to specify the directory where the \*.** Ing files are stored by default.

### **See also:**

Setting [general](#page-76-0) options Setting default [constraints](#page-78-0)

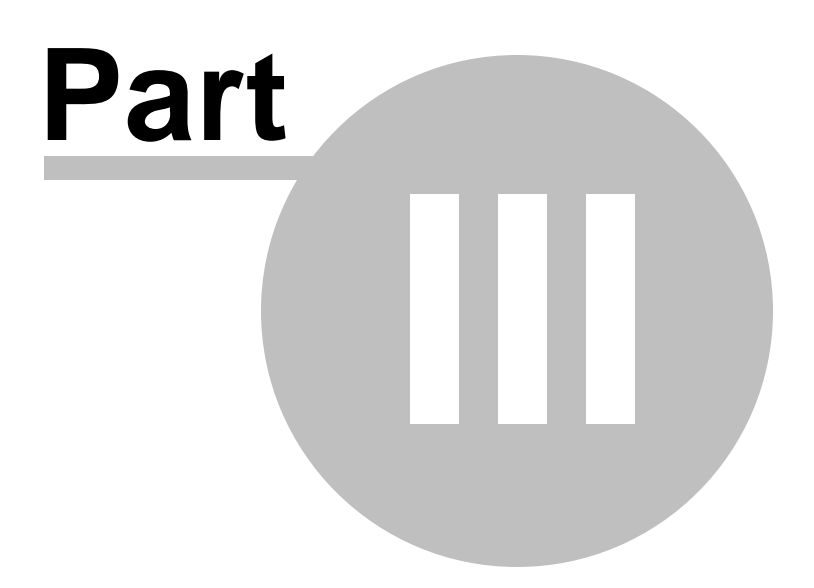

# **3 Console Application**

Additionally to **the GUI version** which is implemented in the form of a wizard application, the installation package of Data Generator for MySQL includes **the console version** which is intended for being run from Windows command line with a template file name used as the execution parameter.

# ::\Program Files\EMS\Data Generator for MySQL>MyDataGenC.exe\_

Data Generator for MySQL command line utility is intended for quick and powerful data generation to MySQL tables.

• Using console [application](#page-87-0)

**See also:** Wizard [Application](#page-21-0)

# <span id="page-87-0"></span>**3.1 Using console application**

All the generation options are set in **template** (\*.gtm) files. A template can be also used in the **Console version** of Data Generator for MySQL .

To create a template file, follow the instructions below:

- start Data Generator for MySQL Wizard [Application;](#page-21-0)
- set all the required options in all steps of the wizard;
- test the generation process at the last step;
- save all [generation](#page-72-0) options in the template file.

The easiest way to start Data Generator for MySQL console application is to double-click the generated  $*$ .gtm template file. The other way is to enter the command line and type the appropriate command.

# **Usage:**

<path to Data Generator for MySQL console application>\MyDataGenC.exe TemplateFile  $[-L]$   $[-B]$ 

### **TemplateFile**

Stands for the  $*$ .gtm template file to be used as the console version execution parameter

# **[-L]**

Applies the current **[localization](#page-84-0)** selected in Wizard [Application](#page-21-0) (GUI)

# **[-B]**

Use this parameter in the command line to run the console version of **Data Generator for MySQL** in background mode

### **Example:**

"C:\Program Files\EMS\Data Generator for MySQL\MyDataGenC.exe" "C: \EM S\T em plates\DataGenerator \Exam ple.gtm " -L

**Note:** The following exit codes can be returned by Data Generator for MySQL to the operating system after performing the latest task:

- 0 successful completion;
- 1 error(s) occurred during task performing;
- 2 fatal error occurred. The task was not performed.

### **See also:**

Using wizard [application](#page-22-0) [Configuration](#page-92-0) file format

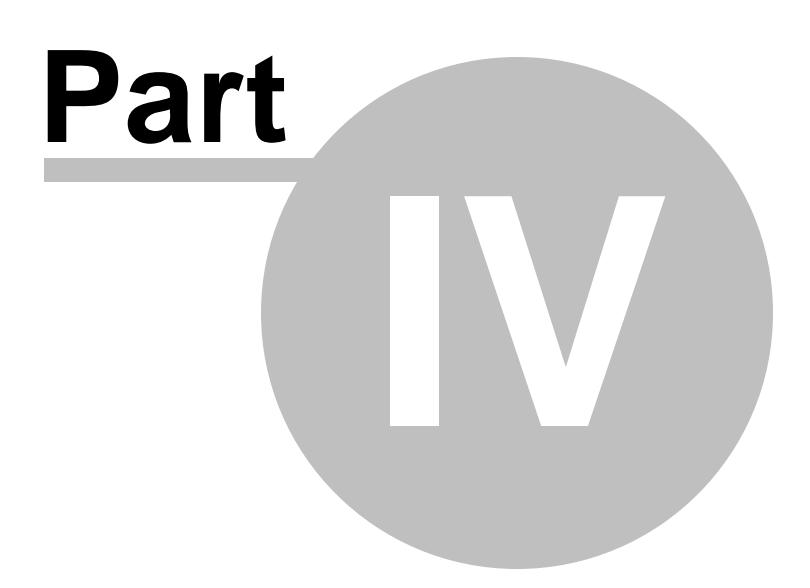

# <span id="page-89-0"></span>**4 Appendix**

# **4.1 SSH tunneling options**

To setup the connection via **SSH tunnel**, input the following values in the corresponding fields:

- **SSH host** is the name of the host where SSH server is running
- **SSH port** indicates the port where SSH server is activated
- **SSH login** stands for the user on the machine where SSH server is running (**Note:** it is a Linux/Windows user, not a user of MySQL server)
- **SSH password** is the Linux/Windows user password

Please note that MySQL **host name** should be set relatively to the SSH server in this case. For example, if both MySQL and SSH servers are located on the same computer, you should specify loc alhost as **host name** instead of the server external host name or IP address.

# **Use Private Key for authentication**

If the SSH encryption is enabled on the SSH server, a user can generate a pair of cryptographic keys (the **Private key** and the **Public key**). The **Public key** is placed on the SSH server, and the **Private key** is the part you keep secret inside a secure box that can only be opened with the correct passphrase (or an empty string as the passphrase). When you wish to access the remote system, you open the secure box with your passphrase (if any), and use the private key to authenticate yourself with the Public key on the remote Linux computer.

# **SSH Key file**

Specify the location (the secure box) of the **Private key** file on your local machine. Supported Private Key file formats are:

OpenSSH Putty

SSH.c om

Note that you need to trust your local machine not to scrape your passphrase or a copy of your Private key file while it is out of its secure box.

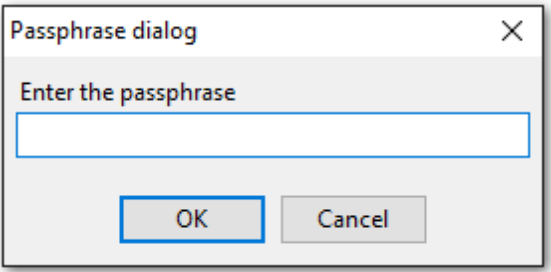

# <span id="page-90-0"></span>**4.2 HTTP tunneling options**

To use **HTTP tunneling**, just upload the tunneling script to the webserver where MySQL server is located, or to any other webserver from which direct connections to your MySQL server are allowed. This script exposes the MySQL API as a set of web-services used by Data Generator for MySQL.

In case of using this connection method the response will be slower as compared to the direct connection or the SSH Tunneling method, since the data are XML encoded and HTTP is stateless by nature. However, all the features of Data Generator for MySQL are available.

Note that the emsproxy.php script file is included into the distribution package and can be found in Data Generator installation directory.

# <span id="page-91-0"></span>**4.3 Data generation mode**

This option defines data generation mode - random data generation, incremented values generation or getting data from list or SQL query, or getting data from an existing table column.

Select the **Generate random data** option to generate random data within the defined range.

Another mode - **Generate incremental data** - allows one to set the initial value and the increment for generated values.

Select the **Get Data from List / SQL query** option to generate data by getting values from the user-defined list randomly or in the fixed order. This can be:

- a list of values (for numeric, string, date/time, boolean data types);
- a list of files (for BLOB data type);
- an SQL query;
- previously defined sample text (for string data types).

Select the **Get data from column** option to specify a column to generate data from: use the Table and Column drop-down lists to select the source table and column that will be used to take data for generation.

# <span id="page-92-0"></span>**4.4 Configuration file format**

The **configuration** (**template**) **file** used by Data Generator for MySQL is divided into several sections, each corresponding to a particular group of settings specified at different steps of the **GUI [application](#page-21-0)** wizard.

### **[#General#]**

This section stores general information about the utility:

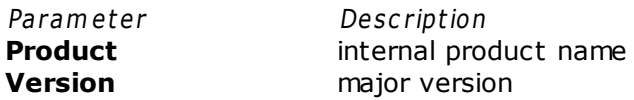

# **[#Comment#]**

This section stores the [template](#page-73-0) file comment as specified optionally in the Save template [options](#page-73-0) dialog:

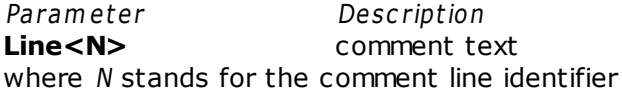

### **Example:**

Line0=Data Generator for MySQL Line $1 = T$ em plate file Line2=Data generation  $#1$ 

### **[CONNECTION]**

This section stores connection parameters to MySQL. The parameters correspond to the values entered at **[Step](#page-24-0) 1** of the Wizard [application](#page-22-0) and are obligatory.

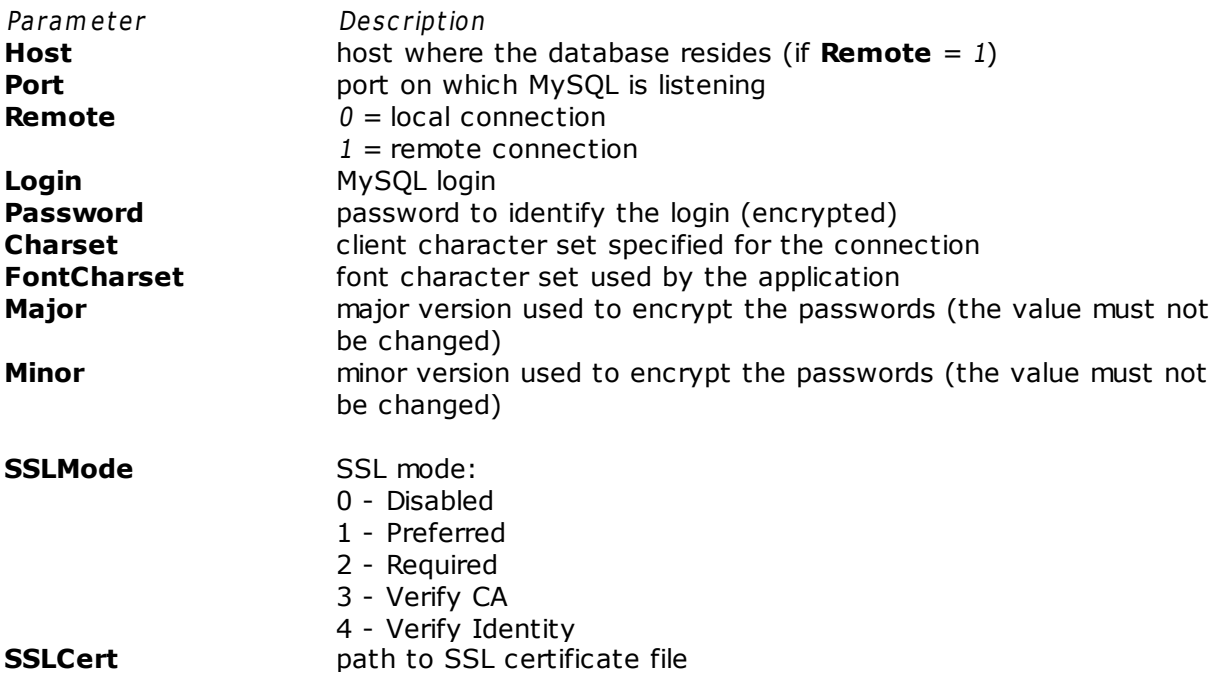

**Passphrase** SSL passphrase

**SSLKey path to SSL key file SSLCA** path to Certificate Authority (CA) **SSLCertRL** path to Certificate Revocation List **SSLCipher** Cipher for SSL

### **[TUNNELING]**

The section contains parameters required for connection with tunneling used; the values correspond to the settings specified at  $Step 1$  $Step 1$  of the Wizard [application](#page-22-0) for connection via **SSH [Tunnel](#page-90-0) or HTTP Tunnel** (if used).

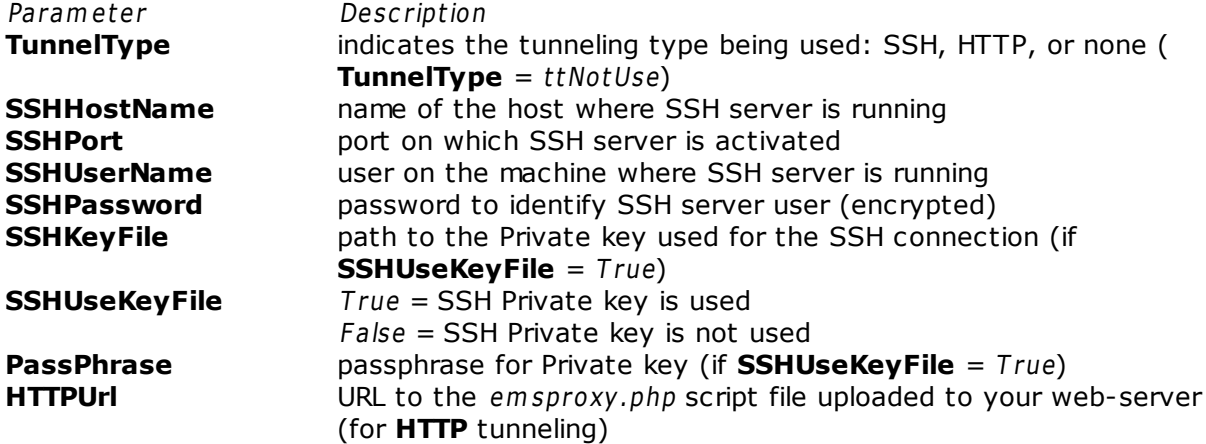

### **[ADDITIONAL]**

The section contains additional settings specified at [Step](#page-65-0) 2 and Step 4 of the [Wizard](#page-22-0) [application](#page-22-0).

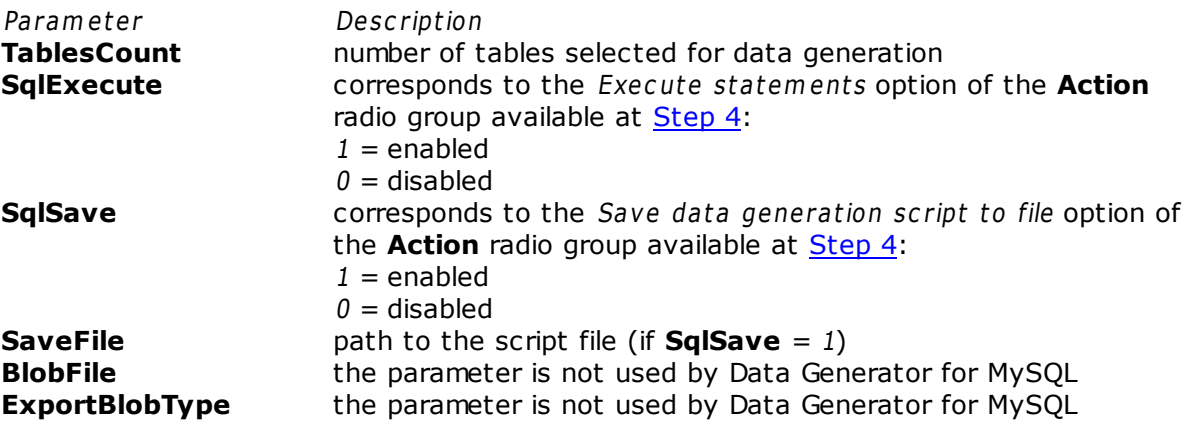

### **[TABLE\_XX]**

The section is repeated for all tables; the settings are specified at [Step](#page-29-0) 3 of the [Wizard](#page-22-0) [application](#page-22-0).

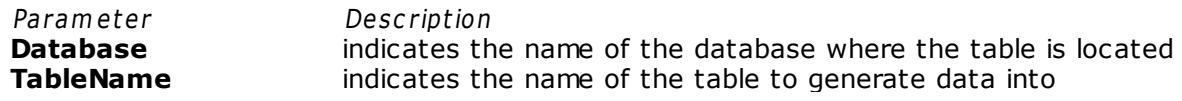

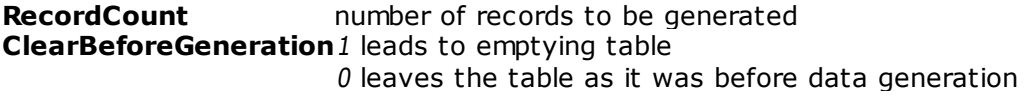

### **[TABLE\_XX\_FIELD\_YY]**

The section is created for each field of each table.

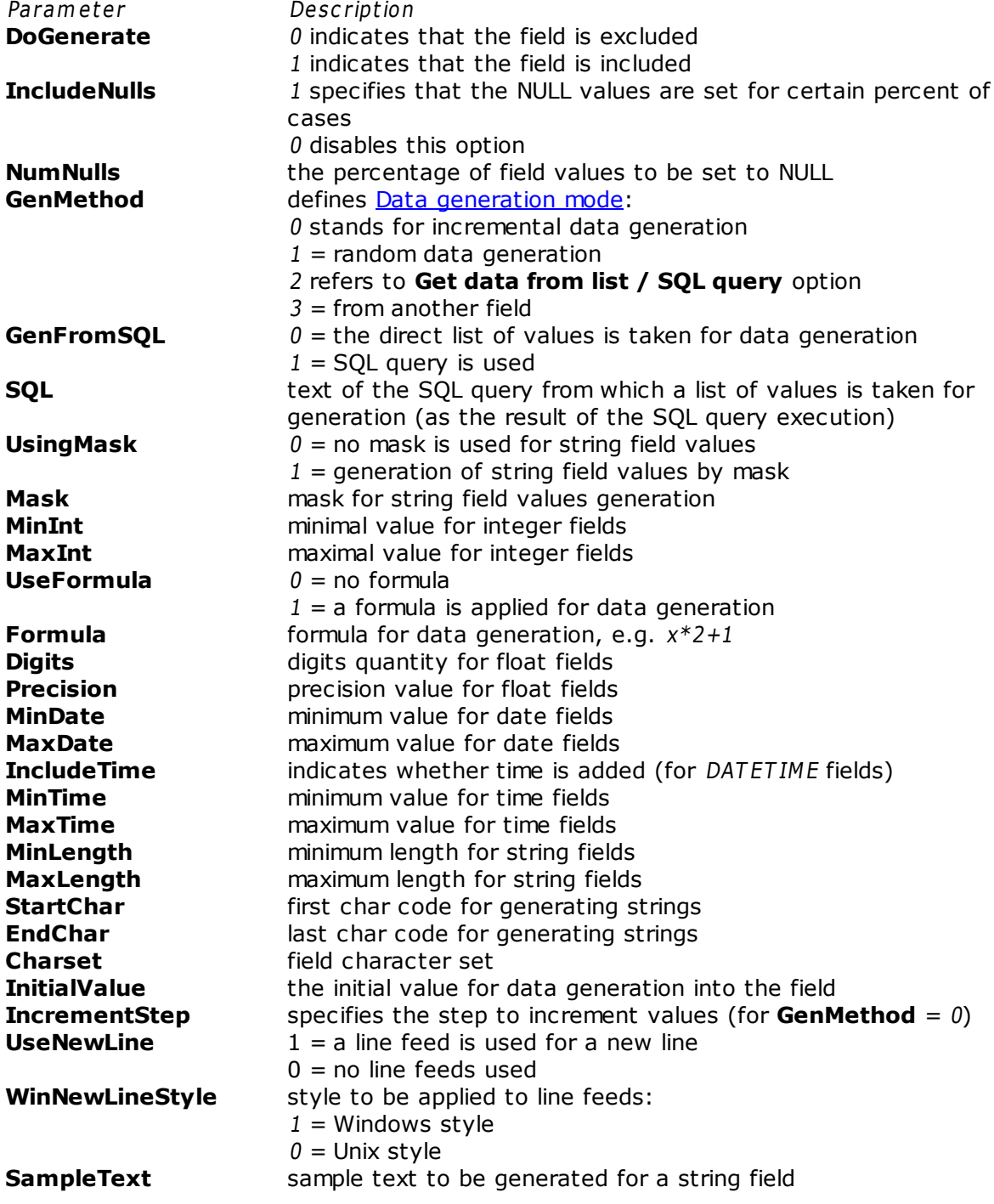

# **4.5 Find Text dialog**

The **Find Text** dialog is provided for quick and flexible searching for specified text within the working area of the script editor.

### **Text to find**

Enter a search string in this box. The Arrow-Down button which can be found next to the input box allows you to select any of the previously entered search strings.

# **Options**

# **Case sensitive**

This option can be used to differentiate uppercase characters from lowercase ones during the search process.

### **Whole words only**

Use this option to search for words only (with this option off, the search string might be found within longer words.)

### **Regular expressions**

Recognizes regular expressions in the search string.

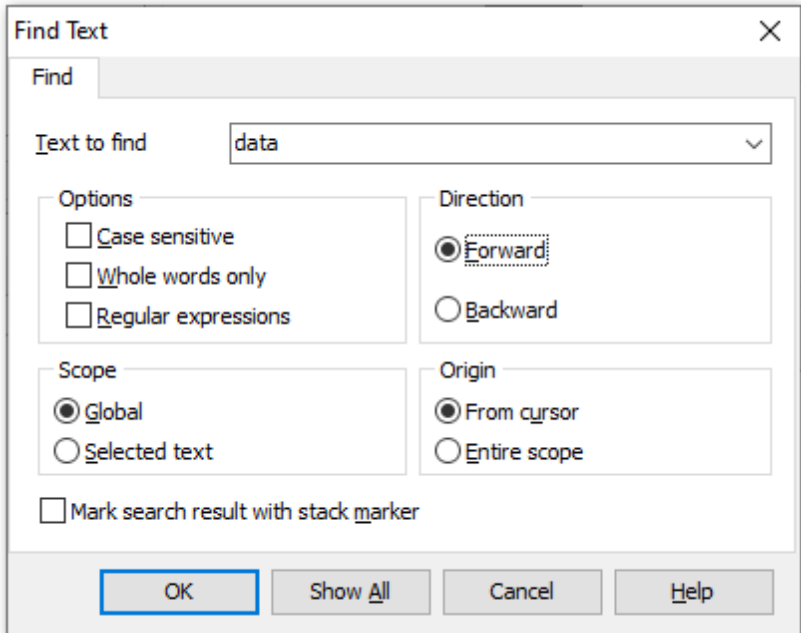

#### **Direction**

#### **Forward**

Searches from the current position to the end of the working area.

### **Backward**

Searches from the current position to the beginning of the working area.

### **Scope**

#### **Global**

Searches within the entire working area, in the direction specified by the Direction

setting.

### **Selected text**

Searches only within the currently selected text, in the direction specified by the Direc tion setting. You can use the mouse or block commands to select a block of text.

### **Origin**

### **From cursor**

The search starts at the cursor's current position, and then proceeds either forward to the end of the scope, or backward to the beginning of the scope depending on the Direc tion setting.

### **Entire scope**

The search covers either the entire block of selected text or the entire script (no matter where the cursor is in the Editor area) depending upon the *Scope* options.

### **Mark search result with stack marker**

The option toggles marking search results. If this option is selected, stack markers are set at all search positions - this makes it possible to jump from one marker (search result) to another within the text.

Click the **Show All** button to highlight every occurrence of the search string.

# **4.6 Replace Text dialog**

The **Replace Text** dialog is provided for searching and replacing text within the working area of the script editor.

### **Text to find**

Enter a search string in this box. The Arrow-Down button which can be found next to the input box allows you to select any of the previously entered search strings.

### **Text to replace**

This box allows you to enter a string to replace the search string. The Arrow-Down button which can be found next to the input box allows you to select any of the previously entered strings. To replace the search string with an empty string, leave this input box blank.

# **Options**

### **Case sensitive**

This option can be used to differentiate uppercase characters from lowercase ones during the search process.

### **Whole words only**

Use this option to search for words only (with this option off, the search string might be found within longer words.)

### **Regular expressions**

Recognizes regular expressions in the search string.

# **Replace with template**

This option requires the **Regular expressions** option selection.

Enable this option to use regular expressions in the **Text to replace** field. Expression used in this field will be applied to each string that matches the **Text to find** expression.

**Note:** The syntax of regular expressions that can be used in the Text to find and the Text to replace fields is similar to that used in Perl regular expressions. Comprehensive information about it can be found at [http://perldoc.perl.org/perlre.html#Regular-](http://perldoc.perl.org/perlre.html#Regular-Expressions)[Expressions.](http://perldoc.perl.org/perlre.html#Regular-Expressions)

### **Prompt on replace**

Check this option if you wish to be prompted before replacing upon each occurrence of the search string. When this option is off, the search string is replaced automatically.

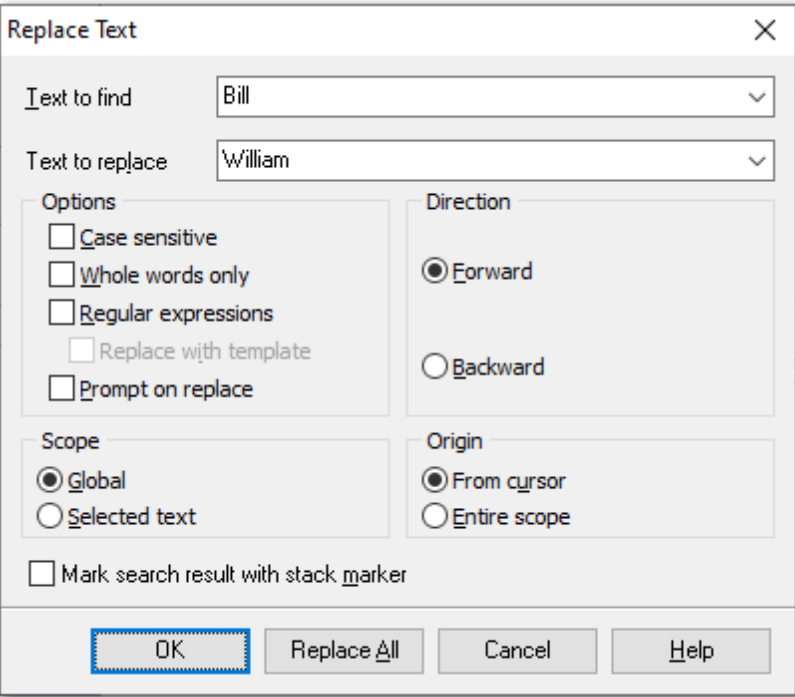

# **Direction**

### **Forward**

Searches and replaces from the current position to the end of the working area.

### **Backward**

Searches and replaces from the current position to the beginning of the working area.

### **Scope**

# **Global**

Searches and replaces within the entire working area, in the direction specified by the Direc tion setting.

### **Selected text**

Searches and replaces only within the currently selected text, in the direction specified by the Direction setting. You can use the mouse or block commands to select a block of text.

### **Origin**

### **From cursor**

The search and replace process starts at the cursor's current position, and then proceeds either forward to the end of the scope, or backward to the beginning of the scope depending on the Direction setting.

### **Entire scope**

The search and replace process covers either the entire block of selected text or the entire script (no matter where the cursor is in the Editor area) depending upon the Scope options.

### **Mark search result with stack marker**

The option toggles marking search results. If this option is selected, stack markers are set at all search positions - this makes it possible to jump from one marker (search result) to another within the text.

Click the **Replace All** button to replace every occurrence of the search string. If you have checked the **Prompt on replace** option, the confirmation dialog box appears upon each occurrence of the search string.

# **Credits**

# **Software Developers:**

*Sergey Sviridov Dmitry Schastlivtsev Alexey Butalov Alexander Zhiltsov*

### **Technical Writers:**

*Dmitry Doni Olga Ryabova Semyon Slobodenyuk*

# **Cover Designer:**

*Tatyana Makurova*

# **Translators:**

*Anna Shulkina Serge Fominikh*

# **Team Coordinators:**

*Roman Tkachenko Alexander Chelyadin Dmitry Schastlivtsev*